# <span id="page-0-0"></span>Stuttar leiðbeiningar

# Afritun

## Taka afrit

1 Settu upprunalega skjalið í skúffu sjálfvirks matara skjala eða á gler skannans.

Athugasemd: Til að forðast skurð á mynd, vertu viss um að upprunalega skjalið og útprentunin séu með sömu stærð pappírs.

2 Á stjórnborðinu, snertu Afrit, og skilgreindu síðan fjölda á afritum.

Aðlagaðu stillingar afritunar ef þörf krefur.

3 Afritaðu skjalið.

# Afritun á báðar hliðar á pappírnum

- 1 Settu upprunalega skjalið í skúffu sjálfvirks matara skjala eða á gler skannans.
- 2 Í stjórnborðinu skaltu fara í **Afrita > Frekari stillingar > Hliðar**.
- 3 Velja stillingu.
- 4 Afritaðu skjalið.

# Afrita margar síður á eina örk

- 1 Settu upprunalega skjalið í skúffu sjálfvirks matara skjala eða á gler skannans.
- 2 Í stjórnborðinu skaltu fara í Afrita > Frekari stillingar > Síður á hlið.
- 3 Opnaðu valmyndina og veldu síðan stillingu.
- 4 Afritaðu skjalið.

# **Netfang**

# Stilling SMTP-stillinga

Setja upp Simple Mail Transfer Protocol (SMTP) stillingarnar til að senda skannað skjal í tölvupósti. Stillingarnar fara eftir tölvupóstþjónustunni.

Áður en þú byrjar skaltu ganga úr skugga um að prentarinn sé tengdur við net og að netið sé tengt við internetið.

### Nota stjórnborð prentara

- 1 Frá stjórnborðinu skaltu fara í Stillingar > Tölvupóstur > Uppsetning tölvupósts.
- 2 Settu upp stillingarnar.

### Nota Embedded Web Server

1 Opnaðu vafra og skráðu IP-tölu prentarans í svæði vistfangs.

### Athugasemdir:

- **•** Skoða IP-tölu prentara á heimaskjá prentarans. IP-talan birtist sem fjögur sett af tölum sem eru aðskildar af punktum, svo sem 123.123.123.123.
- **•** Ef verið er að nota staðgengilsþjón (proxy), gerðu hann óvirkan tímabundið til að opna vefsíðuna rétt.
- 2 Smelltu á Stillingar > Tölvupóstur.
- 3 Gerðu stillingarnar í valmyndinni Uppsetning tölvupósts.
- **4** Smelltu á **Vista**.

## Þjónustuveitur tölvupósts

- **•** AOL Mail
- **•** Comcast Mail
- **•** [Gmail](#page-1-0)
- **•** [iCloud Mail](#page-1-0)
- **•** [Mail.com](#page-1-0)
- **•** [NetEase Mail \(mail.126.com\)](#page-1-0)
- **•** [NetEase Mail \(mail.163.com\)](#page-1-0)
- **•** [NetEase Mail \(mail.yeah.net\)](#page-2-0)
- **•** [Outlook Live eða Microsoft 365](#page-2-0)
- **•** [QQ Mail](#page-2-0)
- **•** [Sina Mail](#page-2-0)
- **•** [Sohu Mail](#page-3-0)
- **•** [Yahoo! Mail](#page-3-0)
- **•** [Zoho Mail](#page-3-0)

### Athugasemdir:

- **•** Hafðu samband við þjónustuveitanda þinn ef villur koma upp þegar uppgefnar stillingar eru notaðar.
- **•** Hafðu samband við þjónustuveitanda þinn ef hann er ekki á listanum.

## AOL Mail

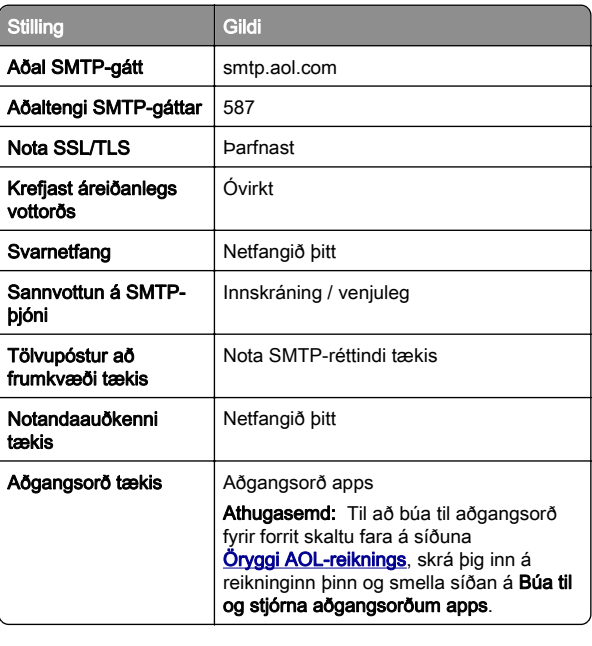

## Comcast Mail

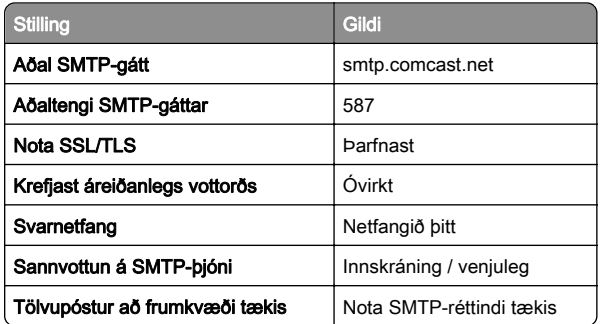

<span id="page-1-0"></span>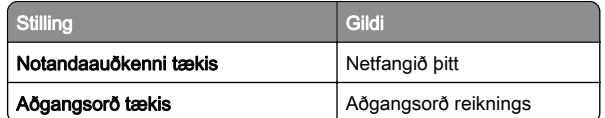

Athugasemd: Gakktu úr skugga um að aðgangsöryggisstilling þriðja aðila sé virkjuð á reikningnum þínum. Nánari upplýsingar er að finna á hjálparsíðu **[Comcast Xfinity Connect](https://www.xfinity.com/support/articles/third-party-email-access).** 

### GmailTM

Athugasemd: Gakktu úr skugga um að tveggja þrepa sannvottun sé virk á reikningnum þínum. Til að virkja tveggja brepa sannvottun skaltu fara á síðuna [Öryggi Google-reiknings](https://myaccount.google.com/security), skrá þig inn á reikninginn þinn og smella á tveggja þrepa sannvottun í hlutanum Hvernig á að skrá sig inn í Google og smella á Tveggja **þrepa sannvottun**.

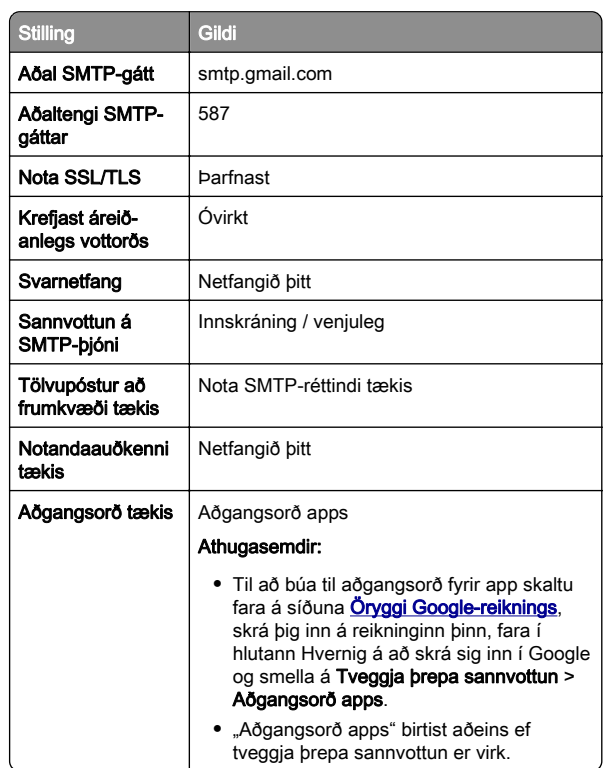

## iCloud Mail

Athugasemd: Gakktu úr skugga um að tveggja þrepa sannvottun sé virk á reikningnum þínum.

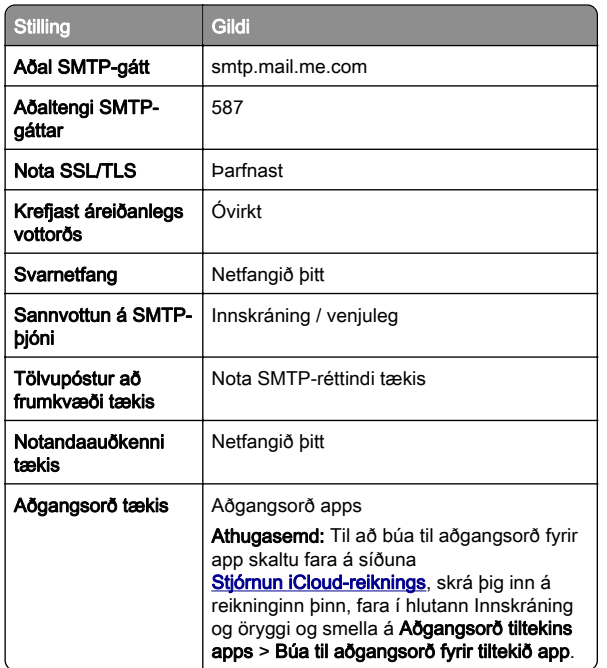

### Mail.com

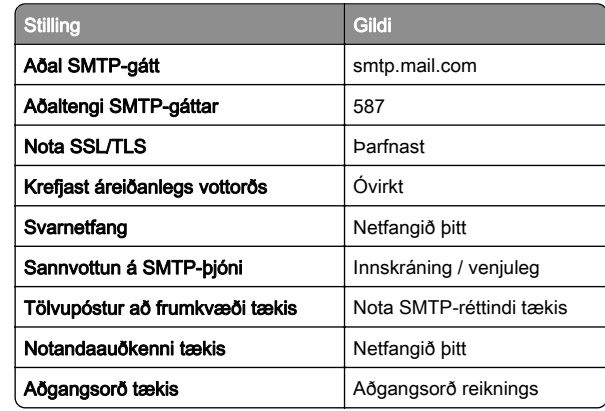

### NetEase Mail (mail.126.com)

Athugasemd: Gakktu úr skugga um að SMTP þjónusta sé virk á reikningnum þínum. Til að virkja þjónustuna frá heimasíðu NetEase Mail, smelltu á Stillingar > POP3/SMTP/IMAP, og virkjaðu síðan annað hvort IMAP/SMTP þjónustu eða POP3/SMTP þjónustu.

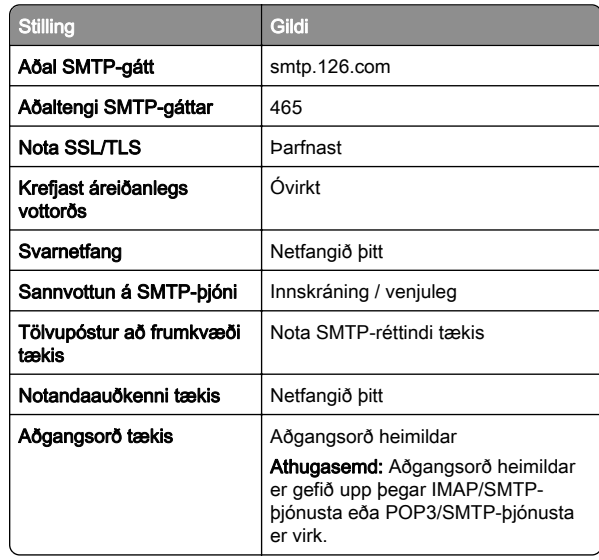

### NetEase Mail (mail.163.com)

Athugasemd: Gakktu úr skugga um að SMTP þjónusta sé virk á reikningnum þínum. Til að virkja þjónustuna frá heimasíðu NetEase Mail, smelltu á Stillingar > POP3/SMTP/IMAP, og virkjaðu síðan annað hvort IMAP/SMTP þjónustu eða POP3/SMTP þjónustu.

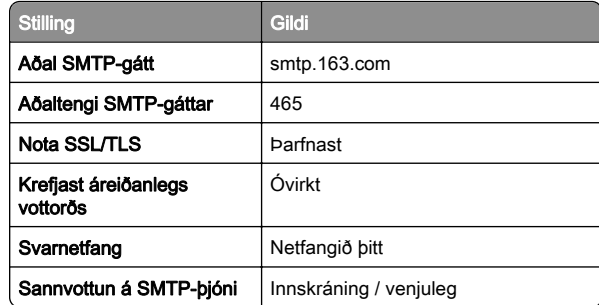

<span id="page-2-0"></span>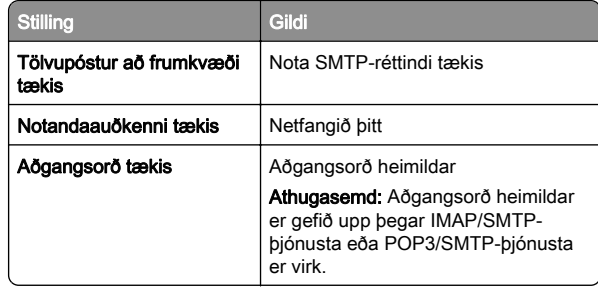

## NetEase Mail (mail.yeah.net)

Athugasemd: Gakktu úr skugga um að SMTP þjónusta sé virk á reikningnum þínum. Til að virkja þjónustuna frá heimasíðu NetEase Mail, smelltu á Stillingar > POP3/SMTP/IMAP, og virkjaðu síðan annað hvort IMAP/SMTP þjónustu eða POP3/SMTP þjónustu.

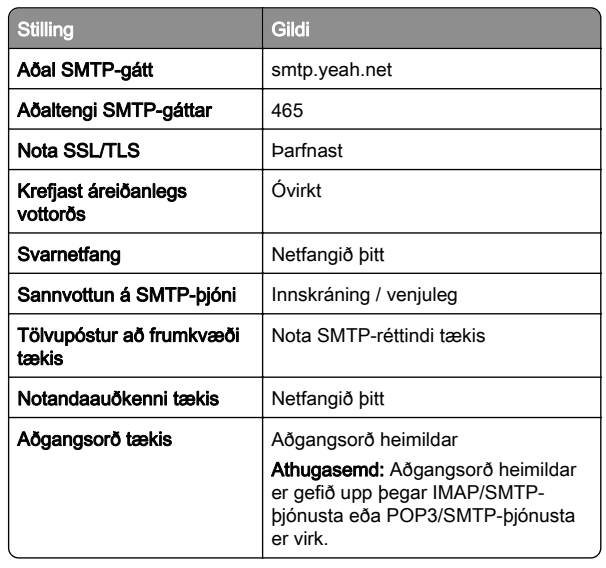

### Outlook Live eða Microsoft 365

Þessar stillingar eiga við outlook.com og hotmail.com tölvupóstlén og Microsoft 365-reikninga.

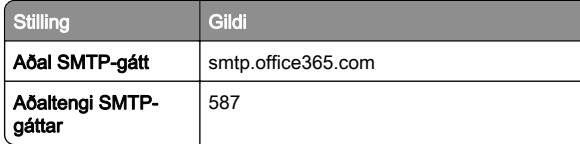

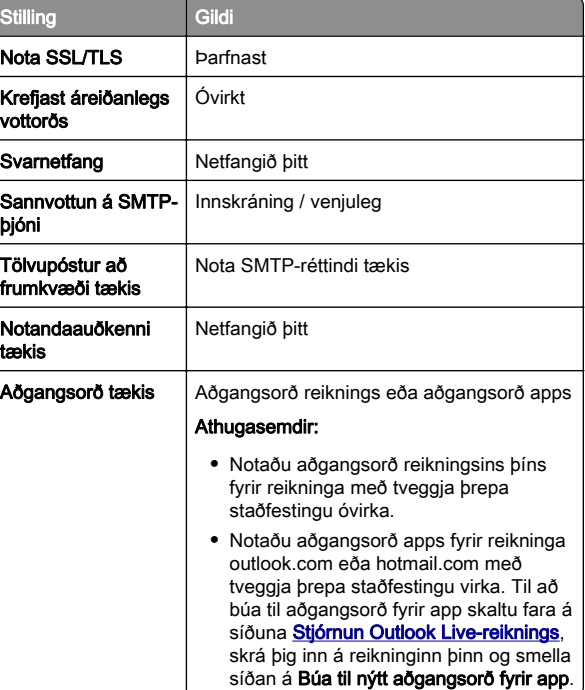

Athugasemd: Frekari stillingar fyrir fyrirtæki sem nota Microsoft 365 er að finna á [Hjálparsíðu Microsoft 365](https://docs.microsoft.com/en-us/exchange/mail-flow-best-practices/how-to-set-up-a-multifunction-device-or-application-to-send-email-using-microsoft-365-or-office-365#option-2-send-mail-directly-from-your-printer-or-application-to-microsoft-365-or-office-365-direct-send).

### QQ Mail

Athugasemd: Gakktu úr skugga um að SMTP þjónusta sé virk á reikningnum þínum. Til að virkja þjónustuna, frá heimasíðu QQ Mail, smelltu á Stillingar > Reikningur. Í hlutanum POP3/IMAP/SMTP/Exchange/CardDAV/CalDAV-þjónusta skaltu virkia annaðhvort **POP3/SMTP-biónustu** eða IMAP/SMTP-þjónustu.

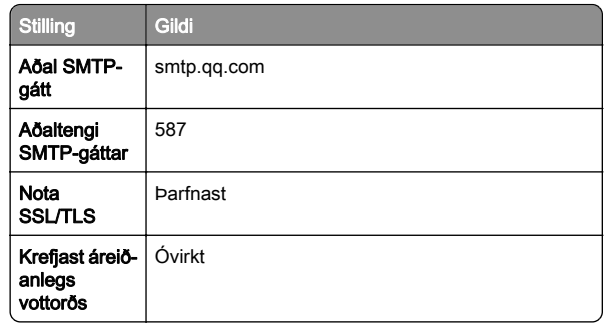

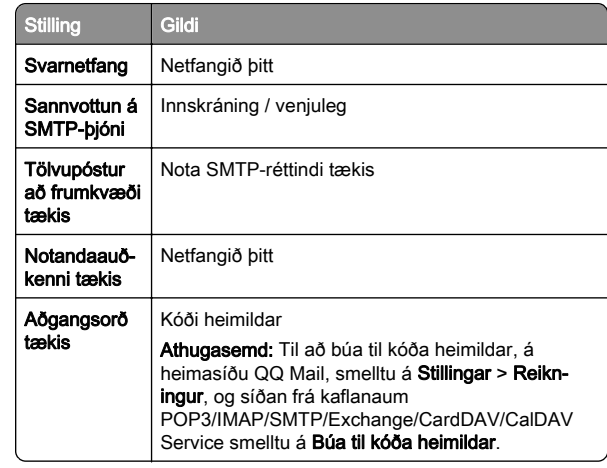

### Sina Mail

Athugasemd: Gakktu úr skugga um að POP3/SMTP þjónustan sé virk á þínum reikningi. Til að virkja þjónustuna, frá heimasíðu Sina Mail, smelltu á Stillingar > Frekari stillingar > POP/IMAP/SMTP endanotanda, og virkjaðu síðan POP3/SMTP þjónustuna.

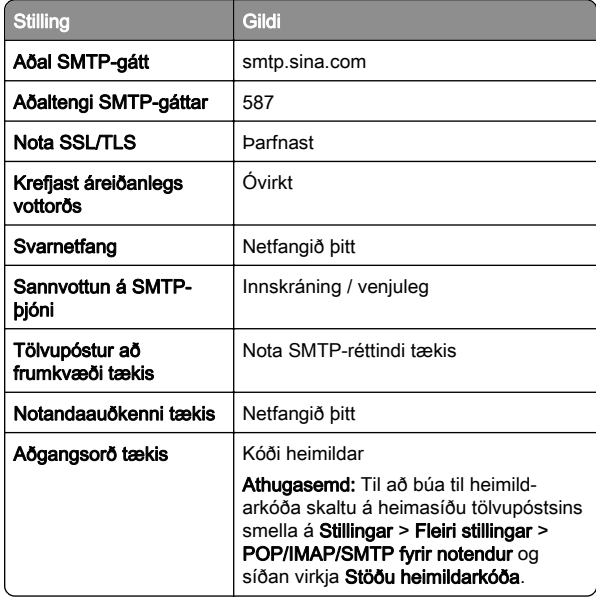

### <span id="page-3-0"></span>Sohu Mail

Athugasemd: Gakktu úr skugga um að SMTP þjónusta sé virk á reikningnum þínum. Til að virkja þjónustuna, frá Sohu Mail heimasíðunni, smelltu á Valkostir > Stillingar > POP3/SMTP/IMAP, og virkjaðu síðan annað hvort IMAP/SMTP þjónustu eða POP3/SMTP þjónustu.

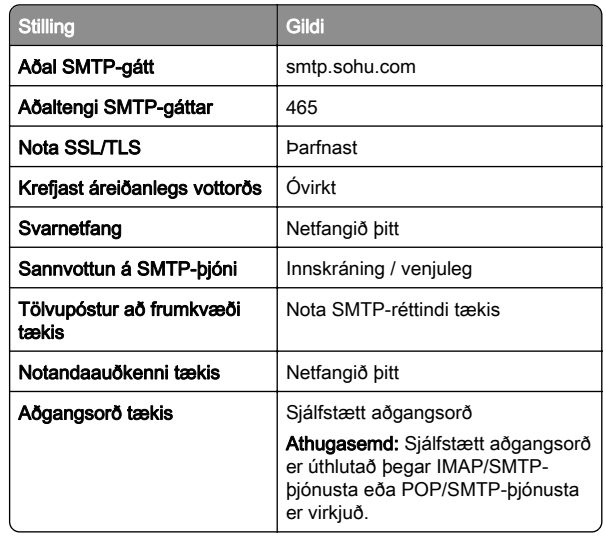

### Yahoo! Mail

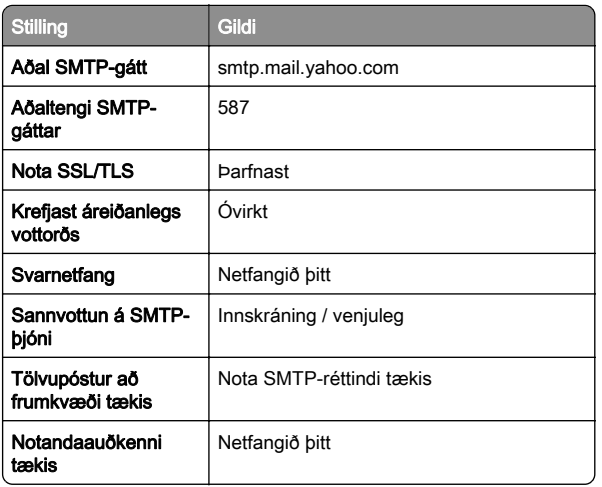

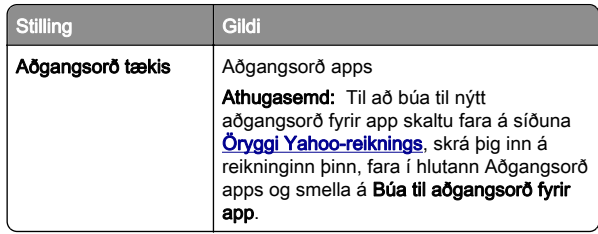

#### Zoho Mail

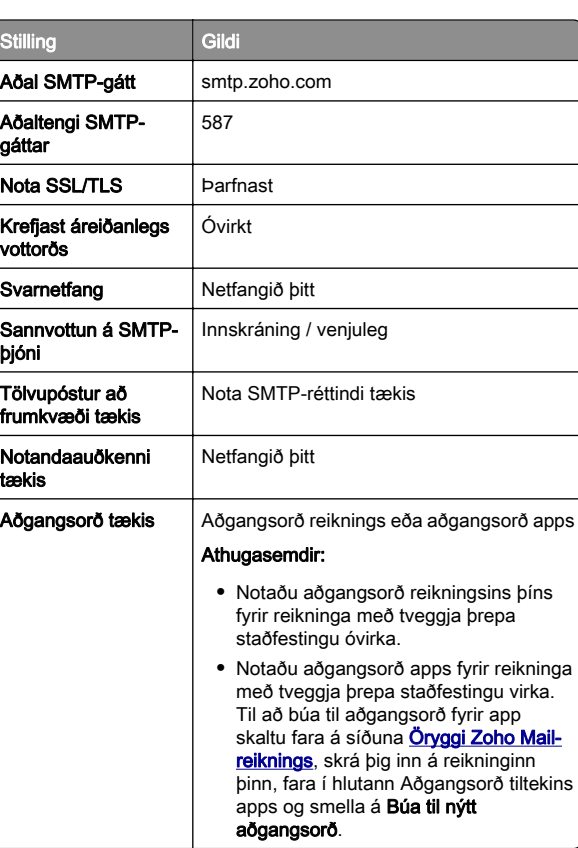

## Senda tölvupóst

Vertu viss um að SMTP stillingar séu uppsettar áður en þú byrjar. Varðandi frekari upplýsingar, sjá ["Stilling SMTP-stillinga" á](#page-0-0) [síðu 1](#page-0-0).

- 1 Settu upprunalega skjalið í skúffu sjálfvirks matara skjala eða á gler skannans.
- 2 Í stjórnborðinu ferðu í Skanna > Tölvupóstur.
- 3 Sláðu inn nauðsynlegar upplýsingar og veldu svo Næst. Aðlagaðu stillingar ef þörf krefur.
- **4** Veldu **Skanna** og sendu svo tölvupóstinn.

# **Skönnun**

## Skanna til tölvu

Vertu viss um að tölvan og prentarinn séu tengd við sama netkerfið áður en þú byrjar.

## Fyrir Windows-notendur

Athugasemd: Vertu viss um að prentaranum hafi verið bætt við tölvuna. Varðandi frekari upplýsingar, sjá ["Bæta prenturum við](#page-14-0) [tölvu" á síðu 15](#page-14-0).

- 1 Settu upprunalega skjalið í sjálfvirkan matara skjal eða á gler skannans.
- 2 Í tölvunni, opnaðu Windows Fax og skönnun.
- 3 Smelltu á Ný skönnun og veldu síðan uppruna skanna.
- 4 Breyttu stillingum skönnunar ef þörf krefur.
- 5 Skannaðu skjalið.
- 6 Smelltu á Vista sem skrifaðu skráarheiti og smelltu síðan á Vista.

## Fyrir Macintosh-notendur

Athugasemd: Vertu viss um að prentaranum hafi verið bætt við tölvuna. Varðandi frekari upplýsingar, sjá ["Bæta prenturum við](#page-14-0) [tölvu" á síðu 15](#page-14-0).

- 1 Settu upprunalega skjalið í sjálfvirkan matara skjal eða á gler skannans.
- 2 Frá tölvunni, gerðu annað af eftirfarandi:
	- **•** Opna Image Capture.
	- **•** Opnaðu Prentarar & Skannar og veldu síðan prentara. Smelltu á Skanna > Opna skanna.
- $\bf 3$  Í skannaglugganum skaltu gera eitt eða fleira af eftirfarandi:
	- **•** Veldu staðsetninguna sem þú vilt nota til að vista skannaða skjalið.
	- **•** Veldu stærðina á upphaflega skjalinu.
	- **•** Til að skanna úr sjálfvirkum matara skaltu velja Skialamatari úr Valmynd skönnunar eða virkja Nota matara skjala.
	- **•** Aðlagaðu stillingar skönnunar ef þörf krefur.
- 4 Smelltu á **Skanna**.

# Fax

# Setja upp prentarann til að senda fax

## Setja upp faxaðgerð sem notar hliðstætt fax

### Athugasemdir:

- **•** Setja þarf upp faxkort til að prentarinn geti notað hliðrænt fax.
- **•** Sumar aðferðir við tengingu eiga aðeins við í sumum löndum eða svæðum.
- **•** Ef faxaðgerð er virk og ekki uppsett að fullu þá gæti gaumljósið blikkað með rauðu ljósi.
- **•** Ef þú ert ekki með TCP/IP-umhverfi, notaðu þá stjórnborð prentara til að setja upp faxið.

Viðvörun—hugsanleg hætta: Til að forðast gagnatap eða truflun, ekki snerta snúrur eða prentarann á þeim svæðum sem eru sýnd þegar sending eða móttaka á faxi er virk.

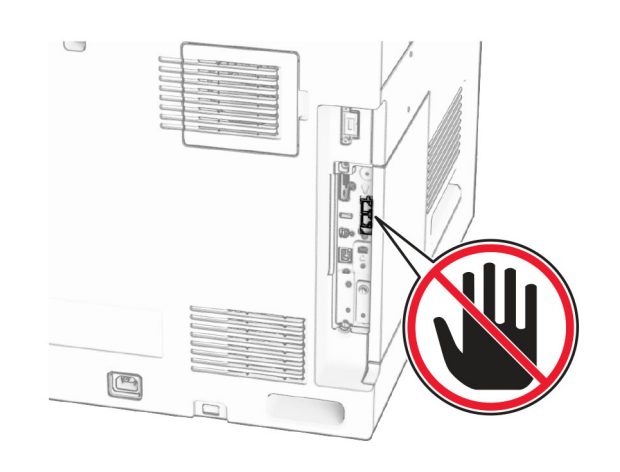

### Nota stjórnborð prentara

- 1 Í stjórnborðinu skaltu fara í Stillingar > Fax > Uppsetning á faxi > Almennar faxstillingar.
- **2** Settu upp stillingarnar.

### Nota Embedded Web Server

1 Opnaðu vafra og skráðu IP-tölu prentarans í svæði vistfangs.

### Athugasemdir:

- **•** Skoðaðu IP-tölu prentarans á stjórnborðinu. IP-talan birtist sem fjögur sett af tölum sem eru aðskildar af punktum, svo sem 123.123.123.123.
- **•** Ef verið er að nota staðgengilsþjón (proxy), gerðu hann óvirkan tímabundið til að opna vefsíðuna rétt.
- 2 Smelltu á Stillingar > Fax > Uppsetning á faxi > Almennar stillingar á faxi.
- **3** Settu upp stillingarnar.
- 4 Framkvæma breytingar.

## Setja upp aðgerð á faxi með því að nota faxþjón

### Athugasemdir:

- **•** Þessi eiginleiki gerir þér kleift að senda faxskilaboð til faxþjónustuveitanda sem styður móttöku tölvupósts.
- **•** Þessi eiginleiki styður aðeins föx á útleið. Til að styðja við faxmóttöku skaltu ganga úr skugga um að þú hafir fax sem

byggir á tæki, svo sem hliðrænt fax, etherFAX eða Fax over IP (FoIP), í prentaranum.

1 Opnaðu vafra og skráðu IP-tölu prentarans í svæði vistfangs.

### Athugasemdir:

- **•** Skoðaðu IP-tölu prentarans á stjórnborðinu. IP-talan birtist sem fjögur sett af tölum sem eru aðskildar af punktum, svo sem 123.123.123.123.
- **•** Ef verið er að nota staðgengilsþjón (proxy), gerðu hann óvirkan tímabundið til að opna vefsíðuna rétt.
- 2 Smelltu á Stillingar > Fax.
- 3 Í valmyndinni Faxstillingar veldu Faxþjónn, og smelltu síðan á Vista.
- 4 Smelltu á Uppsetning faxþjóns.
- 5 Í svæðinu Til að sníða skráðu [#]@myfax.com, þar sem [#] er faxnúmerið og myfax.com er lén faxveitunnar.

### Athugasemdir:

- **•** Ef þörf krefur, stilltu svæðin Vistfang svars, Efni, eða Skilaboð.
- **•** Til að láta prentarann taka á móti faxskilaboðum skaltu virkja stillinguna fyrir tækið í prentaranum til að taka á móti faxi. Gakktu úr skugga um að þú sért með fax í prentaranum uppsett.
- **6** Smelltu á **Vista**.
- 7 Smelltu á Póststillingar faxnetþjóns og virkjaðu síðan Nota SMTP-netþjón fyrir tölvupóst.
- Athugasemd: Ef stillingarnar eru ekki valdar skaltu skoða ["Stilling SMTP-stillinga" á síðu 1](#page-0-0).
- 8 Framkvæma breytingar.

## Senda fax

## Nota stjórnborð prentara

- 1 Settu upprunalega skjalið í skúffu sjálfvirks matara skjala eða á gler skannans.
- 2 Í stjórnborðinu velur þú Fax.
- 3 Veldu Bæta við viðtakanda eða Heimilisfangabók. Breyttu stillingum ef þörf krefur.
- 4 Sendu faxið.

## Nota tölvuna

Gakktu úr skugga um að faxrekill sé uppsettur áður en þú byrjar. Varðandi frekari upplýsingar, sjá ["Setja upp faxrekilinn" á](#page-13-0) [síðu 14](#page-13-0).

## Fyrir Windows-notendur

- 1 Með skjalið opið, smelltu á Skrá > Prenta.
- **2** Veldu prentara og smelltu síðan á **Eiginleikar**, **Kjörstillingar**, Valkostir, eða Uppsetning.
- 3 Smelltu á Fax > Virkja fax > Ávallt sýna faxstillingar áður en fax er sent, og skráðu númer viðtakanda. Aðlagaðu stillingar ef þörf krefur.
- 4 Sendu faxið.

## Fyrir Macintosh-notendur

- 1 Með skjalið opið, veldu Skrá > Prenta.
- 2 Veldu prentara sem er með Fax á eftir heiti sínu.
- 3 Færið inn viðtökunúmerið í reitinn Til. Aðlagaðu stillingar ef þörf krefur.
- 4 Sendu faxið.

# Prentun

# Prentun frá tölvu

## Fyrir Windows-notendur

- 1 Með skjalið opið, smelltu á Skrá > Prenta.
- 2 Veldu prentara og smelltu síðan á Eiginleikar, Kjörstillingar, Valkostir, eða Uppsetning. Breyttu stillingum ef þörf krefur.
- 3 Smelltu á Í lagi og síðan á Prenta.

## Fyrir Macintosh-notendur

- 1 Með skjalið opið, veldu Skrá > Prenta.
- 2 Veldu prentara og veldu síðan stillingu úr Forstillingar. Breyttu stillingum ef þörf krefur.
- 3 Smelltu á Prenta.

# Prentun frá fartæki

## Prenta frá fartæki með því að nota Mopria™ prentþjónustu

Mopria Print Service er prentlausn fyrir fartæki sem keyra á AndroidTM útgáfu 5.0 eða nýrri. Það gerir þér kleift að prenta beint á hvaða Mopria™ vottaða prentara sem er.

Athugasemd: Sæktu Mopria Print Service í Google PlayTM Store og virkjaðu það í fartækinu.

- 1 Opnaðu samhæft forrit í fartækinu eða veldu skjal úr skráastiórnun.
- **2** Pikkaðu á **∃ > Prenta**.
- 3 Veldu prentara og stilltu stillingar ef þörf er á.

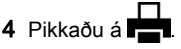

# Prenta frá fartæki með því að nota AirPrint

AirPrint-hugbúnaðurinn er prentlausn fyrir fartæki sem gerir þér kleift að prenta beint úr Apple-tækjum í AirPrint-vottaðan prentara.

## Athugasemdir:

- **•** Vertu viss um að Apple-tækið og prentarinn séu tengd við sama netkerfið. Ef netið er með margar þráðlausar miðstöðvar skaltu ganga úr skugga um að bæði tækin séu tengd við sama undirnet.
- **•** Þetta forrit er aðeins stutt í sumum tækjum Apple.
- 1 Frá fartækinu þínu veldu skjal frá þinni skjalastjórnun eða ræstu samhæft forrit.
- 2. Pikkaðu á  $\mathsf{I}^+$  > **Prenta**.
- $3$  Veldu prentara og stilltu stillingar ef þörf er á.
- 4 Prentaðu skjalið.

## Prenta frá fartæki með því að nota Wi‑Fi Direct®

Wi‑Fi Direct® er prentþjónusta fartækja sem gerir þér mögulegt til að prenta á hvaða Wi‑Fi Direct-tilbúnum prentara sem er.

Athugasemd: Tryggðu að fartækið sé tengt við þráðlaust netkerfi prentara. Varðandi frekari upplýsingar, sjá ["Tengja](#page-15-0) [fartæki við prentarann" á síðu 16](#page-15-0).

- 1 Opnaðu samhæft forrit í fartækinu þínu eða veldu skjal í þínum skráarstjóra.
- 2 Það fer eftir gerð á þínu fartæki, gerðu eitt af eftirfarandi:
	- **•** Pikkaðu á > Prenta.
	- Pikkaðu á I ' I > **Prenta**.
	- Pikkaðu á **----> Prenta**.
- 3 Veldu prentara og stilltu stillingar ef þörf er á.
- 4 Prentaðu skjalið.

# Prentun á trúnaðarmálum og öðrum vernduðum verkum

## Fyrir Windows-notendur

- 1 Með skjalið opið, smelltu á Skrá > Prenta.
- 2 Veldu prentara og smelltu síðan á Eiginleikar, Kjörstillingar, Valkostir, eða Uppsetning.
- 3 Smelltu á Prenta og vernda.
- 4 Smelltu á **Not prenta og halda** og úthlutaðu síðan notandanafni.
- 5 Veldu úr einhverri af eftirfarandi prentverkum:
	- **•** Trúnaðarprentun Prentarinnbiður um persónulegt kenninúmer áður en þér er leyft að prenta verkið.

Athugasemd: Ef þú velur þessa verktegund skaltu slá inn fjögurra stafa PIN-númer.

- **•** Staðfesta prentun- Prentarinn prentar eitt eintak og geymir afritin sem þú baðst um frá reklinum í prentminni.
- **•** Fresta prentun Prentarinn vistar verkið í minni til að þú getir prentað verkið seinna.
- **•** Endurtaka prentun- Prentarinn prentar öll umbeðin eintök af verkinu og geymir verkið í minni svo þú getir prentað fleiri eintök síðar.
- 6 Smellið á OK (í lagi).
- 7 Smelltu á Prenta.
- 8 Losaðu um prentverkið frá stjórnborði prentarans.
	- a Veldu Prenta.
- **b** Veldu Verk í bið og veldu síðan notandanafnið þitt.

<span id="page-6-0"></span>Athugasemd: Fyrir trúnaðarprentverk, veldu Trúnaðarverk, sláðu inn PIN og veldu Í lagi.

**c** Veldu prentverkið og svo **Prenta**.

#### Fyrir Macintosh-notendur

- 1 Með skjalið opið, veldu Skrá > Prenta.
- 2 Veldu prentara.
- 3 Á fellivalmyndinni Öryggi prentverks kveikirðu á Prentun með PIN og slærð síðan inn fjögurra stafa PIN-númer.
- 4 Smelltu á **Prenta**.
- ${\bf 5} \,$  Losaðu um prentverkið frá stjórnborði prentarans.
	- **a** Veldu **Verk í bið** og veldu síðan heiti tölvunnar.
	- **b** Veldu Trúnaðarmál og sláðu síðan inn PIN-númer.
	- **c** Veldu prentverkið og svo **Prenta**.

# Viðhald á prentaranum

# Prentaratengi

VARÚÐ-HÆTTA Á RAFLOSTI: Til að koma í veg fyrir  $\frac{71}{1}$ hættu á raflosti skal ekki setja upp þessa vöru eða tengja einhverjar rafmagns- og kaplatengingar, svo sem rafmagnsleiðslu, faxeiginleika eða síma, á meðan á eldingarveður gengur yfir.

VARÚÐ-HUGSANLEG HÆTTA: Til að koma í veg fyrir hættu á eldsvoða eða raflosti skal tengja rafmagnssnúruna við innstungu með viðeigandi getu og rétta jarðtengingu sem er nálægt vörunni og auðveldlega aðgengileg.

VARÚÐ-HUGSANLEG HÆTTA: Til að koma í veg fyrir hættu á eldsvoða eða raflosti skal aðeins nota rafmagnssnúruna sem fylgdi með þessari vöru eða viðurkennda skiptivöru frá framleiðanda.

VARÚÐ-HUGSANLEG HÆTTA: Til að draga úr hættu á  $\mathbf{L}$ eldsvoða, notið aðeins 26 AWG eða stærri samskiptasnúru (RJ-11) þegar þessi vara er tengd við almennt símkerfi. Fyrir notendur í Ástralíu verður snúran að vera samþykkt af yfirvöldum samskipta og miðla í Ástralíu (Australian Communications and Media Authority).

Viðvörun—hugsanleg hætta: Til að forðast gagnatap eða truflun prentara, ekki snerta USB snúruna, millistykki fyrir þráðlaust net, eða prentarann á þeim svæðum sem eru sýnd þegar prentun er virk.

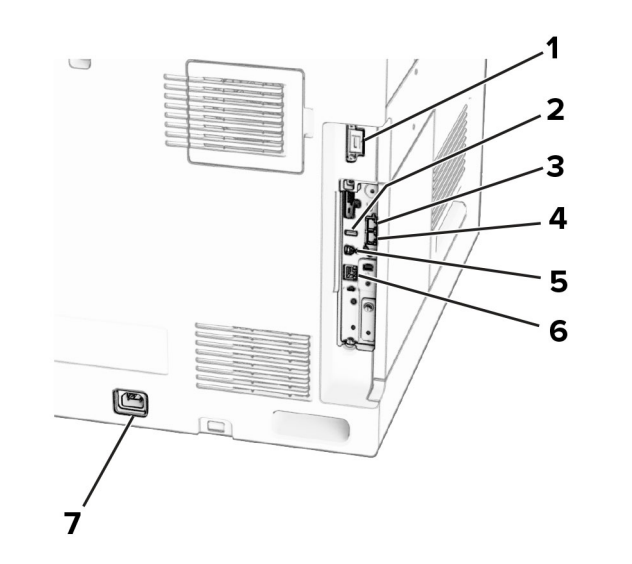

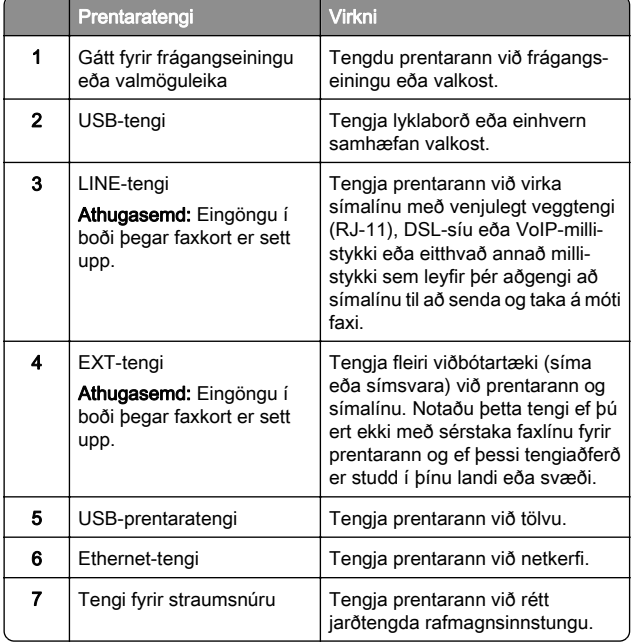

# Skipt um blekhylki

1 Opnaðu hurð að framan.

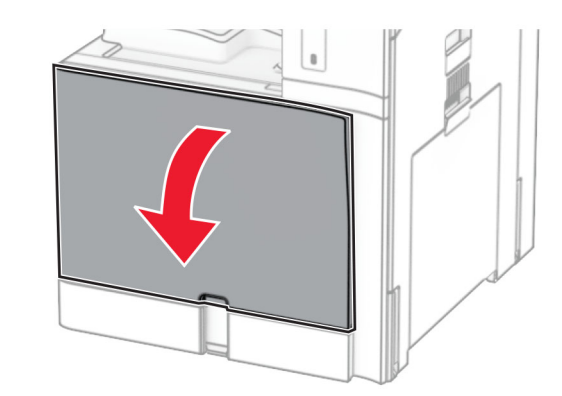

## 2 Fjarlægðu notaða blekhylkið.

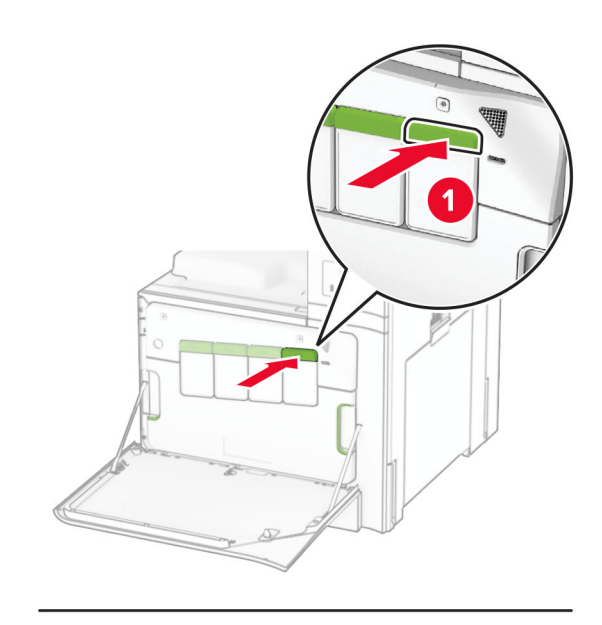

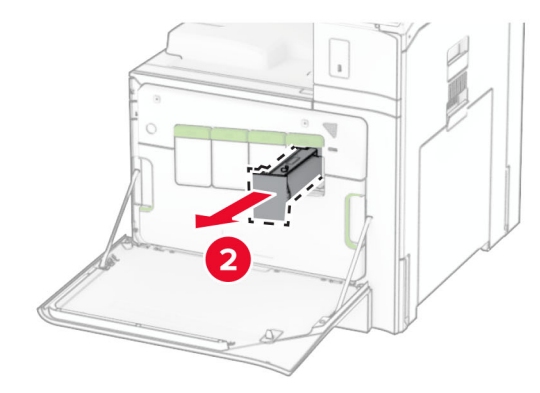

3 Taktu nýja blekhylkið úr umbúðunum.

**4** Settu nýja blekhylkið á sinn stað þar til að það *smellur* á sinn stað.

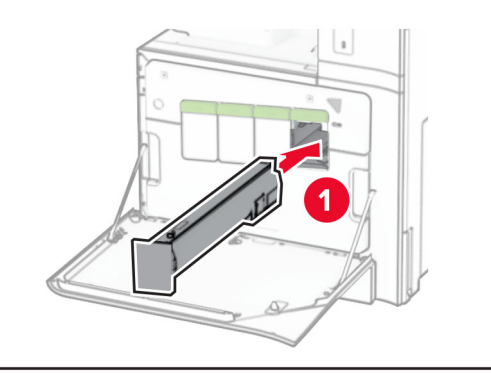

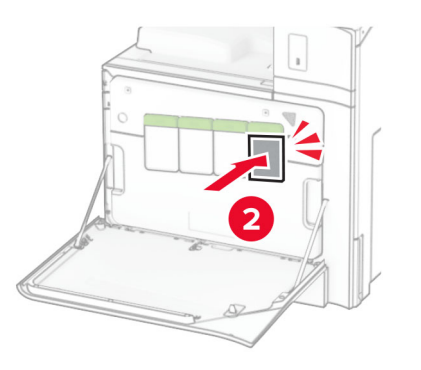

5 Lokaðu hurðinni.

# 550 blaða skúffan sett í

VARÚЗHÆTTA Á AÐ VELTA: Hlaðið í hverja skúffu fyrir sig inn til að koma í veg fyrir óstöðugleika tækisins. Haldið öllum öðrum skúffum lokuðum þar til þörf er á.

1 Opnaðu skúffuna.

Athugasemd: Ekki opna skúffur þegar prentarinn er upptekinn, til að komast hjá flækjum.

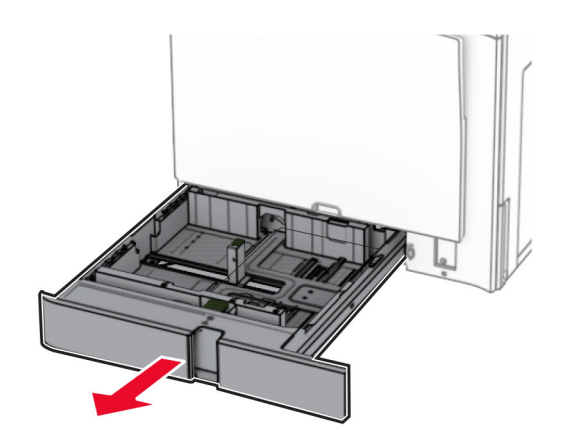

2 Stilltu stýringarnar til að samvara stærð á pappír sem verið er að hlaða.

### Athugasemdir:

- **•** Notaðu vísa í botni skúffu til að staðsetja stýringarnar.
- **•** Forunninn pappír er aðeins studdur í hefðbundnu 550 blaða skúffunni.
- **•** A3 pappír er aðeins studdur í valfrjálsu 550 blaða skúffunni.

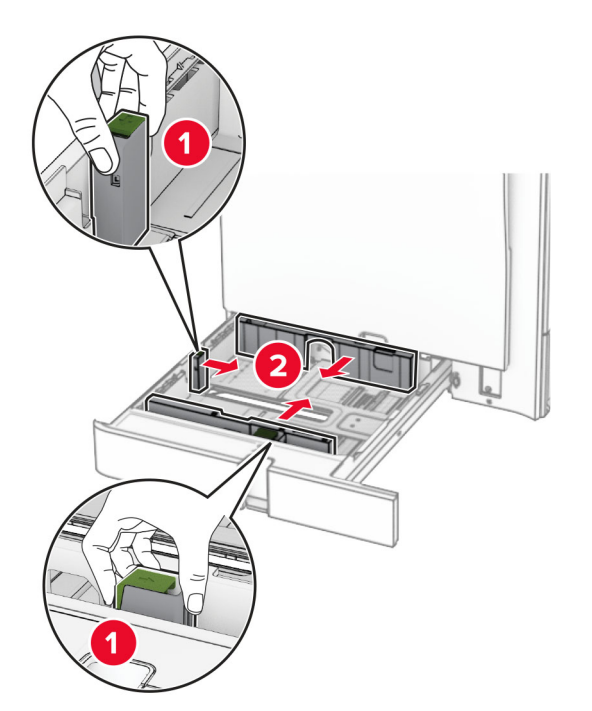

3 Sveigðu, blaðaðu og jafnaðu pappírsbrúnir áður en pappírnum er hlaðið.

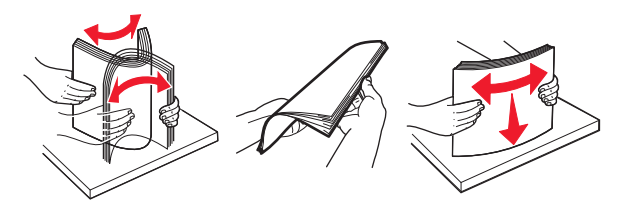

4 Hlaðið pappírsstaflanum með prenthliðina upp.

### Athugasemdir:

- **•** Ekki renna pappírnum í skúffuna.
- **•** Vertu viss um að hliðarstýringarnar passi þétt upp við pappírinn.
- **•** Vertu viss um að hæð á stafla sé fyrir neðan vísun á hámarksfyllingu. Yfirfylling getur valdi flækju.

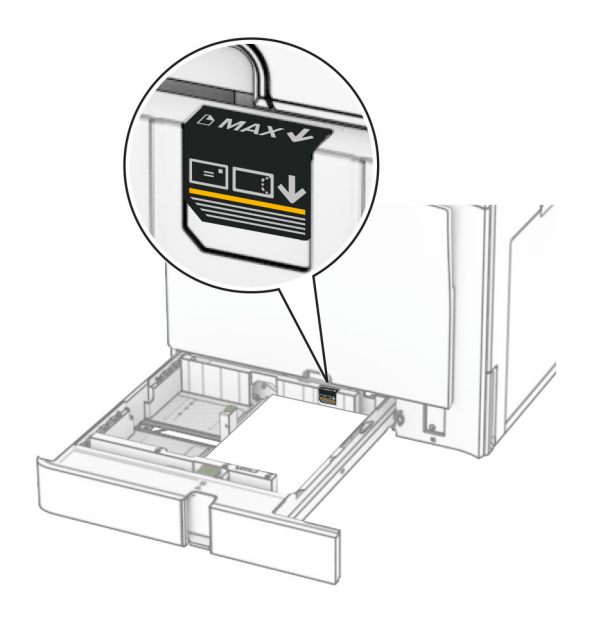

**5** Settu skúffuna inn.

Ef þörf krefur, stilltu pappírsstærð og gerð til að samsvara pappír sem er í skúffunni.

Athugasemd: Þegar frágangseining er uppsett er blaðsíðunum snúið um 180° þegar þær eru prentaðar.

### Þegar bréfhaus er hlaðið skaltu gera eitthvað af eftirfarandi:

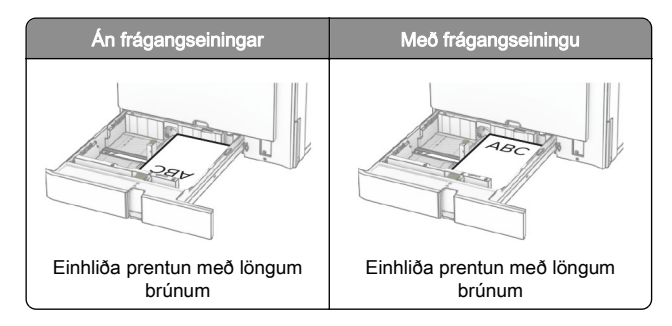

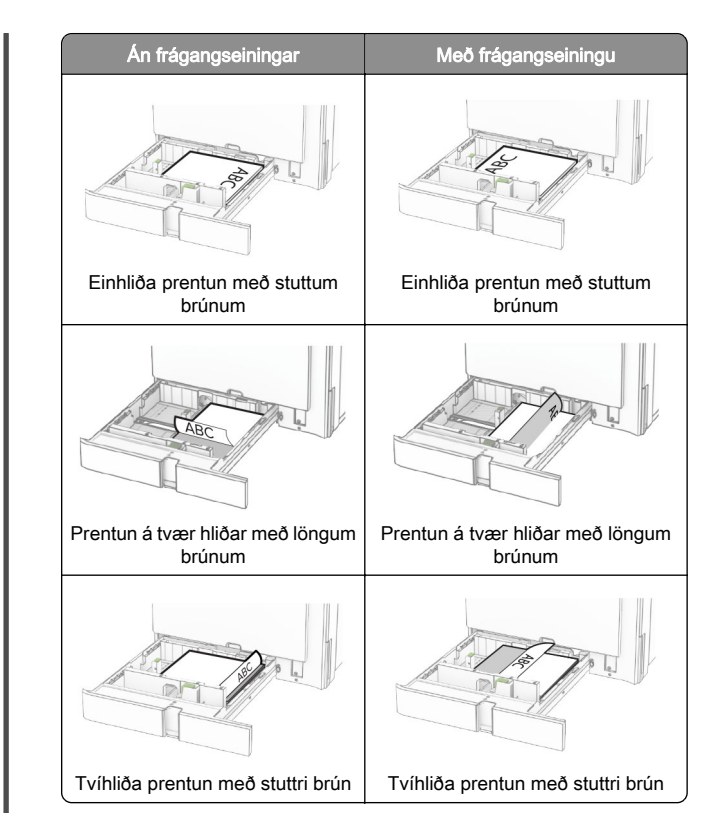

#### Þegar verið er hlaða forgataðan pappír skaltu gera annað af eftirfarandi:

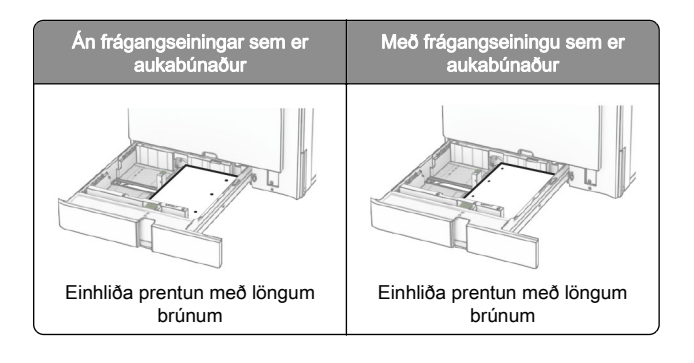

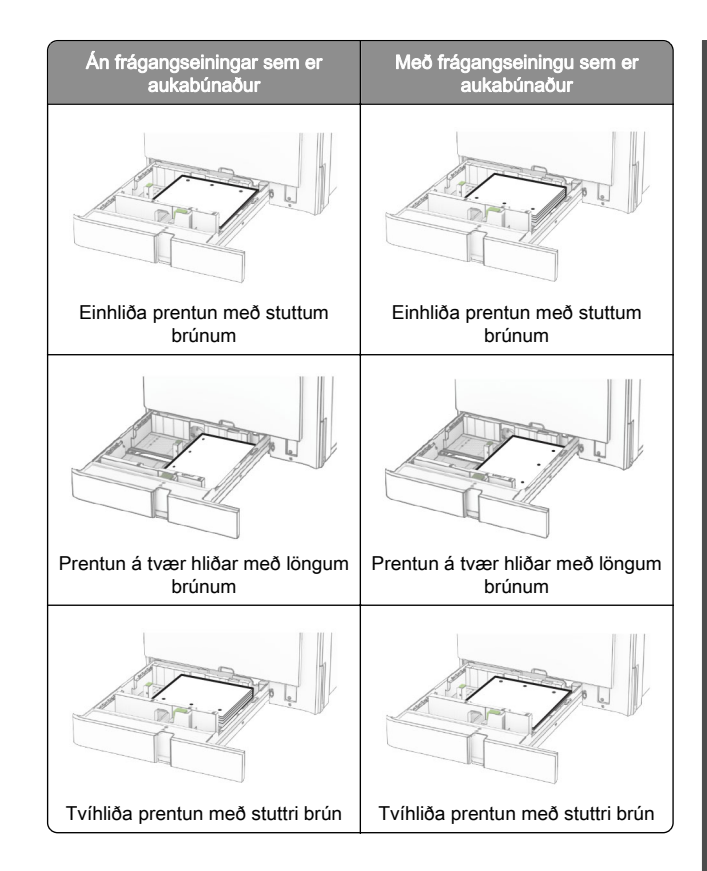

# Hlaða 2000‑blaða samstæðuskúffu

VARÚÐ-HÆTTA Á AÐ VELTA: Hlaðið í hverja skúffu fyrir sig inn til að koma í veg fyrir óstöðugleika tækisins. Haldið öllum öðrum skúffum lokuðum þar til þörf er á.

1 Opnaðu skúffuna.

Athugasemd: Ekki toga út skúffur þegar prentarinn er upptekinn, til að komast hjá flækjum.

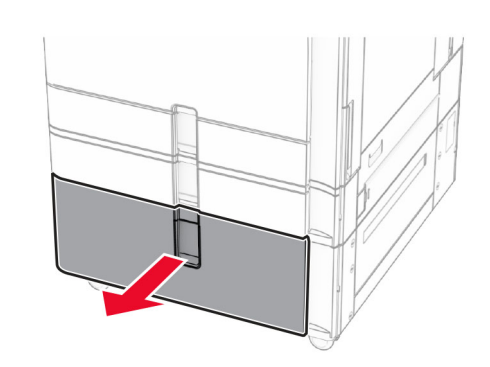

 $\,2\,$  Sveigðu, blaðaðu og jafnaðu pappírsbrúnir áður en pappírnum er hlaðið.

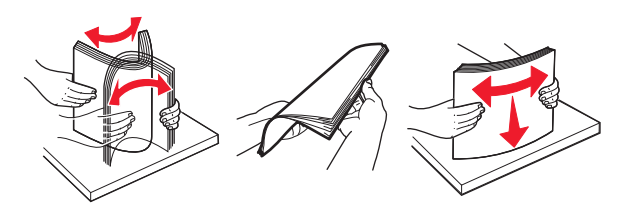

 $3$  Settu pappírsstaflann í hægra innskot í skúffu með prenthliðina upp.

### Athugasemdir:

- **•** Ekki renna pappírnum í skúffuna.
- **•** Vertu viss um að hæð á stafla sé fyrir neðan vísun á hámarksfyllingu. Yfirfylling getur valdi flækju.

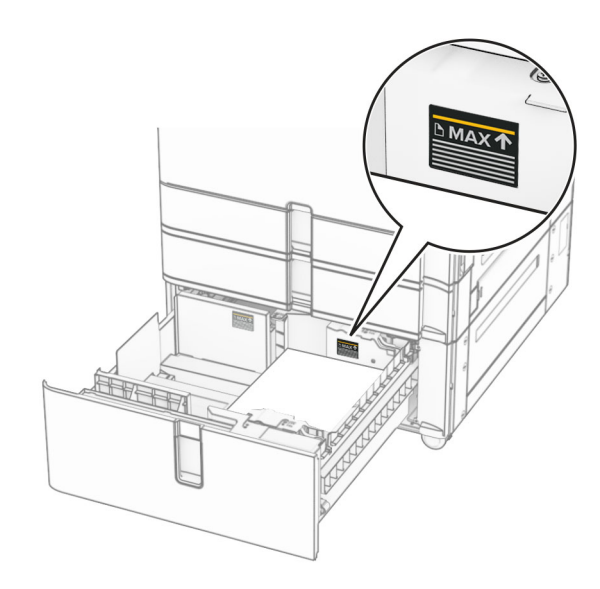

- 4 Settu hægri innskot í skúffu inn í prentarann.
- 5 Settu pappírsstaflann í vinstra innskot í skúffu með prenthliðina upp.

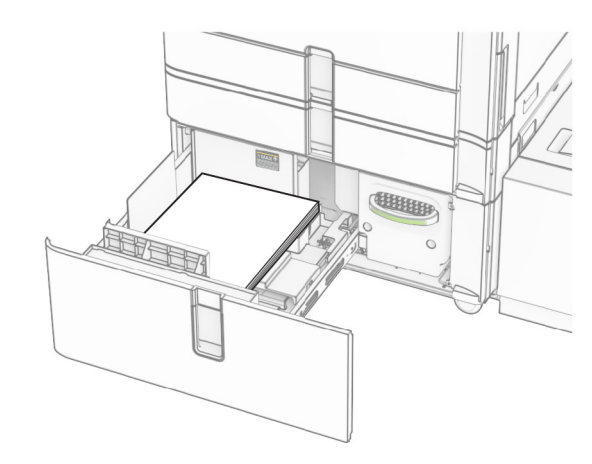

6 Settu skúffuna inn.

Ef þörf krefur skaltu stillta stærð pappírs og gerð til að samsvara pappírnum sem er í skúffunni.

Athugasemd: Þegar frágangseining er uppsett er blaðsíðunum snúið um 180° þegar þær eru prentaðar.

Þegar þú hleður bréfhaus fyrir prentun á einni hlið skaltu setja hann þannig að hausinn vísi upp að framhluta skúffunnar.

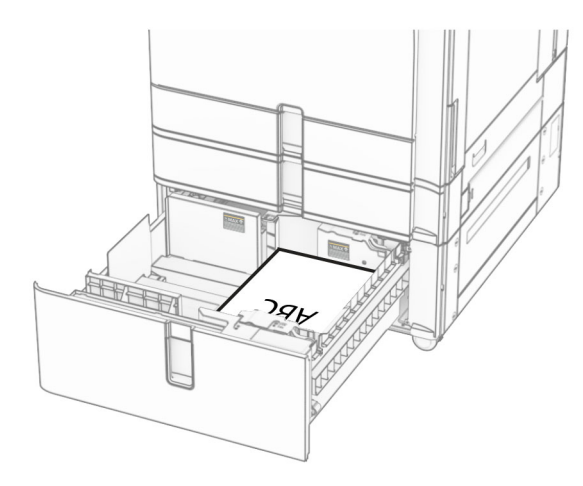

Þegar þú hleður bréfhaus fyrir prentun á tveimur hliðum skaltu setja hann þannig að hausinn vísi niður að framhluta skúffunnar.

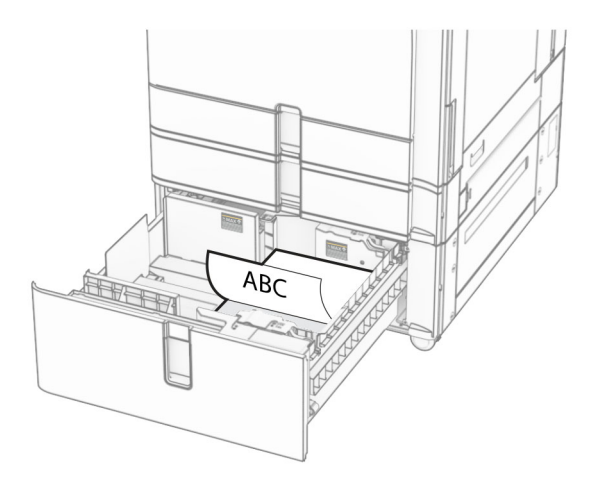

## 1500 blaða skúffan sett í

VARÚÐ-HÆTTA Á AÐ VELTA: Hlaðið í hverja skúffu fyrir sig inn til að koma í veg fyrir óstöðugleika tækisins. Haldið öllum öðrum skúffum lokuðum þar til þörf er á.

1 Opnaðu hurð K.

Athugasemd: Ekki opna skúffur þegar prentarinn er upptekinn, til að komast hjá flækjum.

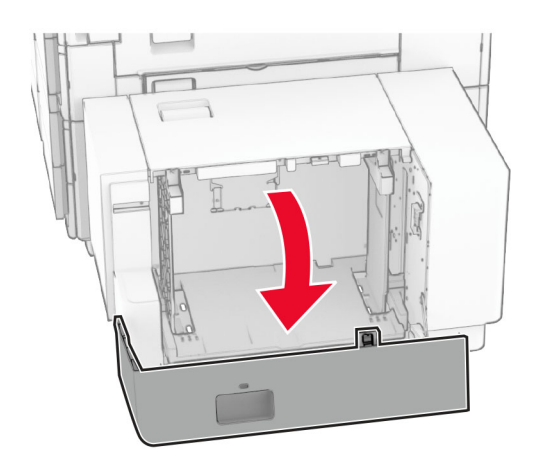

 $\,2\,$  Sveigðu, blaðaðu og jafnaðu pappírsbrúnir áður en pappírnum er hlaðið.

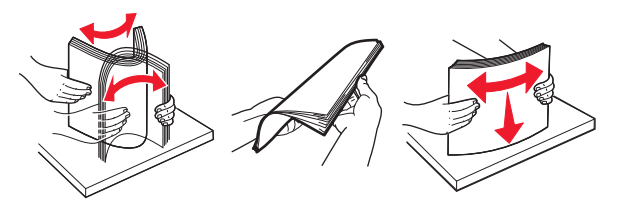

 $3$  Hlaðið pappírsstaflanum með prenthliðina niður.

## Athugasemdir:

- **•** Ekki renna pappírnum í skúffuna.
- **•** Vertu viss um að hæð á stafla sé fyrir neðan vísun á hámarksfyllingu. Yfirfylling getur valdi flækju.

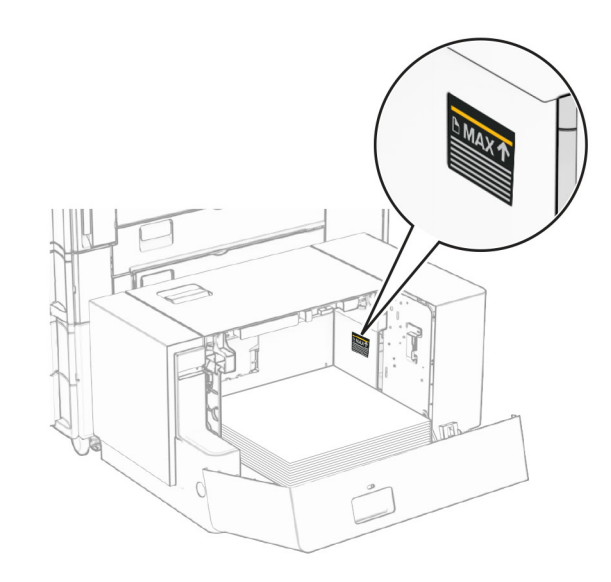

4 Loka hurð K.

Ef þörf krefur skaltu stillta stærð pappírs og gerð til að samsvara pappírnum sem er í skúffunni.

Þegar þú hleður bréfhaus fyrir prentun á einni hlið skaltu hlaða honum þannig að hann vísi niður með hausinn að afturhluta prentarans.

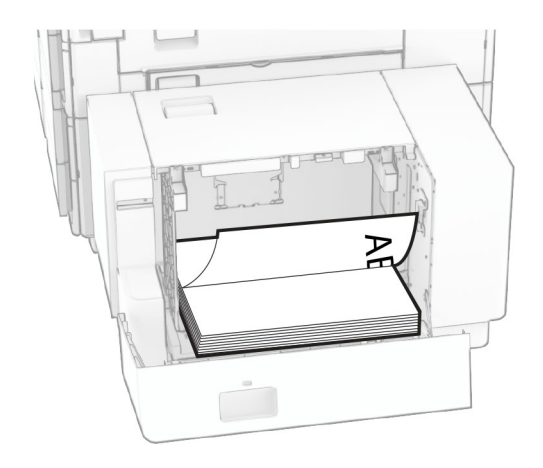

Þegar þú hleður bréfhaus fyrir prentun á tveimur hliðum skaltu hlaða honum þannig að hann vísi upp með hausinn að afturhluta prentarans.

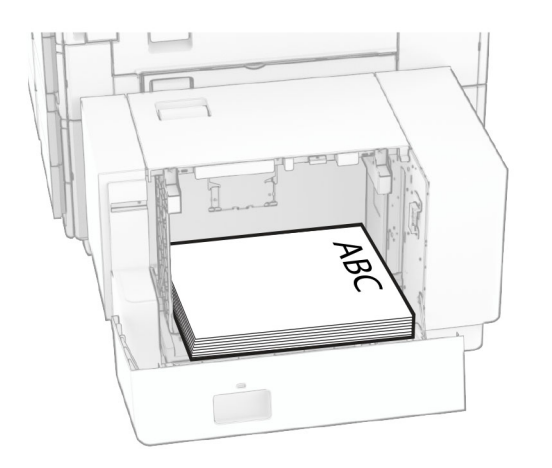

Þegar þú hleður mismunandi pappírsstærð skaltu gæta þess að breyta stýringunum. Gerðu eftirfarandi:

1 Fjarlægðu skrúfurnar úr pappírsstýringu með flötu skrúfjárni.

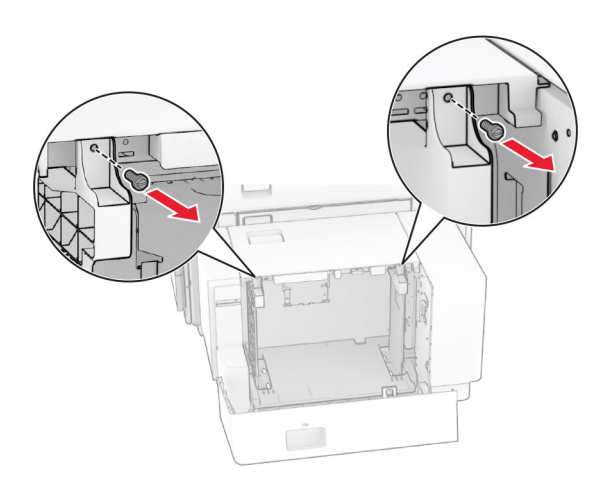

2 Fjarlægðu pappírsstýringar.

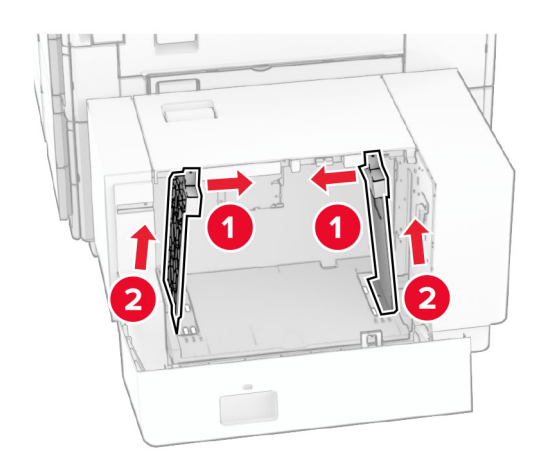

3 Stilltu pappírsstýringar til að samvara stærð á pappír sem verið er að hlaða.

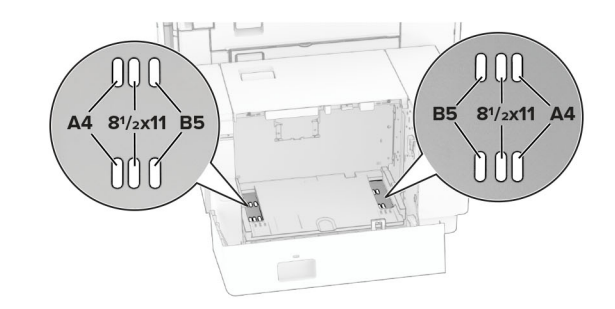

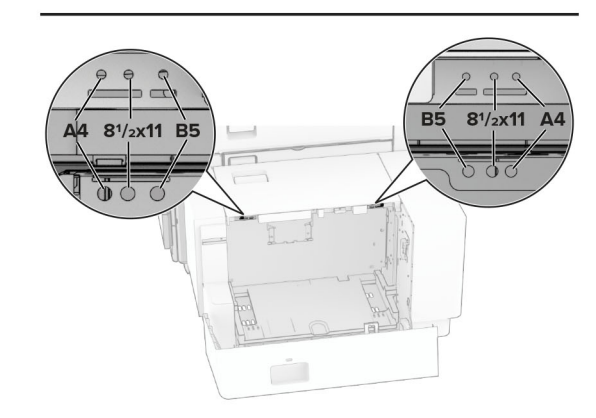

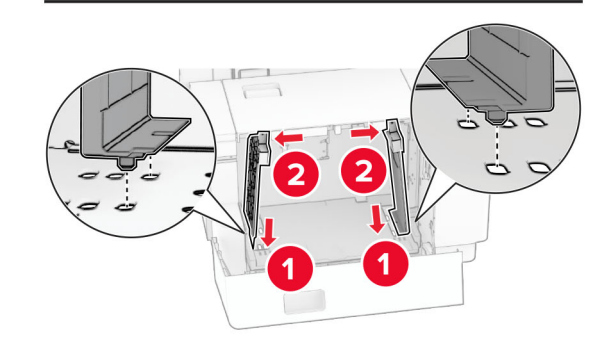

4 Settu skrúfurnar á pappírsstýringarnar.

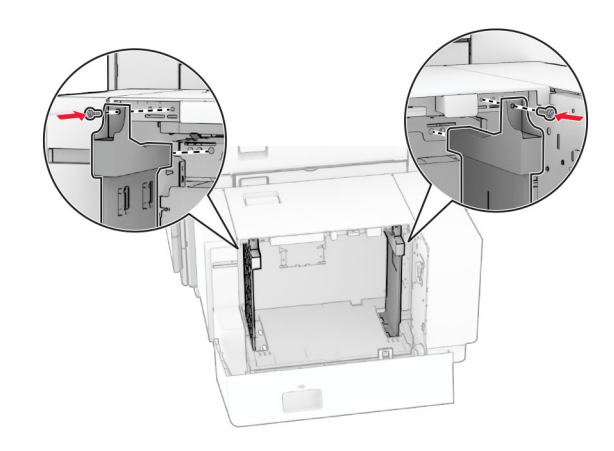

# Hlaða í fjölnotamatara

## 1 Opnaðu fjölnotamatarann.

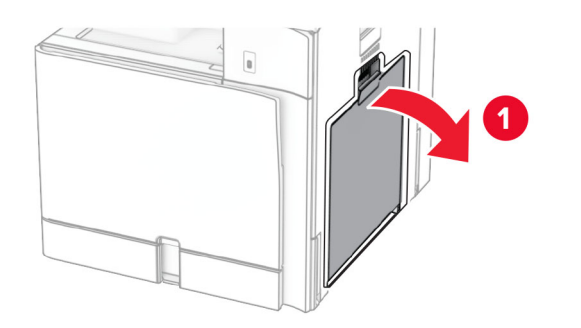

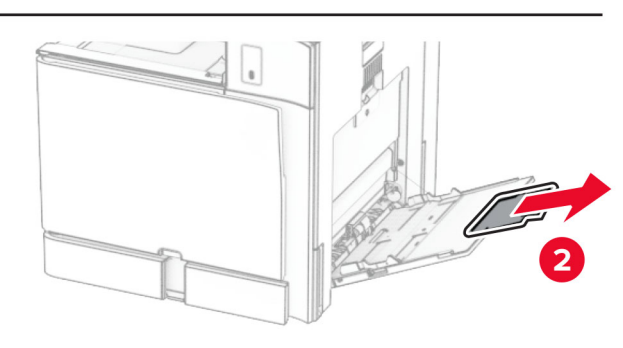

 $\,2\,$  Stilltu hliðarstýringarnar til að samvara stærð á pappír sem verið er að hlaða.

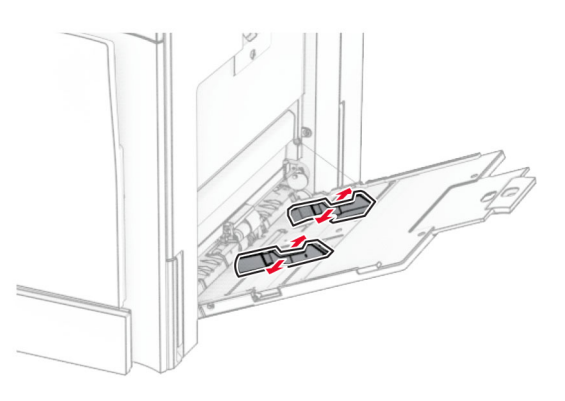

 $\,3\,$  Sveigðu, blaðaðu og jafnaðu pappírsbrúnir áður en pappírnum er hlaðið.

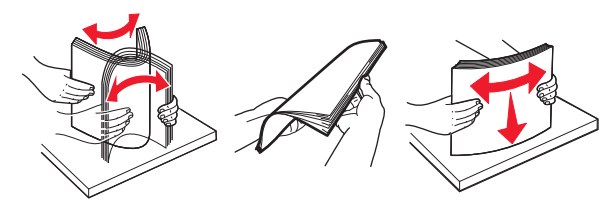

4 Settu pappírinn í.

Athugasemd: Vertu viss um að hliðarstýringarnar passi þétt upp við pappírinn.

**•** Þegar verið er að hlaða bréfhaus, gerðu annað af eftirfarandi:

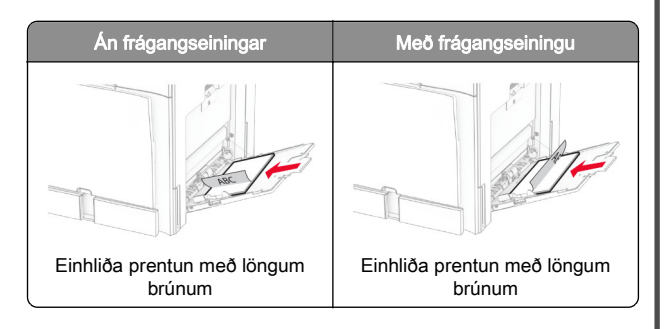

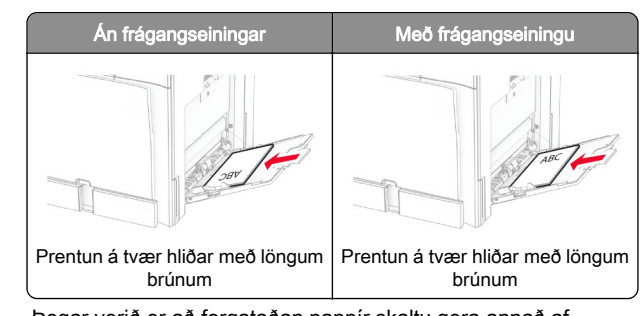

Þegar verið er að forgataðan pappír skaltu gera annað af eftirfarandi:

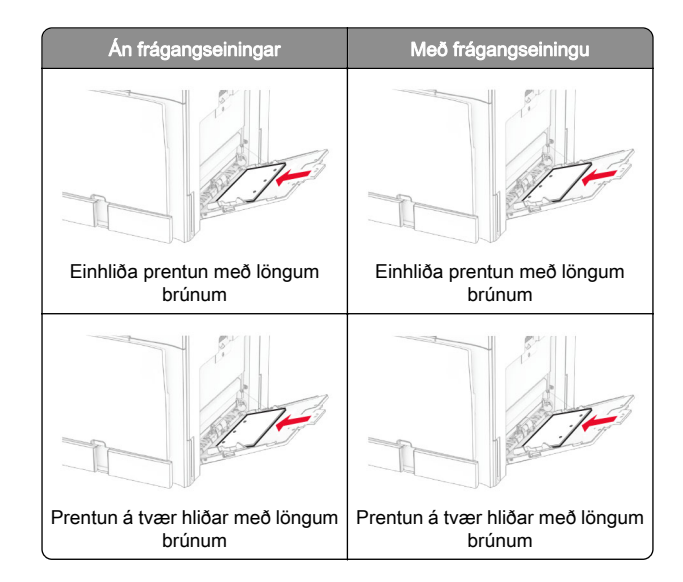

## Vegna umslaga

<span id="page-13-0"></span>Settu umslagið þannig að flipinn vísi að aftari hlið prentarans. Settu í evrópskt umslag þannig að flipinn snúi upp og fari fyrst inn í fjölnotamatarann.

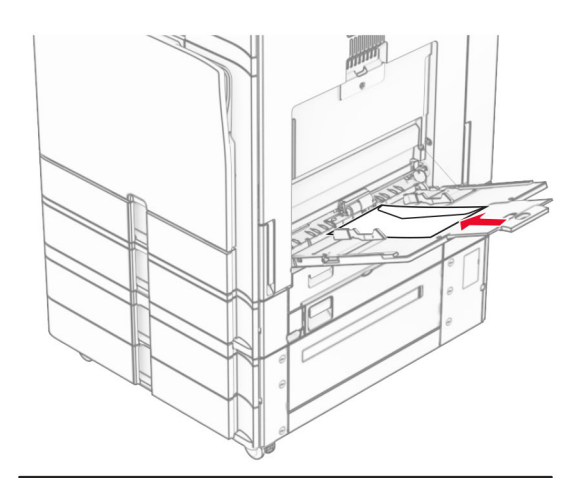

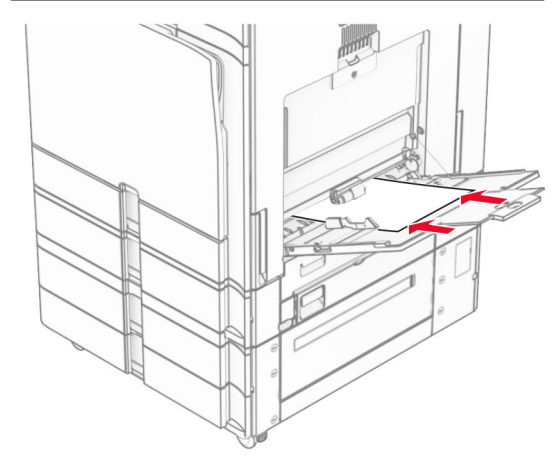

Athugasemd: Þegar frágangseining er uppsett snýr prentarinn síðunum um 180°.

# Stilla stærðir og gerð á sérstökum miðli.

Fyrir sérstaka miðla eins og miða, þykkan pappír eða umslög, gerðu eftirfarandi:

1 Á stjórnborðinu skaltu fara í Stillingar > Pappír > Uppsetning skúffu > Pappírsstærð/-gerð.

 $\,2\,\,$  Veldu uppruna pappírs og veldu síðan stærð og gerð sérstaka miðilsins.

# Setja upp hugbúnað prentara

## Athugasemdir:

- **•** Prentrekilinn er innifalinn í uppsetningarpakka hugbúnaðar.
- **•** Fyrir Macintosh tölvur með macOS útgáfu 10.7 eða nýrri þarftu ekki að setja upp rekilinn til að prenta á AirPrintvottaðan prentara. Ef þú vilt sértæka eiginleika prentunar, hladdu þá niður prentreklinum.
- 1 Náðu í afrit af uppsetningarbúnaði hugbúnaðar.
	- **•** Á geisladiski hugbúnaðar sem fylgdi með prentaranum.
	- **•** Á vefsíðunni okkar eða á þeim stað sem þú keyptir prentarann.
- $2\,$  Keyrðu uppsetningarforritið og fylgdu leiðbeiningum sem birtast á tölvuskjánum.

# Setja upp faxrekilinn

- 1 Farðu á heimasíðu okkar eða staðinn þar sem þú keyptir prentarann og náðu í uppsetningarpakkann.
- 2 Keyrðu uppsetningarforritið og fylgdu leiðbeiningum sem birtast á tölvuskjánum.

# Uppfæra fastbúnað

## Fastbúnaður uppfærður á stjórnborðinu

## Notkun tilkynningamiðstöðvar

Þessi aðferð á aðeins við í sumum gerðum prentara.

1 Flettu á tilkynningamiðstöðina á stjórnborðinu og veldu síðan tiltæka fastbúnaðaruppfærslu.

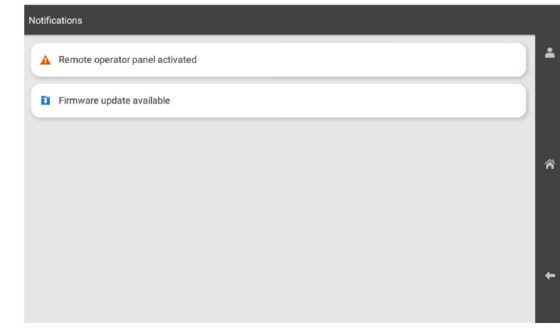

## 2 Veldu Setja upp núna.

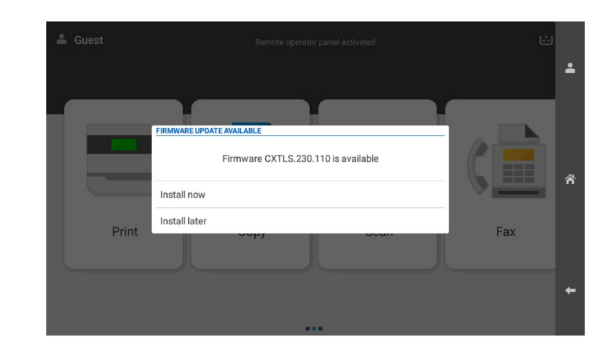

Prentarinn endurræsist sjálfkrafa eftir uppfærsluna.

## Nota stillingavalmynd

- 1 Flettu á Stillingar > Tæki > Uppfæra fastbúnað á stjórnborðinu.
- 2 Veldu Leita að uppfærslum eða Athugaðu að uppfærslum núna, allt eftir gerð prentarans.
- 3 Ef ný uppfærsla er í boði velurðu Setja upp núna.

Prentarinn endurræsist sjálfkrafa eftir uppfærsluna.

## <span id="page-14-0"></span>Uppfærsla fastbúnaðar með Embedded Web Server

Áður en þú byrjar, vertu viss um:

- **•** Þú hefur hlaðið niður nýjasta prentarahugbúnaðinum og vistað hann á minniskortið þitt eða tölvuna. Hafðu samband við þann stað sem þú keyptir prentarann þinn varðandi frekari upplýsingar.
- **•** Þú ert ekki að nota sérstakan kóða á prentaranum þínum til að koma í veg fyrir að þessi virkni glatist.

Viðvörun—hugsanleg hætta: Gættu þess að kveikt sé á öllum prenturum sem þurfa fastbúnaðaruppfærslur meðan á öllu uppfærsluferlinu stendur. Ef slökkt er á prentara meðan á fastbúnaðaruppfærslu stendur getur það valdið alvarlegum skemmdum á prentaranum.

Ef prentarinn er tengdur við netið þegar leitað er að uppfærslu mer ekki nauðsynlegt að hlaða niður fastbúnaðinum.

1 Opnaðu vafra og skráðu IP-tölu prentarans í svæði vistfangs.

### Athugasemdir:

- **•** Skoða IP-tölu prentara á heimaskjá prentarans. IP-talan birtist sem fjögur sett af tölum sem eru aðskildar af punktum, svo sem 123.123.123.123.
- **•** Ef verið er að nota staðgengilsþjón (proxy), gerðu hann óvirkan tímabundið til að opna vefsíðuna rétt.

### **2** Smelltu á **Tæki**.

- 3 Flettu niður og smelltu svo á Uppfæra fastbúnað.
- 4 Veldu Leita að uppfærslum eða Athuga varðandi uppfærslur núna, allt eftir gerð prentarans.

Ef ný uppfærsla er í boði skaltu smella á Ég samþykki, hefja uppfærslu.

Prentarinn endurræsist sjálfkrafa eftir uppfærsluna.

# Bæta prenturum við tölvu

Gerðu eitt af eftirfarandi, áður en þú byrjar:

- **•** Tengdu prentarann og tölvuna við sama netkerfi. Varðandi frekari upplýsingar um að tengja prebtarann við netkerfi sjá "Tengja prentarann við þráðlaust netkerfi (Wi‑Fi)" á síðu 15.
- **•** Tengja tölvuna við prentarann. Varðandi frekari upplýsingar, sjá ["Tengja tölvu við prentarann" á síðu 16](#page-15-0).
- **•** Tengdu prentarann við tölvuna með því að nota USB-kapal. Varðandi frekari upplýsingar, sjá ["Prentaratengi" á síðu 7](#page-6-0).

Athugasemd: USB-kapallinn er seldur sérstaklega.

## Fyrir Windows-notendur

1 Setja upp prentararekil á tölvu.

Athugasemd: Varðandi frekari upplýsingar, sjá ["Setja upp](#page-13-0) [hugbúnað prentara" á síðu 14](#page-13-0).

- **2** Opnaðu **Prentarar & skannar** og smelltu á **Bæta við prentara** eða skanna.
- $3\,$  Það fer eftir gerð á þínum prentara, gerðu eitt af eftirfarandi:
	- **•** Vedlu prentarann úr listanum, og smelltu síðan á Bæta við tæki.
	- **•** Smelltu á Sýna Wi‑Fi Direct prentara, veldu prentara, og smelltu síðan á Bæta við tæki.
	- **•** Smelltu á Prentarinn sem mig vantar er ekki á lista, og síðan í glugganum Bæta við prentara gerðu eftirfarandi:
	- a Veldu Bæta við prentara sem notar TCP/IP-tölu eða hýsiheiti og smelltu svo á Næst.
	- **b** Veldu TCP/IP-tæki í reitnum fyrir tegund tækis.
	- c Sláðu inn IP-tölu prentarans í reitinn Hostname eða IP address og smelltu svo á Næst.

## Athugasemdir:

- **–** Skoða IP-tölu prentara á heimaskjá prentarans. IP-talan birtist sem fjögur sett af tölum sem eru aðskildar af punktum, svo sem 123.123.123.123.
- **–** Ef verið er að nota staðgengilsþjón (proxy), gerðu hann óvirkan tímabundið til að opna vefsíðuna rétt.
- d Veldu prentrekil og smelltu síðan á Næst.
- e Veldu Nota þann prentrekil sem er uppsettur núna (meðmælt) og smelltu svo á Næst.
- f Skráðu heiti prentara, og smelltu síðan á Næst.
- g Smelltu á Ljúka.

## Fyrir Macintosh-notendur

- 1 Opnaðu Prentarar & Skannar.
- 2 Smelltu á **Bæta við prentara, skanna eða faxi** og veldu síðan prentara.
- 3 Veldu prentrekil valmyndinni Bæta við prentara.

## Athugasemdir:

**•** Til að nota Macintosh prentrekilinn, veldu annað hvort AirPrint eða Secure AirPrint.

- **•** Ef þú vilt sértæka eiginleika prentunar, veldu þá prentrekilinn frá framleiðandanum. Til að setja upp rekilinn, sjá ["Setja upp hugbúnað prentara" á síðu 14](#page-13-0).
- 4 Bæta við prentara.

# Tengja prentarann við þráðlaust netkerfi (Wi‑Fi)

Áður en þú byrjar, vertu viss um:

- **•** Virktur tengibúnaður sé stilltur á Sjálfvirkt. Frá stjórnborðinu farðu á Stillingar > Netkerfi/tengi > Yfirlit yfir netkerfi > Virkur tengibúnaður.
- **•** Ethernet-kapallinn er ekki tengdur við prentarann.
- 1 Í stjórnborðinu ferðu í Stillingar > Netkerfi/tengi > Þráðlaust > Uppsetning á stjórnborði prentara > Velja netkerfi.
- $\,2\,$  Veldu þráðlaust netkerfi og skráðu síðan aðgangsorð netkerfis.

Athugasemd: Fyrir prentara með innbyggða Wi‑Fi getur kvaðning birst um uppsetningu Wi‑Fi við fyrstu uppsetningu.

# Stilla Wi‑Fi Direct

Wi‑Fi Direct virkjar Wi-Fi tæki til að tengjast beint við hvert annað án þess að nota aðgangspunkt (þráðlausan beini).

- 1 Í stjórnborðinu skaltu fara í Stillingar > Netkerfi/tengi > Wi-Fi **Direct.**
- 2 Settu upp stillingarnar.
	- **•** Virkja Wi‑Fi Direct Gerir prentaranum kleift að senda út sitt eigið Wi-Fi Direct net.
	- **•** Heiti Wi‑Fi Direct Úthlutar heiti fyrir Wi‑Fi Direct netkerfið.
	- **•** Wi‑Fi Direct aðgangsorð Úthlutar aðgangsorðinu til að semja um þráðlaust öryggi þegar notuð er tenging milli jafningja.
	- **•** Sýna aðgangsorð á uppsetningarsíðu Sýnir aðgangsorðið á uppsetningarsíðu netkerfis.
	- **•** Forgangsrásarnúmer Úthlutar forgangsrás á Wi‑Fi Direct netkerfi.
	- **•** IP-tala eiganda hóps Úthlutar IP-tölu fyrir eiganda hóps.
	- **•** Samþykkja sjálfvirkt beiðni ýtihnappa Lætur prentaranns amþykkja tengibeiðnir sjálfvirkt.

Athugasemd: Samþykki á beiðni ýtihnappa er ekki öruggt.

### <span id="page-15-0"></span>Athugasemdir:

- **•** Það er sjálfvalið að aðgangsorð netkerfis Wi-Fi Direct er ekki sýnilegt á skjá prentarans. Til að sýna aðgangsorðið, virkjaðu tákn sýnileika aðgangsorðs. Frá stjórnborðinu, farðu á Stillingar > Öryggi > Ýmislegt > Virkja sýnileika aðgangsorðs/PIN.
- **•** Prentaðu uppsetningarsíðu netkerfisins til að sjá aðgangsorð Wi‑Fi Direct-netsins án þess að sýna það á prentaraskjánum. Frá stjórnborðinu skaltu fara í Stillingar > Skýrslur > Netkerfi > Uppsetningarsíða netkerfis.

# Tengja tölvu við prentarann

Gakktu úr skugga um að Wi‑Fi Direct hafi verið uppsett áður en tölvan er tengd. Varðandi frekari upplýsingar, sjá ["Stilla Wi‑Fi](#page-14-0) [Direct" á síðu 15](#page-14-0).

## Fyrir Windows-notendur

- 1 Opnaðu Prentarar & skannar og smelltu á Bæta við prentara eða skanna.
- 2 Smelltu á Sýna Wi-Fi Direct prentara, veldu síðan heiti á Wi-Fi Direct prentara.
- $3$  Taktu eftir átta stafa PIN prentarans á skjá prentarans.
- 4 Skráðu PIN á tölvunni.

Athugasemd: Ef prentrekill er ekki þegar uppsettur, þá hleður Windows niður viðeigandi rekli.

## Fyrir Macintosh-notendur

- 1 Smelltu á þráðlausa táknið og veldu síðan heiti á Wi‑Fi Direct prentaranum.
- Athugasemd: Strengnum DIRECT-xy (þar sem x og y eru tvö staftákn af handahófi) er bætt fyrir framan heitið á Wi-Fi prentaranum.
- 2 Skráðu aðgangsorð Wi-Fi Direct.

Athugasemd: Settu tölvuna aftur í fyrra netkerfi eftir að hafa aftengt frá netkerfi Wi-Fi Direct.

# Tengja fartæki við prentarann

Gakktu úr skugga um að Wi‑Fi Direct hafi verið sett upp áður en þú tengir fartækið þitt. Varðandi frekari upplýsingar, sjá ["Stilla](#page-14-0) [Wi‑Fi Direct" á síðu 15](#page-14-0).

## Nota Wi‑Fi Direct

Athugasemd: Þessar leiðbeiningar eiga aðeins við um fartæki sem keyra á Android.

- 1 Í fartækinu skaltu fara í valmyndina Stillingar.
- **2** Kveiktu á **Wi-Fi** og pikkaðu svo á **∃ > Wi-Fi Direct**.
- 3 Veldu heiti á Wi-Fi Direct prentara.
- 4 Staðfestu tenginguna á stjórnborði prentarans.

## Notkun Wi-Fi

- 1 Í fartækinu skaltu fara í valmyndina Stillingar.
- 2 Smelltu á Wi-Fi, veldu síðan heiti á Wi‑Fi Direct prentara.

Athugasemd: Strengnum DIRECT-xy (þar sem x og y eru tvö staftákn af handahófi) er bætt fyrir framan heitið á Wi-Fi prentaranum.

3 Skráðu aðgangsorð Wi-Fi Direct.

# Losa um flækjur

# Finna staðsetningar flækju

### Athugasemdir:

- **•** Þegar Flækjuaðstoð er stillt á Kveikt, sendir prentarinn sjálfkrafa auðar síður eða síður með prentun að hluta eftir að flækt síða hefur verið hreinsuð. Athugaðu útprentun varðandi auðar síður.
- **•** Þegar Endurheimt flækju er stillt á Kveikt eða Sjálfvirkt, þá endurprentar prentarinn flæktar síður.

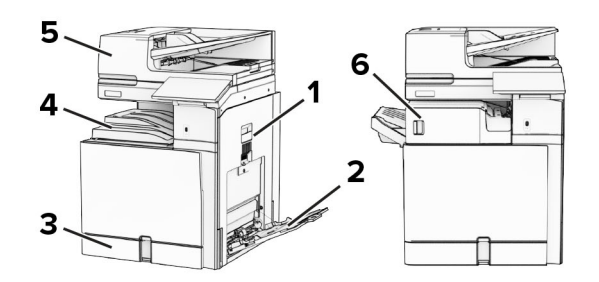

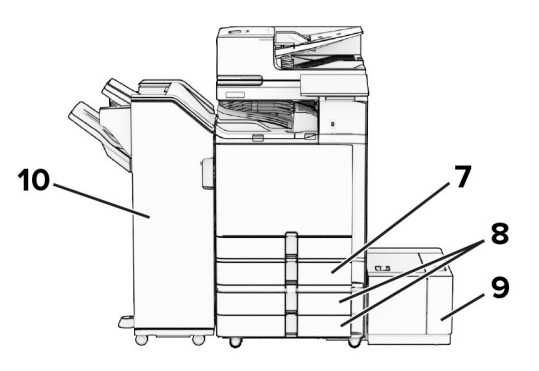

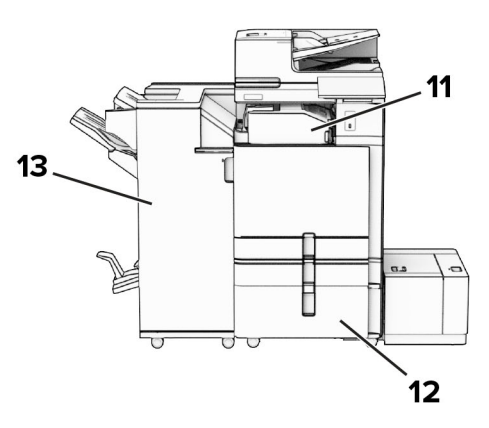

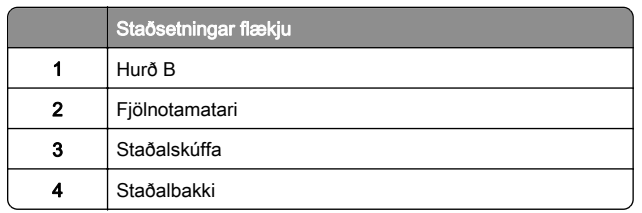

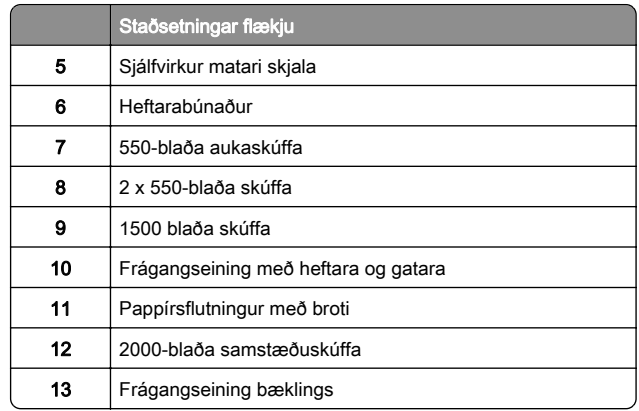

# Pappírsstífla í staðalskúffu

1 Dragðu staðalskúffuna út.

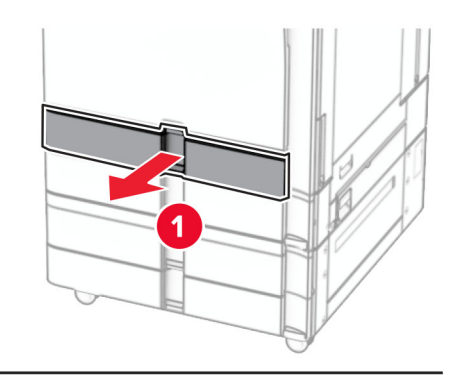

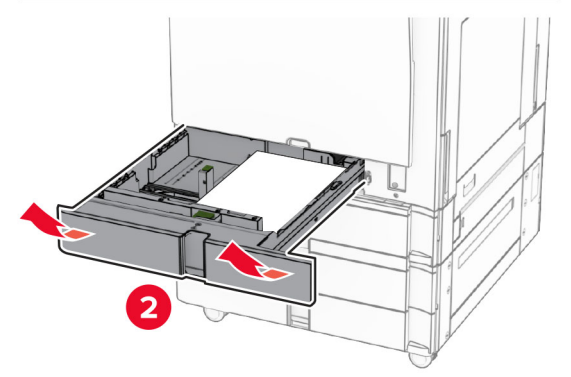

2 Fjarlægðu pappírinn sem stíflaðist.

Athugasemd: Vertu viss um að öll pappírssnifsi hafi verið fjarlægð.

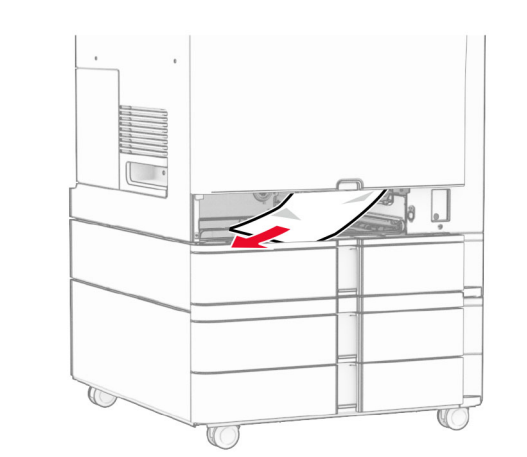

3 Settu skúffuna inn.

# Pappírsflækja í 550‑blaða aukaskúffu

1 Opnaðu hurð D.

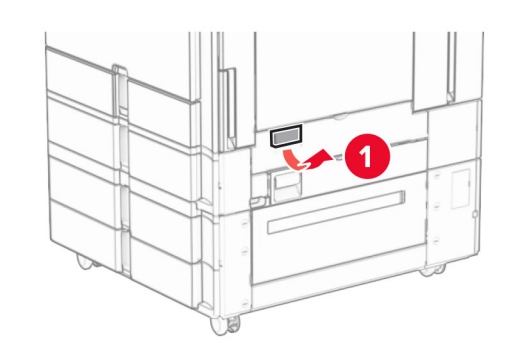

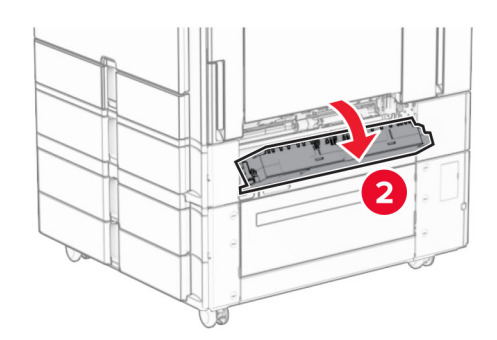

2 Fjarlægðu pappírinn sem stíflaðist.

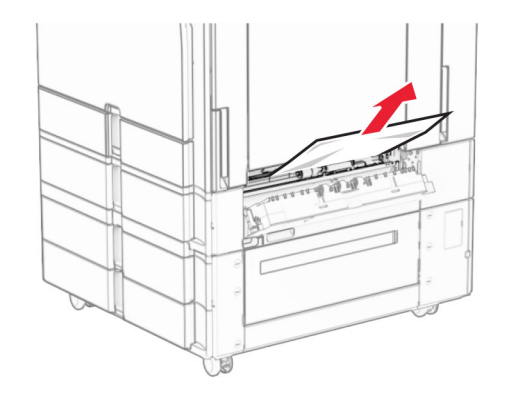

- 3 Lokaðu hurðinni.
- 4 Taktu út 550‑blaða aukaskúffu.

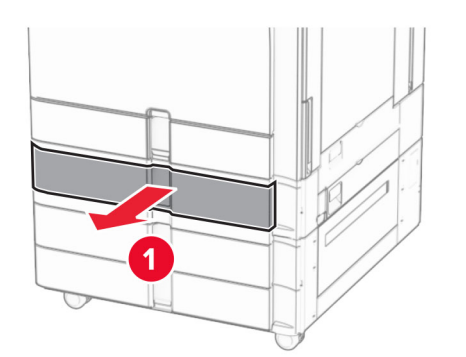

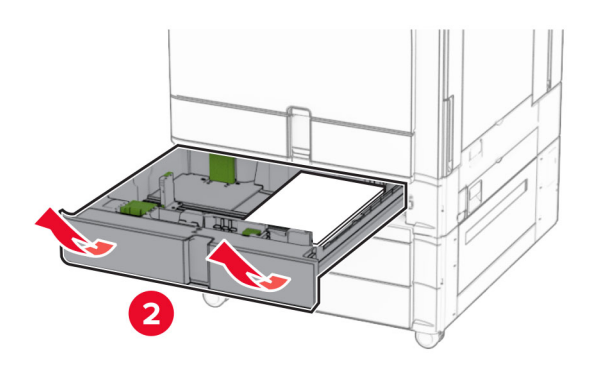

5 Fjarlægðu pappírinn sem stíflaðist.

Athugasemd: Vertu viss um að öll pappírssnifsi hafi verið fjarlægð.

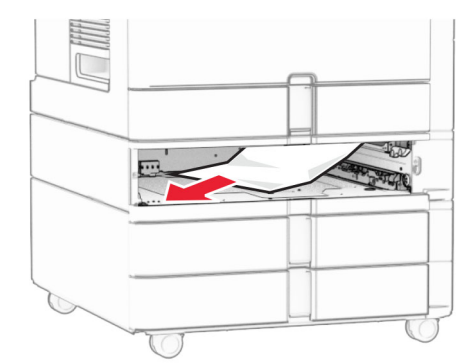

 $\,6\,$  Settu skúffuna inn.

# Pappírsstífla í sjálfvirkum matara skjala

## Pappírsflækja í hurð A

1 Opnaðu hurð A.

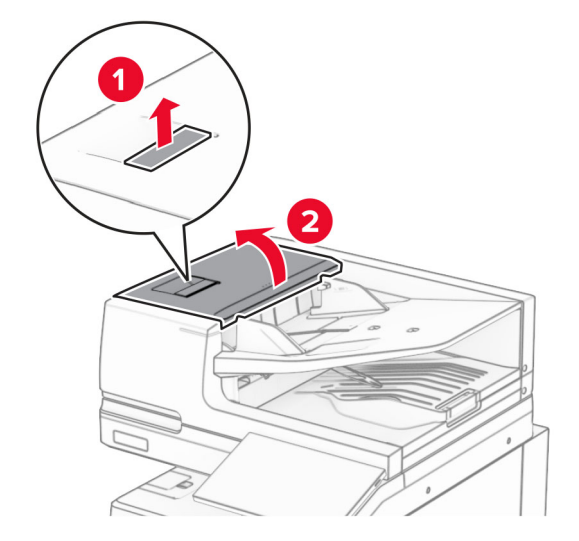

2 Fjarlægðu pappírinn sem stíflaðist.

Athugasemd: Vertu viss um að öll pappírssnifsi hafi verið fjarlægð.

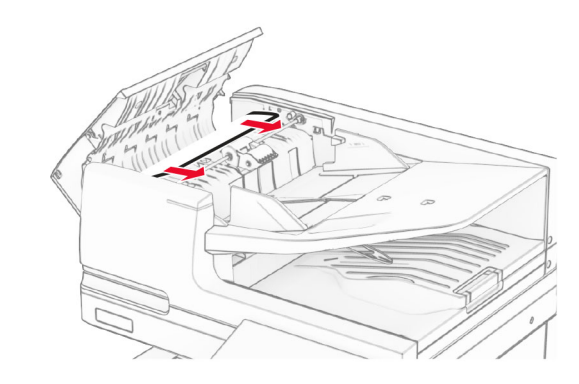

3 Loka hurð A.

## Pappírsflækja í hurð A1

1 Opnaðu lokið á skannanum.

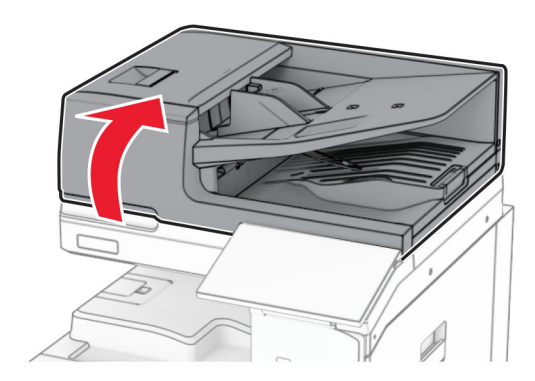

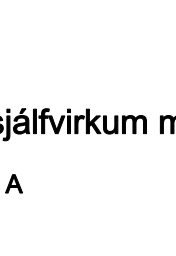

## $2\,$  Ýttu á grænu krækjuna til að opna hurð A1.

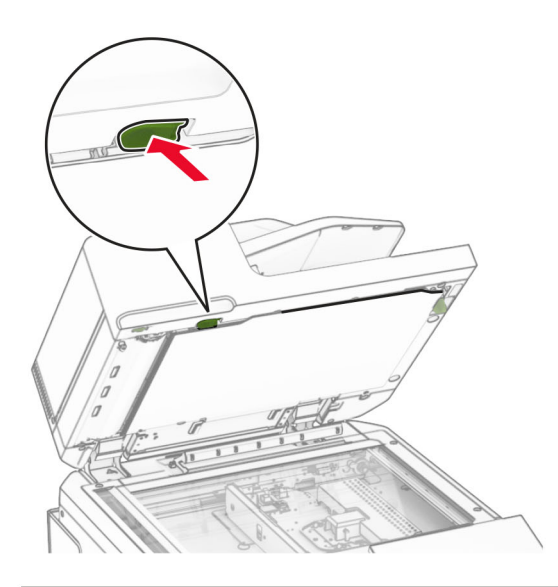

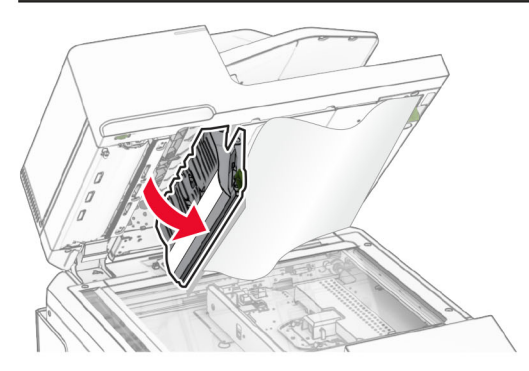

 $3$  Færðu græna handfangið nálægt hurð A1 til hægri og fjarlægðu síðan fasta pappírinn.

Athugasemd: Vertu viss um að öll pappírssnifsi hafi verið fjarlægð.

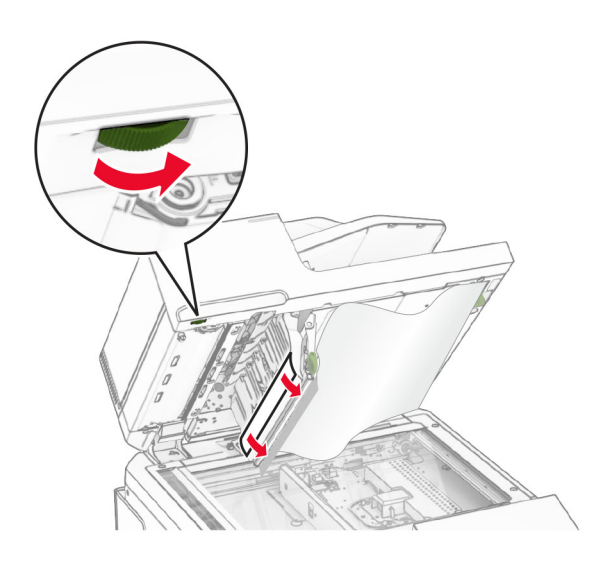

4 Lokaðu hurð A1 og lokaðu síðan skannalokið.

## Pappírsstífla í sjálfvirkum matara skjala

1 Fjarlægðu allan pappír úr bakka sjálfvirka skjalamatarans.

2 Fjarlægðu pappírinn sem stíflaðist.

Athugasemd: Vertu viss um að öll pappírssnifsi hafi verið fjarlægð.

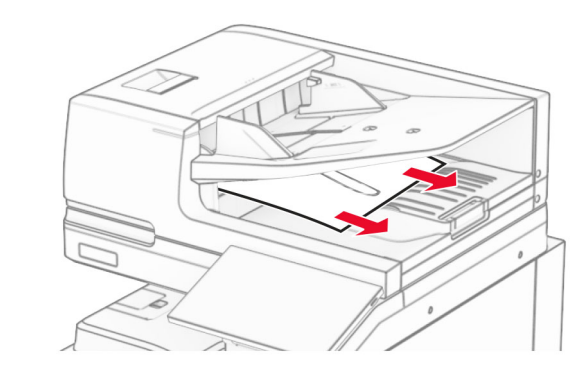

# Pappírsstífla í fjölnotamatara

- 1 Fjarlægðu allan pappír úr fjölnotamatara.
- 2 Fjarlægðu pappírinn sem stíflaðist.

### Athugasemd: Vertu viss um að öll pappírssnifsi hafi verið fjarlægð.

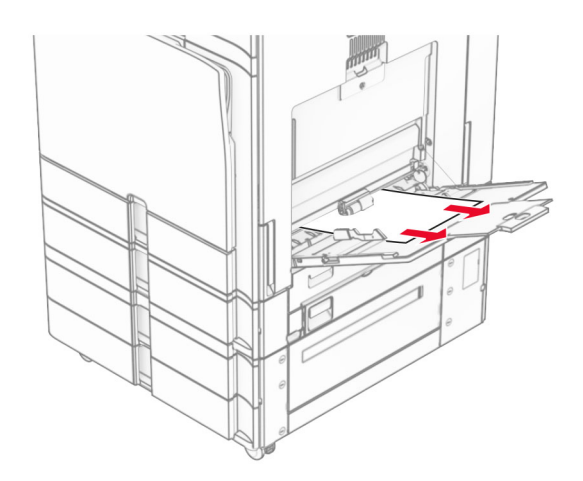

# Pappírsflækja í 2 x 550 blaða skúffu

1 Opnaðu hurð E.

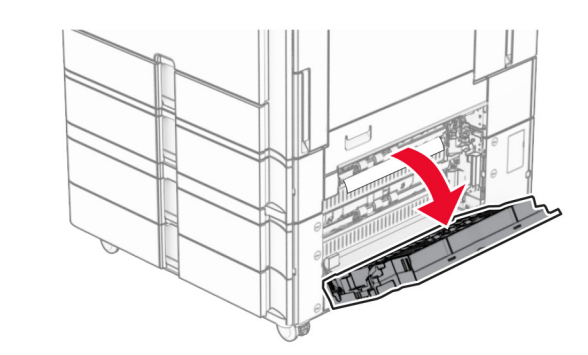

2 Fjarlægðu fastan pappír í hurð E.

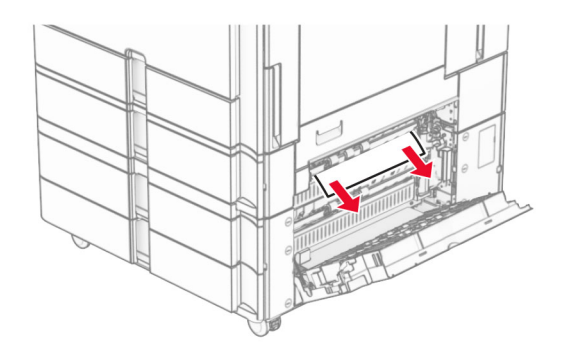

- 3 Loka hurð E.
- 4 Dragðu út skúffu 3.

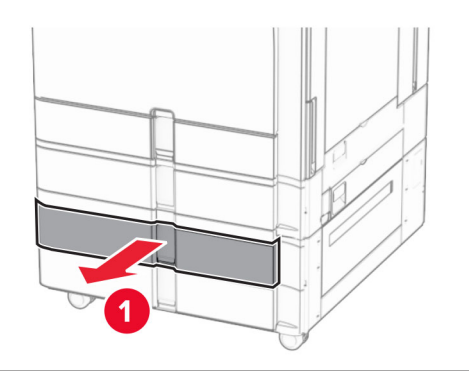

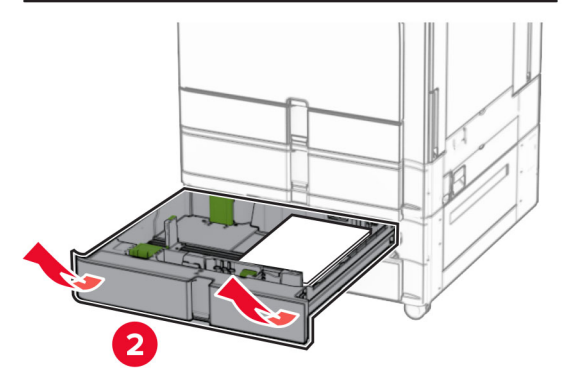

5 Fjarlægðu pappírinn sem stíflaðist.

Athugasemd: Vertu viss um að öll pappírssnifsi hafi verið fjarlægð.

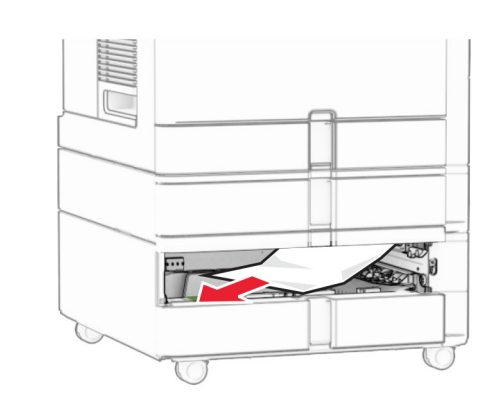

- $\,6\,$  Settu inn skúffu 3.
- **7** Endurtaka <mark>skref 4</mark> til og með <mark>skref 6</mark> fyrir skúffu 4.

# Pappírsstífla í 2000‑blaða samstæðuskúffu

1 Opnaðu hurð E.

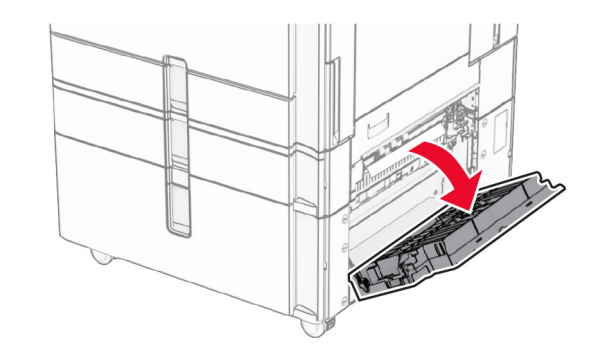

- 2 Fjarlægðu fastan pappír í hurð E.
- Athugasemd: Vertu viss um að öll pappírssnifsi hafi verið fjarlægð.

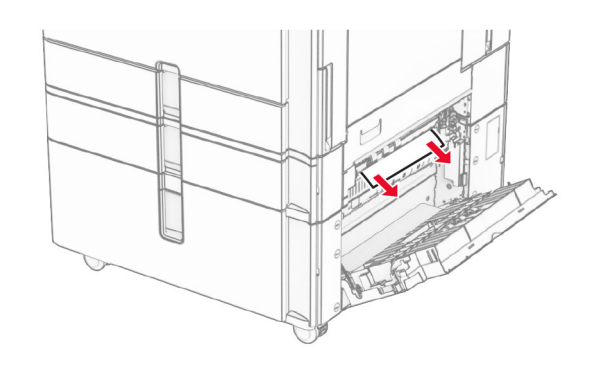

3 Loka hurð E.

# Pappírsflækja í 1500‑blaða skúffu

1 Opnaðu hurð K.

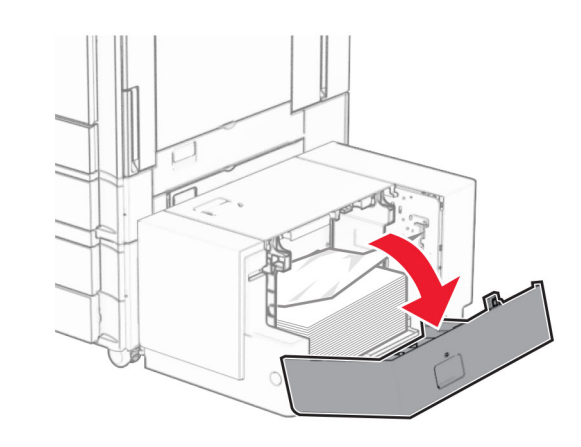

2 Fjarlægðu pappírinn sem stíflaðist.

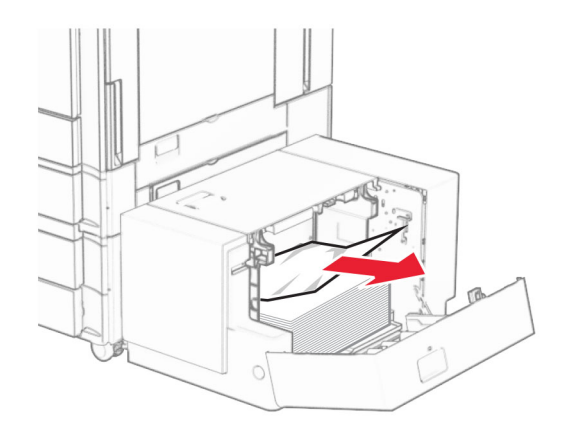

## 3 Loka hurð K.

4 Gríptu handfangið J og renndu síðan skúffunni til hægri.

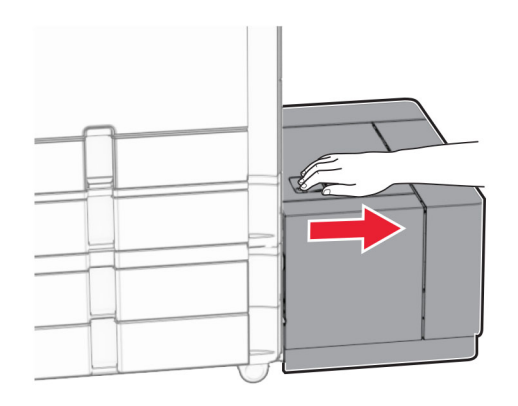

5 Fjarlægðu pappírinn sem stíflaðist.

Athugasemd: Vertu viss um að öll pappírssnifsi hafi verið fjarlægð.

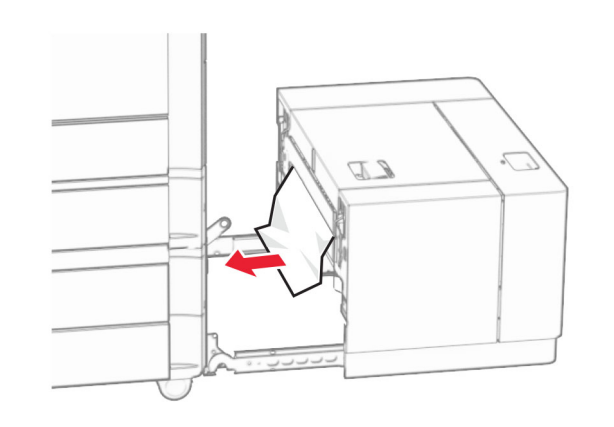

6 Renndu skúffunni aftur á sinn stað.

# Pappírsflækja í hurð B

1 Opnaðu hurð B.

VARÚÐ-HEITT YFIRBORÐ: Prentarinn kann að vera heitur að innanverðu. Til að draga úr hættu á meiðslum frá heitum hlut, leyfið yfirborðinu að kólna áður en það er snert.

**Viðvörun—hugsanleg hætta:** Til að koma í veg fyrir skemmdir frá rafstöðuhleðslu, skaltu snerta einhvern sýnilegan málmramma í prentaranum áður en þú nálgast eða snertir innri hluta prentarans.

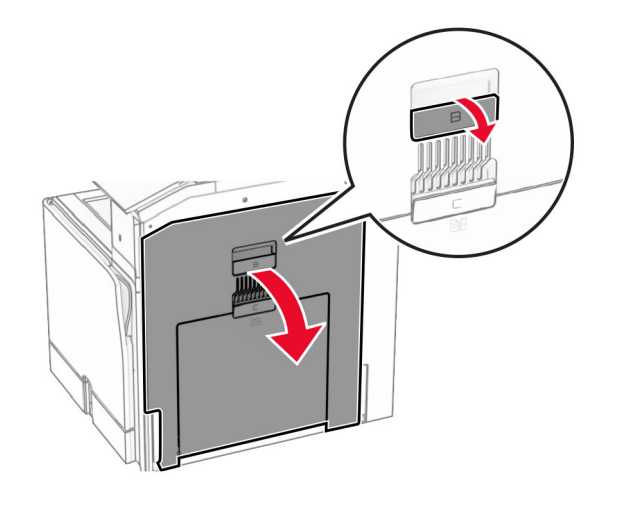

 $\,2\,$  Fjarlægið fastan pappír á einhverjum af eftirfarandi stöðum:

Athugasemd: Vertu viss um að öll pappírssnifsi hafi verið fjarlægð.

**•** Fyrir ofan hitaeininguna

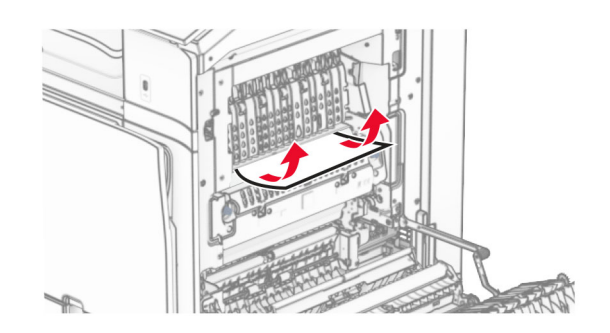

• Í hitaeiningunni

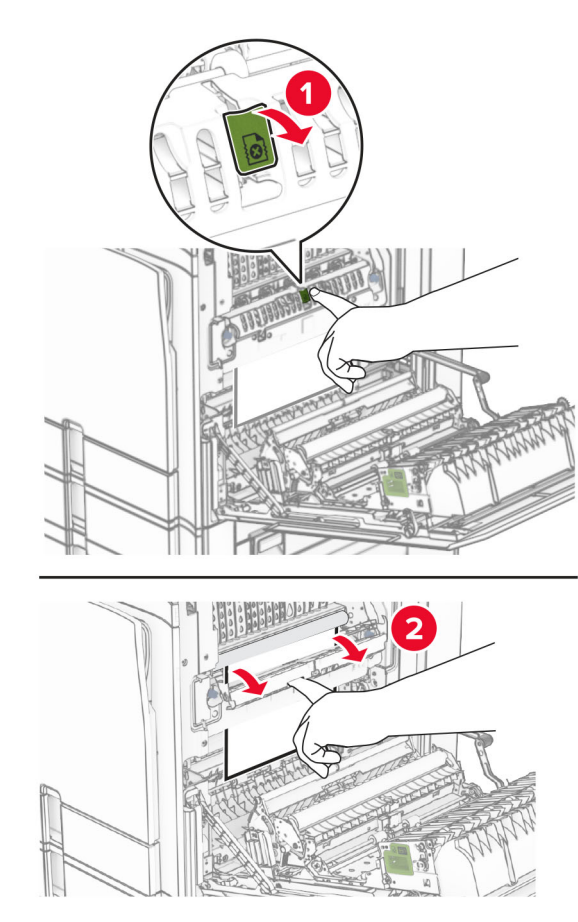

**•** Fyrir neðan hitaeiningu

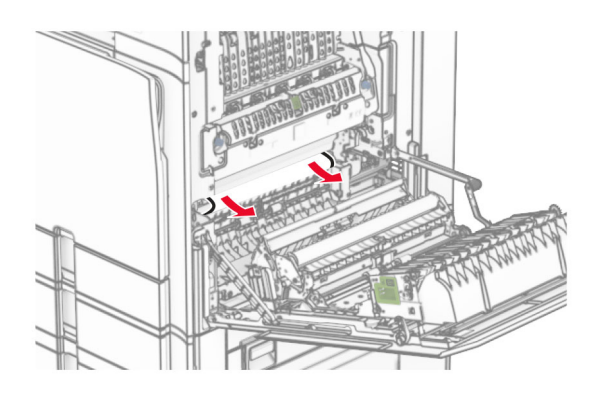

**•** Undir útgangsrúllu staðalbakkans

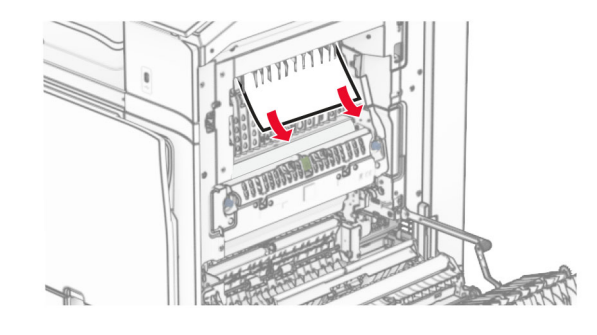

**•** Í tvívirku einingunni

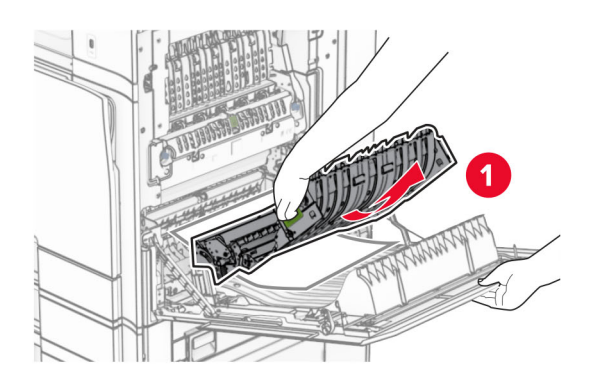

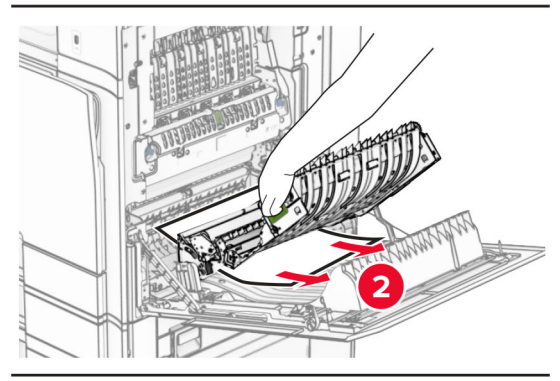

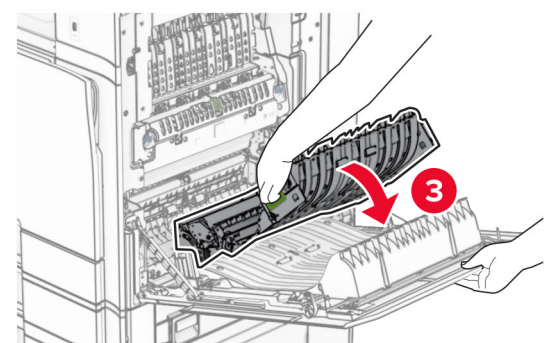

3 Loka hurð B.

# Pappírsstífla í staðalbakka

1 Fjarlægðu allan pappír úr staðalbakka.

2 Fjarlægðu pappírinn sem stíflaðist.

Athugasemd: Vertu viss um að öll pappírssnifsi hafi verið fjarlægð.

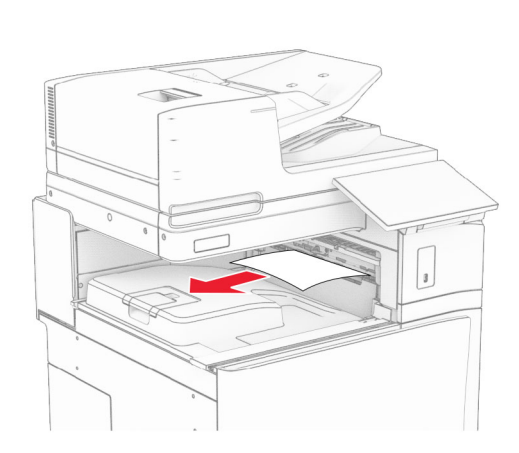

# Pappírsflækja í heftarabúnaði

1 Fjarlægðu pappírinn sem stíflast í bakka heftarabúnaðarins.

**Athugasemd:** Vertu viss um að öll pappírssnifsi hafi verið fjarlægð.

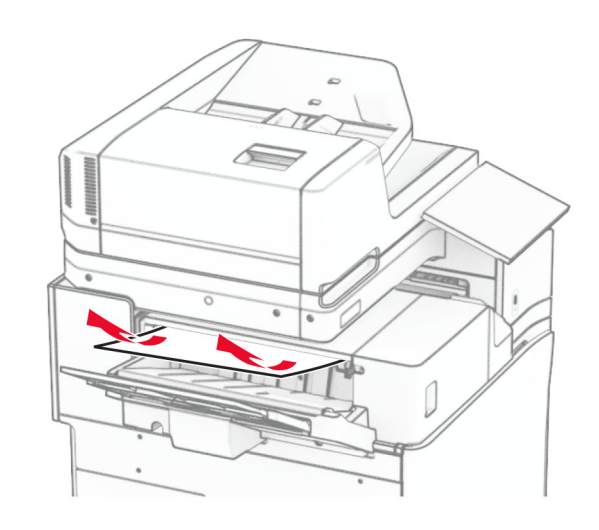

 $2$  Gríptu í handfang F og renndu síðan heftarabúnaðinum til vinstri.

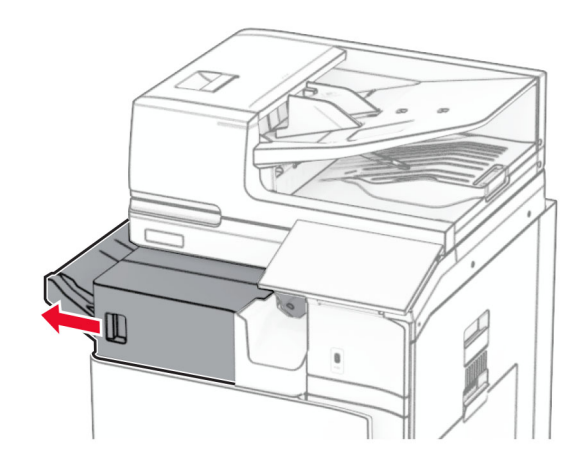

3 Opnaðu hurð R1 og snúðu hnúðinum R2 réttsælis.

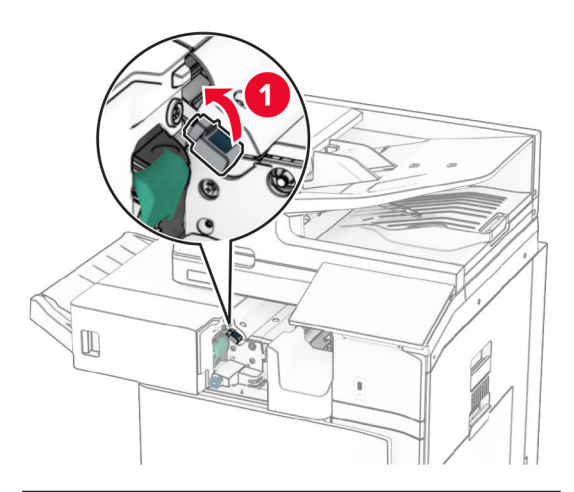

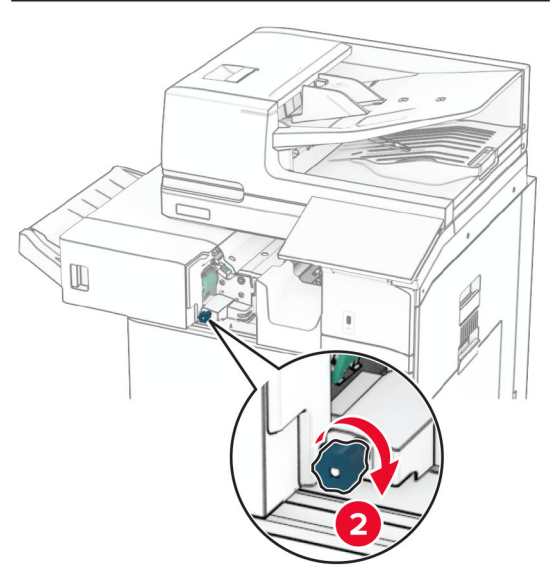

4 Fjarlægðu pappírinn sem stíflaðist.

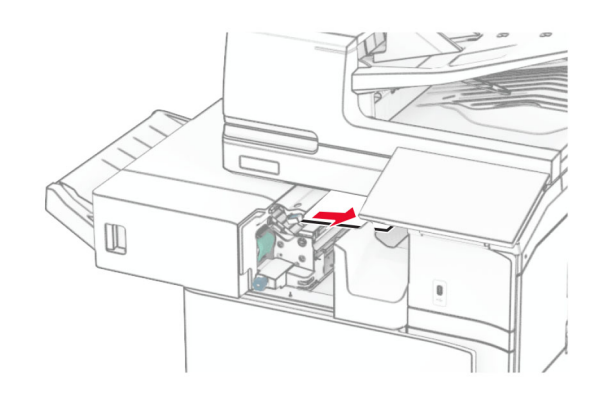

- $5\,$  Loka hurð R1.
- $6$  Fjarlægðu pappírinn sem stíflaðist í útgangsrúllu staðalbakkans.

Athugasemd: Vertu viss um að öll pappírssnifsi hafi verið fjarlægð.

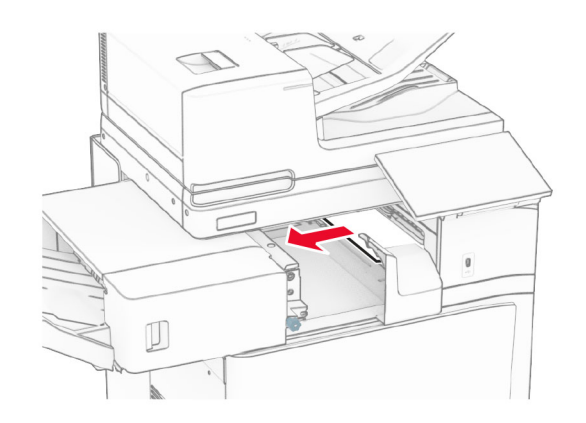

7 Renndu heftarabúnaðinum aftur á sinn stað.

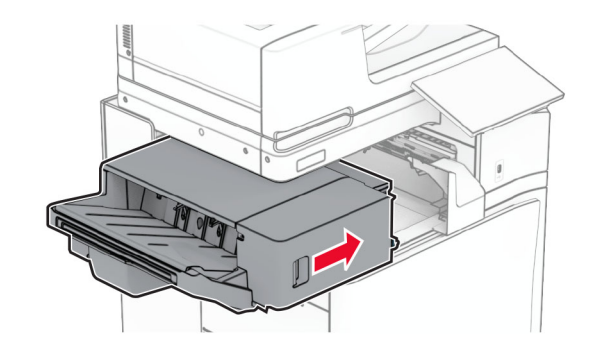

## Pappírsstífla í pappírsflutningi með umbroti

1 Fjarlægðu pappírinn sem stíflaðist.

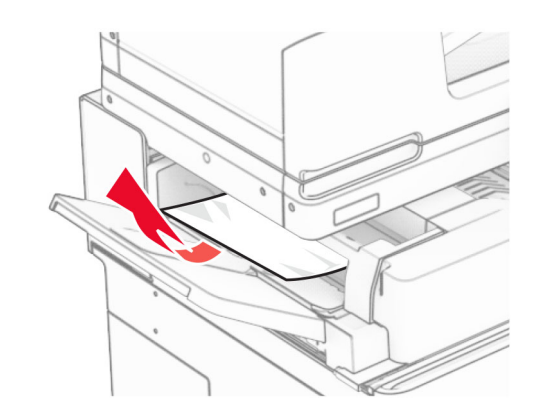

2 Opnið hurð F.

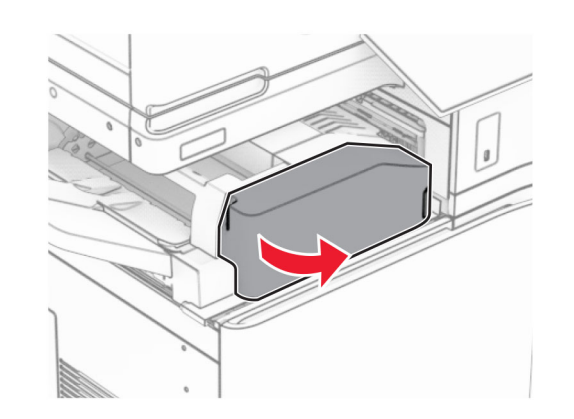

3 Lyftihandfang N4.

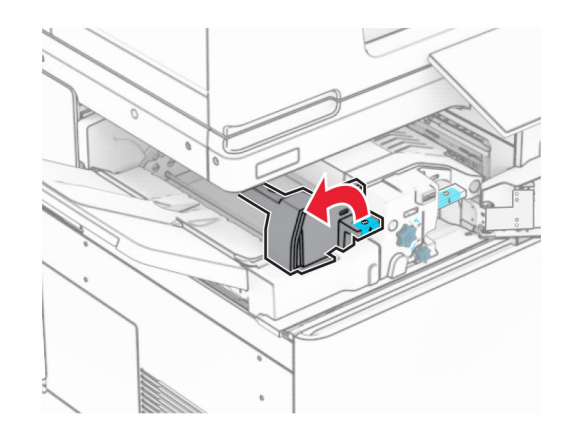

## 4 Lyftihandfang N5.

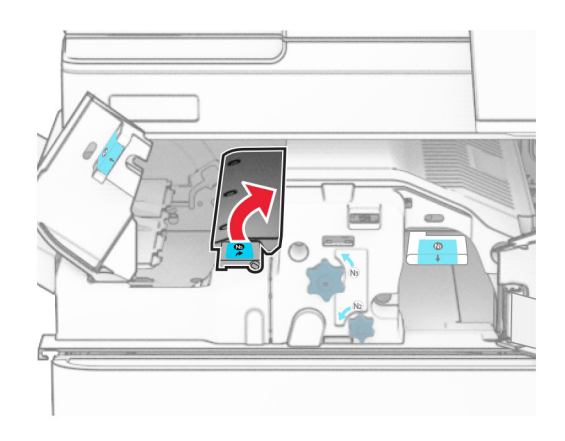

5 Fjarlægðu pappírinn sem stíflaðist.

Athugasemd: Vertu viss um að öll pappírssnifsi hafi verið fjarlægð.

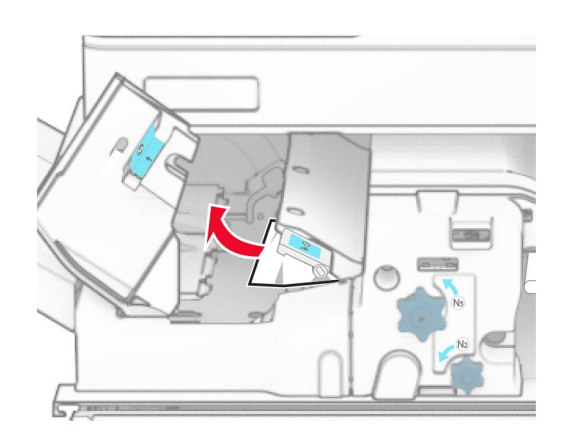

6 Lokaðu handfangi N5 og lokaðu handfangi N4.

7 Ýttu niður handfangi N1.

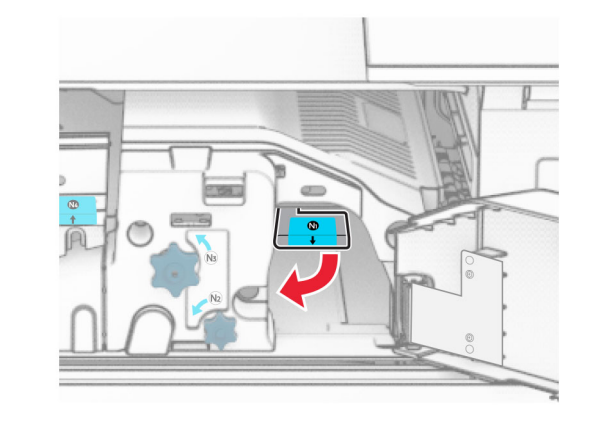

8 Snúðu N2 rofanum rangsælis.

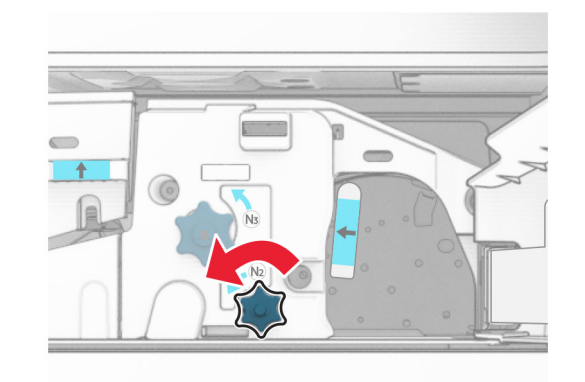

- 9 Fjarlægðu pappírinn sem stíflaðist.
- Viðvörun—hugsanleg hætta: Til að koma í veg fyrir skemmdir á prentaranum skal fjarlægja handaukabúnað áður en fastur pappír er fjarlægður.

Athugasemd: Vertu viss um að öll pappírssnifsi hafi verið fiarlægð.

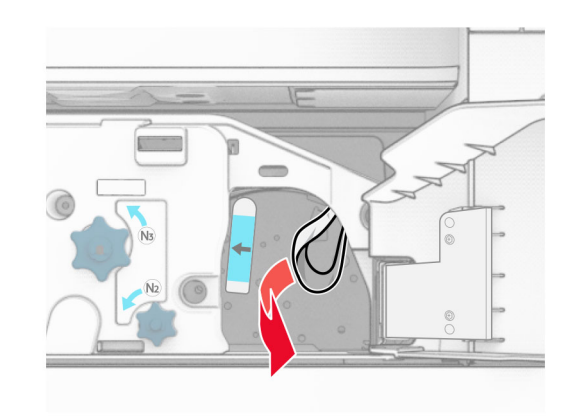

- **10** Settu handfang N1 aftur á sinn stað.
- 11 Loka hurð F.

# Pappírsflækja í heftara- og gatarabúnaði

### Ef prentarinn er stilltur með pappírsflutningi skaltu gera eftirfarandi:

1 Fjarlægðu fastan pappír í bakka 1.

### Athugasemdir:

- **•** Vertu viss um að öll pappírssnifsi hafi verið fjarlægð.
- **•** Ekki fjarlægja prentaðar síður sem eru í heftahlutanum til að koma í veg fyrir að síður vanti.

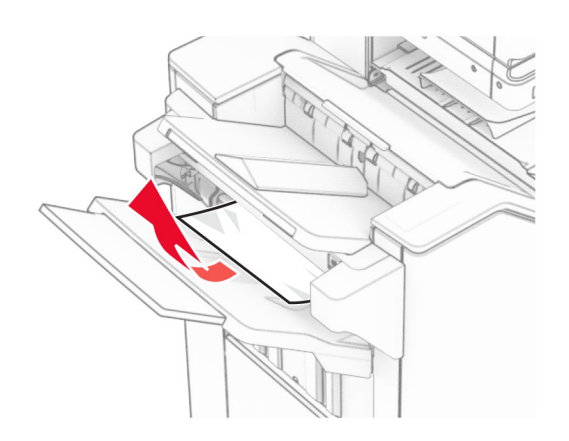

 $2\,$  Fjarlægðu pappírinn sem stíflast í staðalbakka frágangseiningar.

Athugasemd: Vertu viss um að öll pappírssnifsi hafi verið fjarlægð.

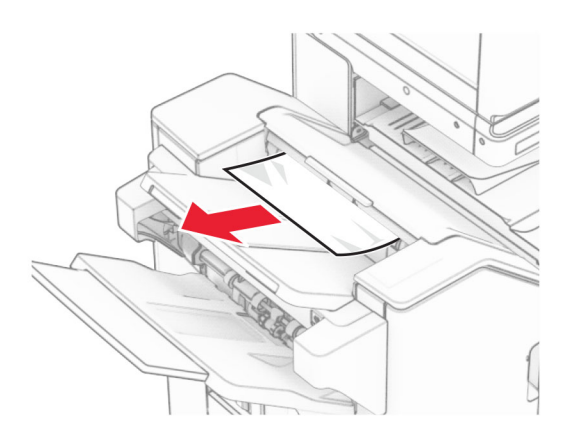

3 Fjarlægðu fastan pappír í bakka 2.

Athugasemd: Vertu viss um að öll pappírssnifsi hafi verið fjarlægð.

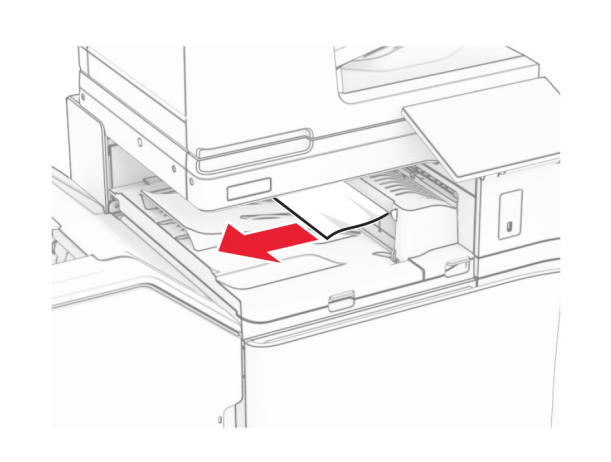

4 Opnaðu pappírsflutningshlíf G og fjarlægðu síðan stíflaða pappírinn.

Athugasemd: Vertu viss um að öll pappírssnifsi hafi verið fjarlægð.

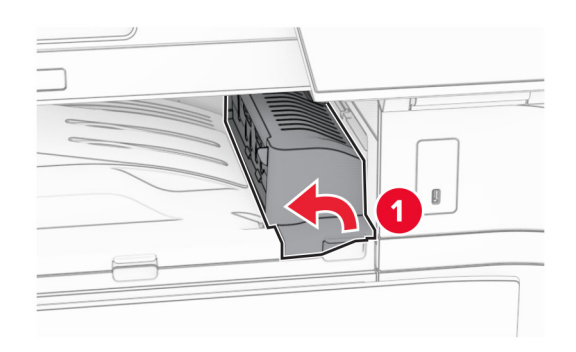

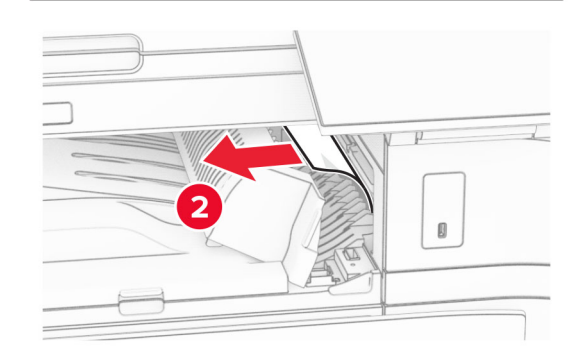

- 5 Lokaðu hlíf G yfir pappírsflutningi.
- 6 Opnaðu hurð I, opnaðu hurð R1 og fjarlægðu síðan fasta pappírinn.

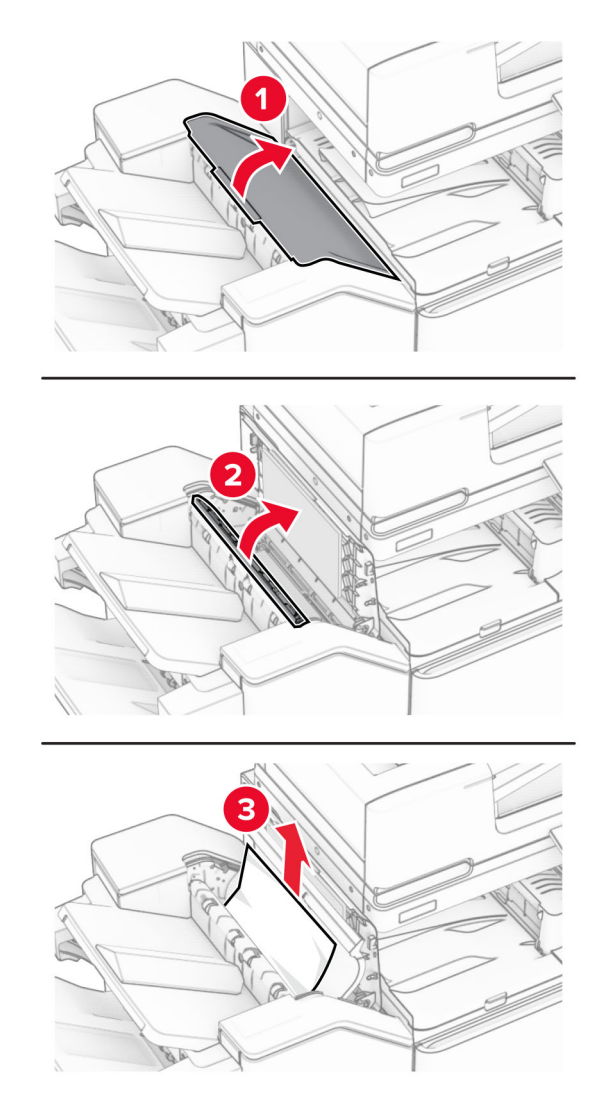

7 Lokaðu hurð R1 og lokaðu síðan hurð I.

8 Lokaðu pappírsflutningshlíf F.

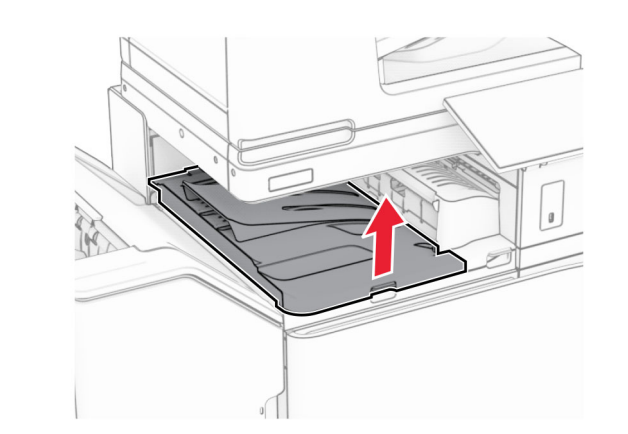

9 Opnið hurð H.

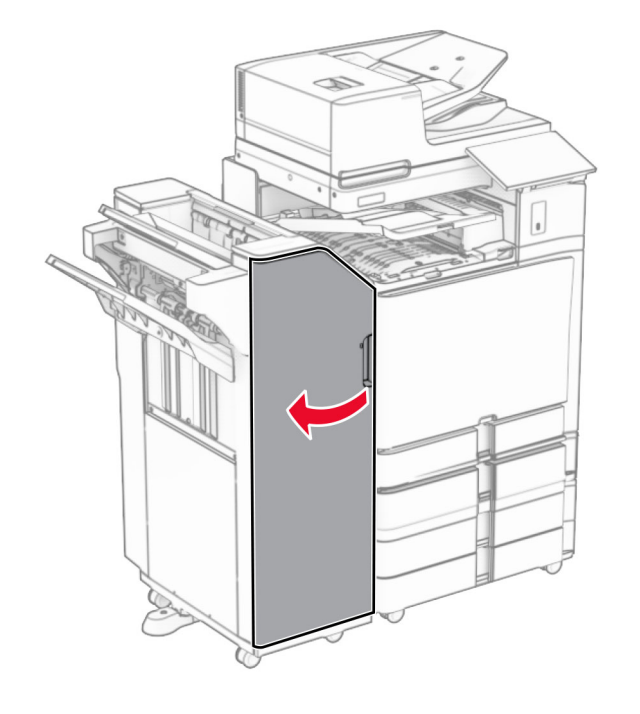

10 Lyftihandfang R4.

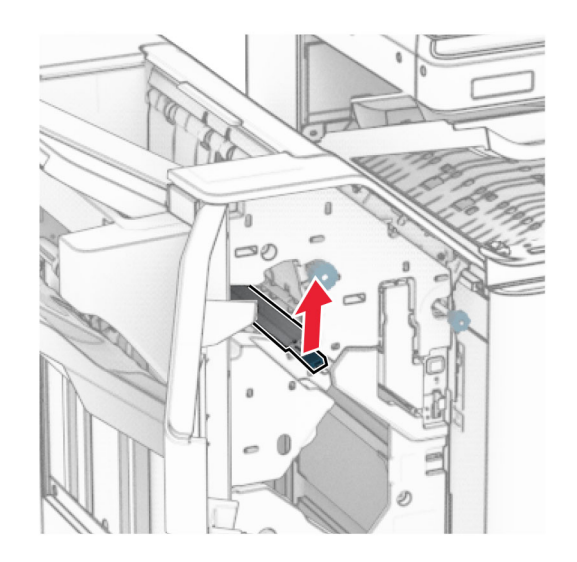

11 Snúðu rofa R3 rangsælis og fjarlægðu stíflaðan pappír í bakka 1.

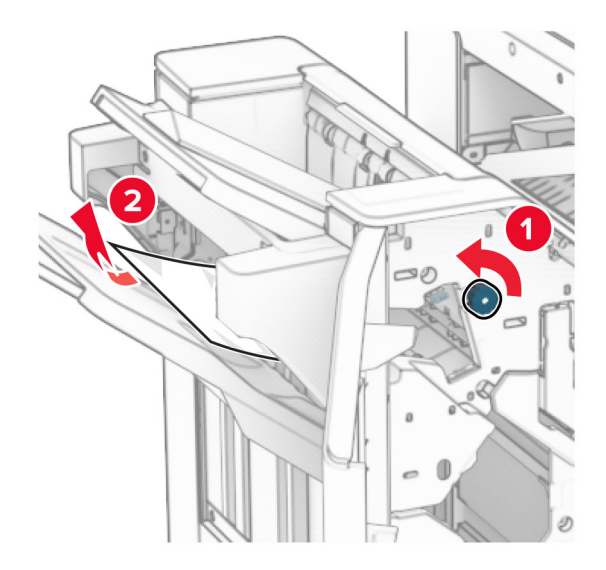

**12** Snúðu rofa R2 rangsælis og fjarlægðu stíflaðan pappír í pappírsflutningshlíf F.

Athugasemd: Vertu viss um að öll pappírssnifsi hafi verið fjarlægð.

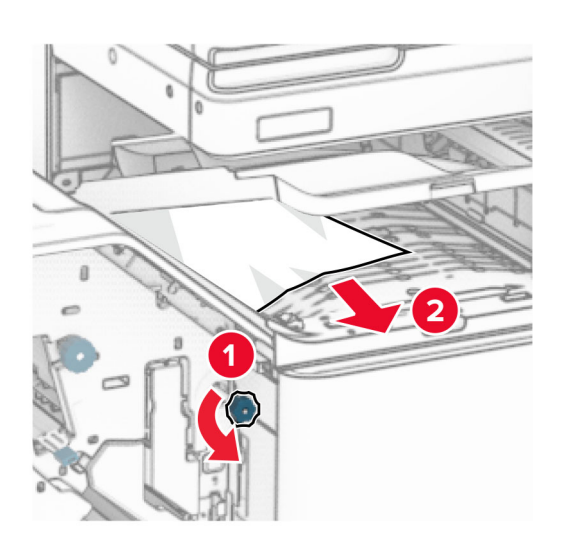

- 13 Lokaðu hlíf F yfir pappírsflutningi.
- 14 Færðu handfang R4 í upphaflega stöðu.
- **15** Loka hurð H.

### Ef prentarinn er stilltur með pappírsflutningi með umbroti skaltu gera eftirfarandi:

1 Fjarlægðu fastan pappír í bakka 1.

## Athugasemdir:

- **•** Vertu viss um að öll pappírssnifsi hafi verið fjarlægð.
- **•** Ekki fjarlægja prentaðar síður sem eru í heftahlutanum til að koma í veg fyrir að síður vanti.

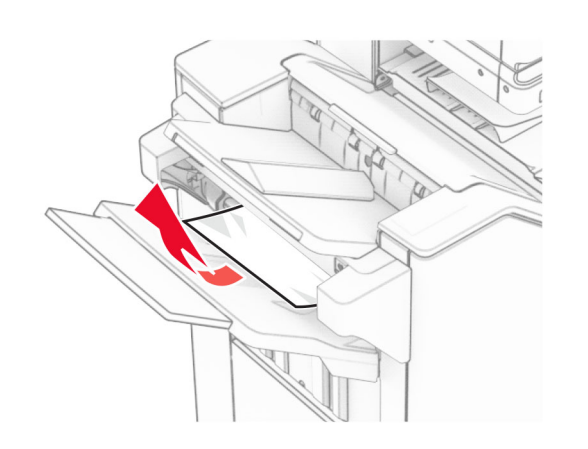

 $\,2\,$  Fjarlægðu pappírinn sem stíflast í staðalbakka frágangseiningar.

Athugasemd: Vertu viss um að öll pappírssnifsi hafi verið fjarlægð.

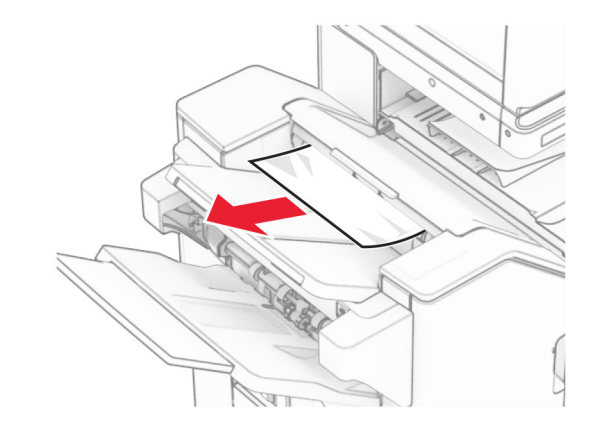

3 Fjarlægðu fastan pappír í bakka 2.

Athugasemd: Vertu viss um að öll pappírssnifsi hafi verið fjarlægð.

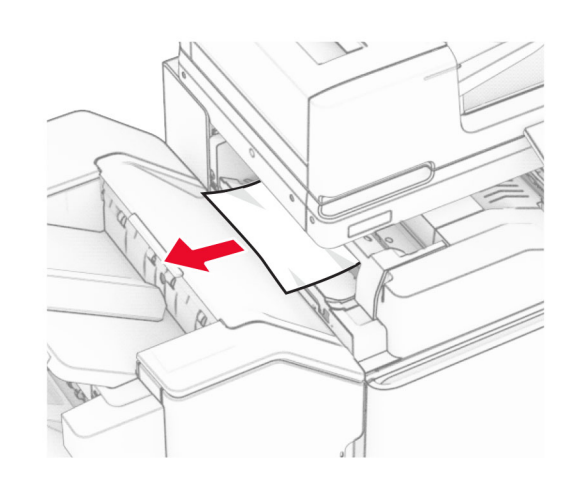

4 Opnið hurð F.

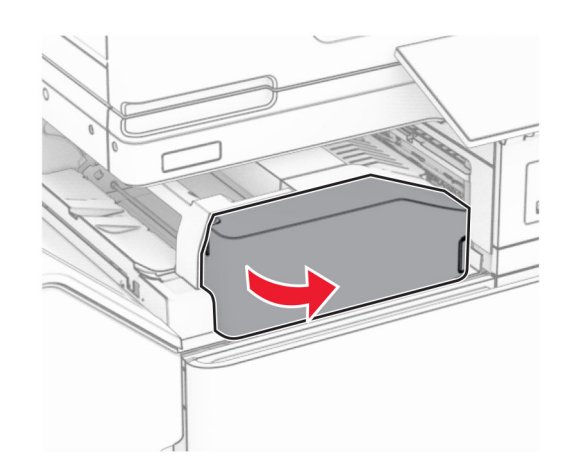

5 Opnaðu hurð N4.

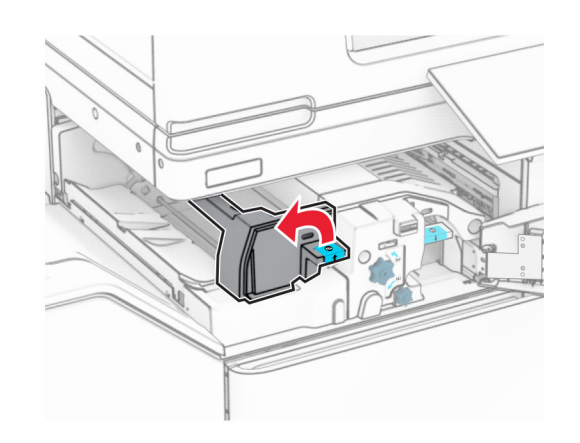

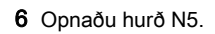

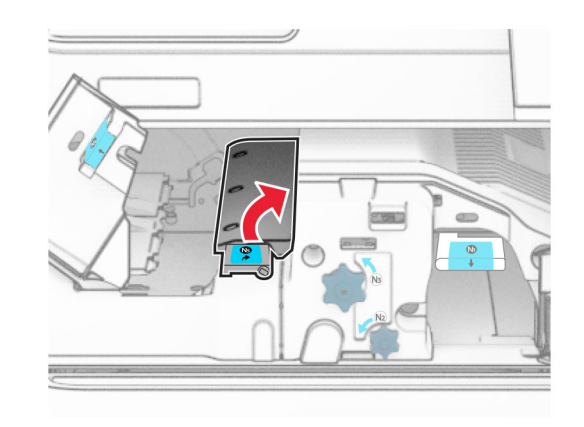

7 Opnið hurð H.

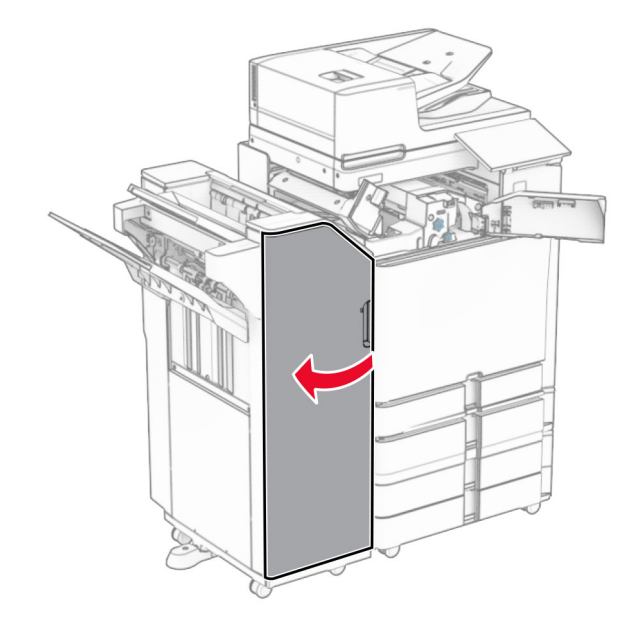

8 Lyftihandfang R4.

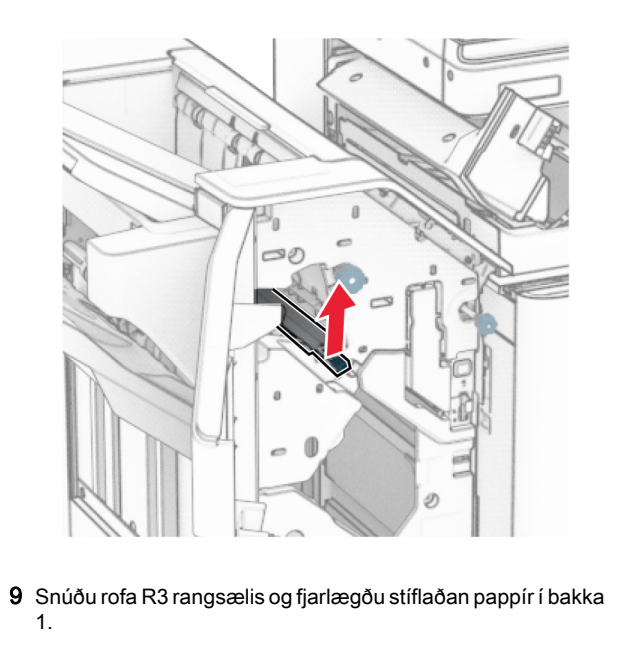

**Athugasemd:** Vertu viss um að öll pappírssnifsi hafi verið fjarlægð.

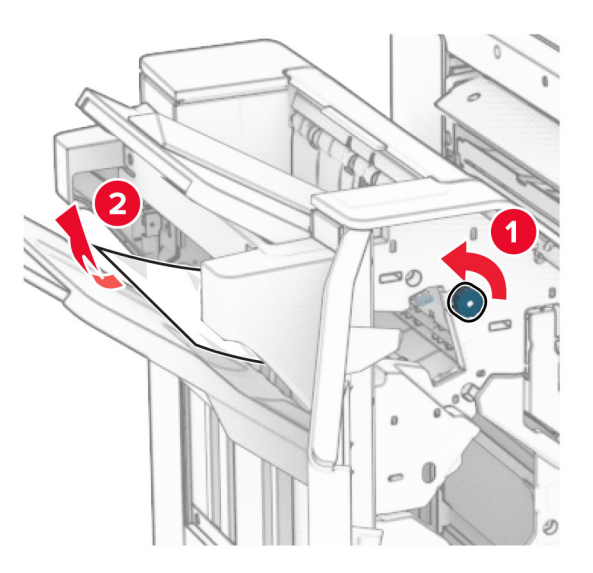

 $10$  Snúðu rofa R1 rangsælis og fjarlægðu síðan fasta pappírinn milli hurða N4 og N5.

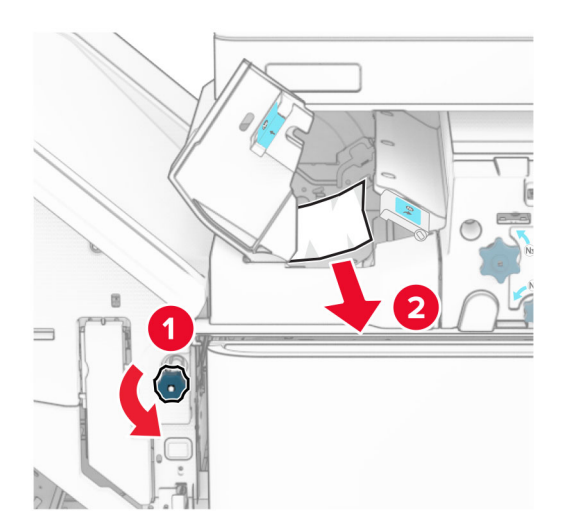

### 11 Opnaðu hurð B.

VARÚÐ-HEITT YFIRBORÐ: Prentarinn kann að vera heitur að innanverðu. Til að draga úr hættu á meiðslum frá heitum hlut, leyfið yfirborðinu að kólna áður en það er snert.

Viðvörun—hugsanleg hætta: Til að koma í veg fyrir skemmdir frá rafstöðuhleðslu, skaltu snerta einhvern sýnilegan málmramma í prentaranum áður en þú nálgast eða snertir innri hluta prentarans.

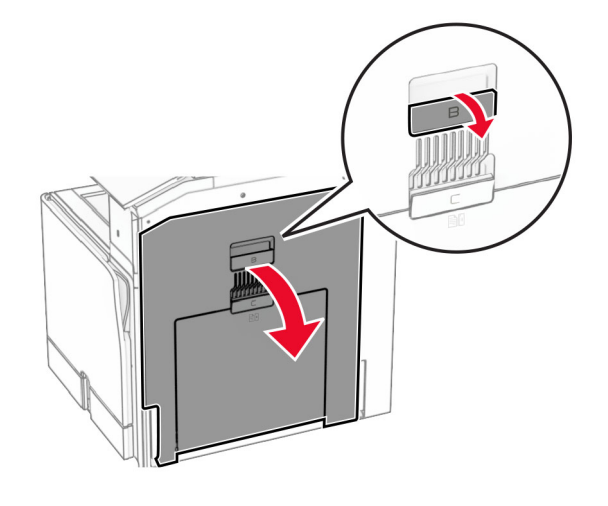

12 Fjarlægðu pappírinn sem stíflaðist undir útgangsrúllu staðalbakkans

Athugasemd: Vertu viss um að öll pappírssnifsi hafi verið fjarlægð.

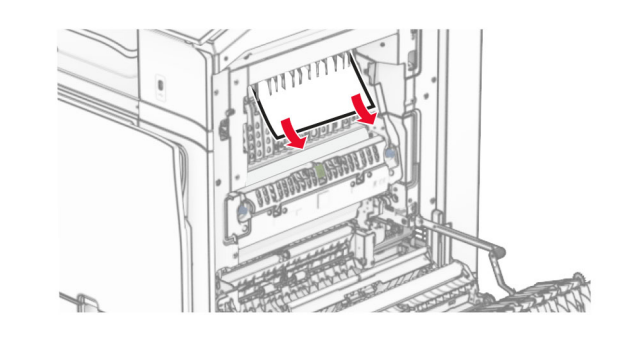

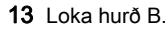

14 Ýttu niður handfangi N1.

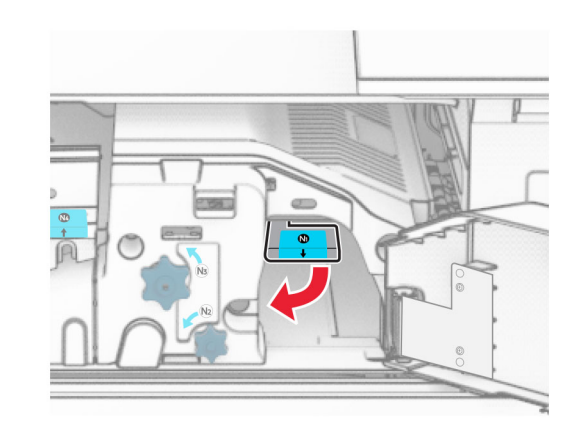

15 Snúðu N2 rofanum rangsælis.

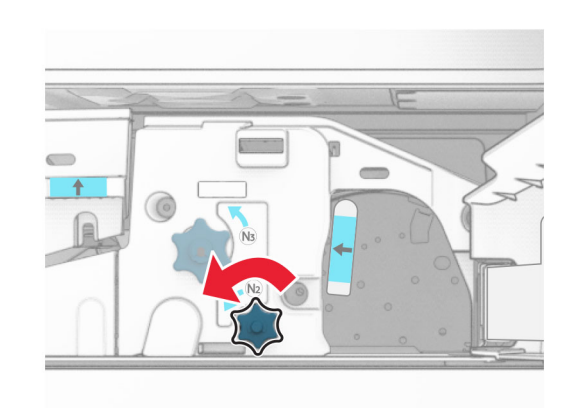

16 Fjarlægðu pappírinn sem stíflaðist.

Viðvörun—hugsanleg hætta: Til að koma í veg fyrir skemmdir á prentaranum skal fjarlægja handaukabúnað áður en fastur pappír er fjarlægður.

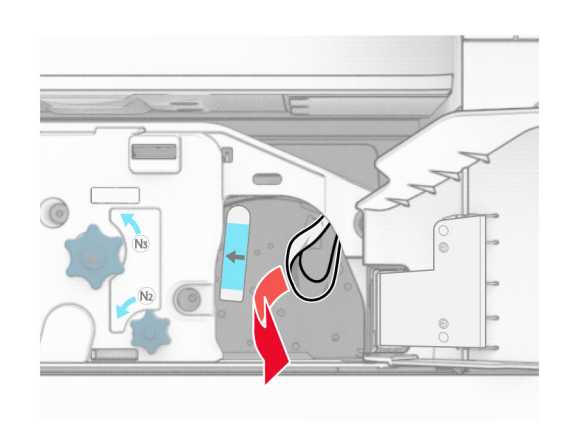

- 17 Settu handfang N1 aftur á sinn stað.
- 18 Lokaðu handfangi N5 og lokaðu handfangi N4.
- 19 Loka hurð F.
- $20$  Færðu handfang R4 í upphaflega stöðu.
- 21 Loka hurð H.

# Pappírsflækja í frágangseiningu bæklings

## Ef prentarinn er stilltur með pappírsflutningi skaltu gera eftirfarandi:

- 1 Fjarlægðu pappírinn sem stíflast í staðalbakka frágangseiningar.
- Athugasemd: Vertu viss um að öll pappírssnifsi hafi verið fjarlægð.

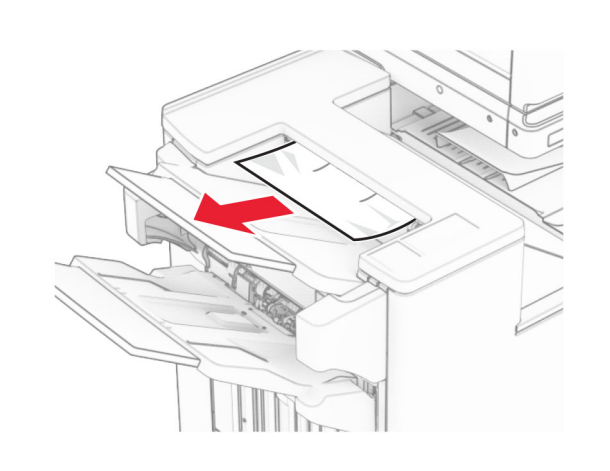

- **2** Fjarlægðu fastan pappír í bakka 1.
- Athugasemd: Vertu viss um að öll pappírssnifsi hafi verið fjarlægð.

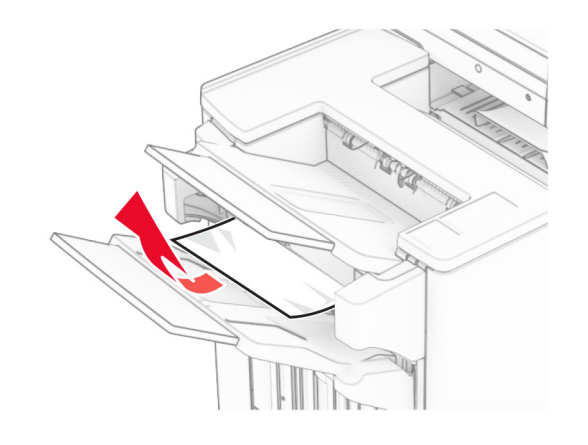

3 Fjarlægðu fastan pappír í bakka 1.

### Athugasemdir:

- **•** Vertu viss um að öll pappírssnifsi hafi verið fjarlægð.
- **•** Ekki fjarlægja prentaðar síður sem eru í heftahlutanum til að koma í veg fyrir að síður vanti.

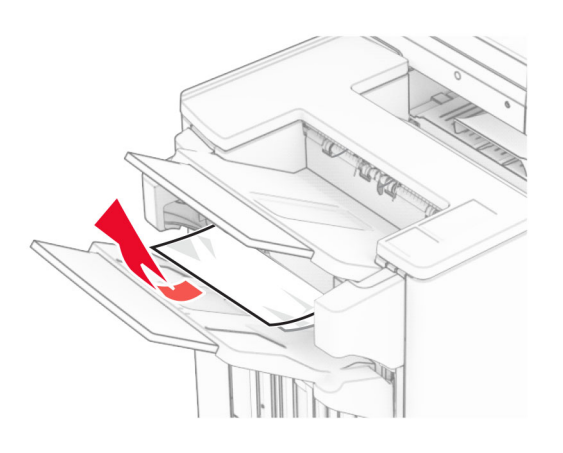

4 Fjarlægðu fastan pappír í bakka 3.

Athugasemd: Vertu viss um að öll pappírssnifsi hafi verið fjarlægð.

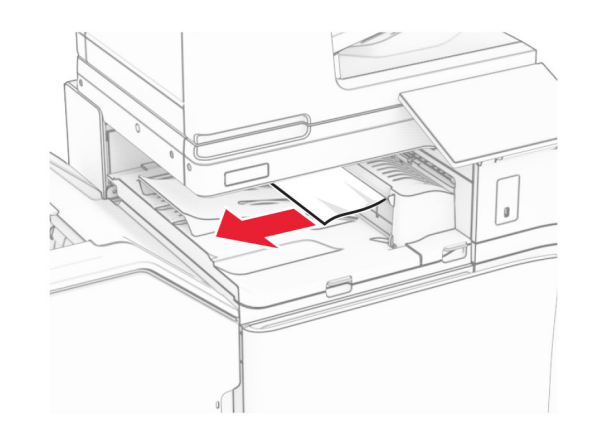

5 Opnaðu pappírsflutningshlíf G og fjarlægðu síðan stíflaða pappírinn.

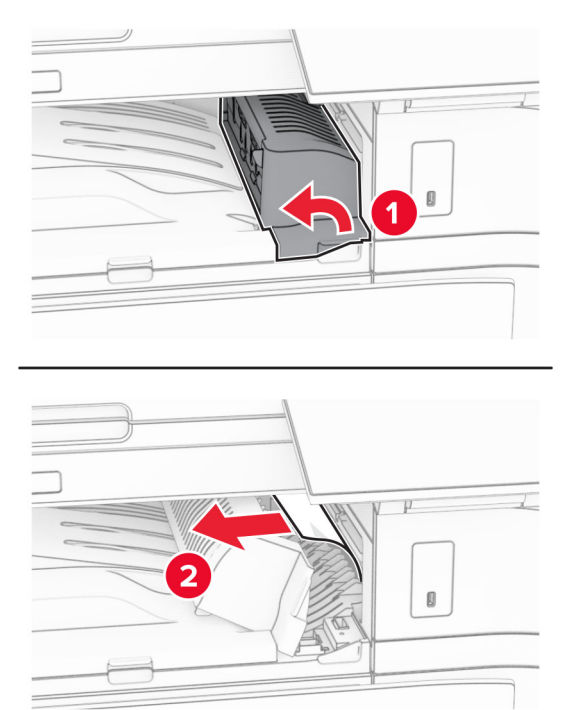

## 6 Lokaðu hlíf G yfir pappírsflutningi.

7 Lokaðu pappírsflutningshlíf F.

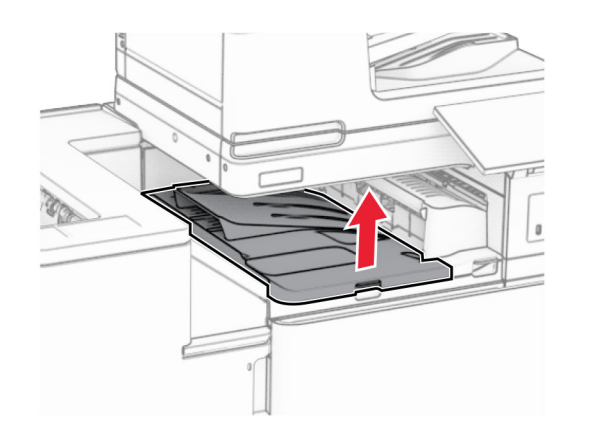

### 8 Opnið hurð H.

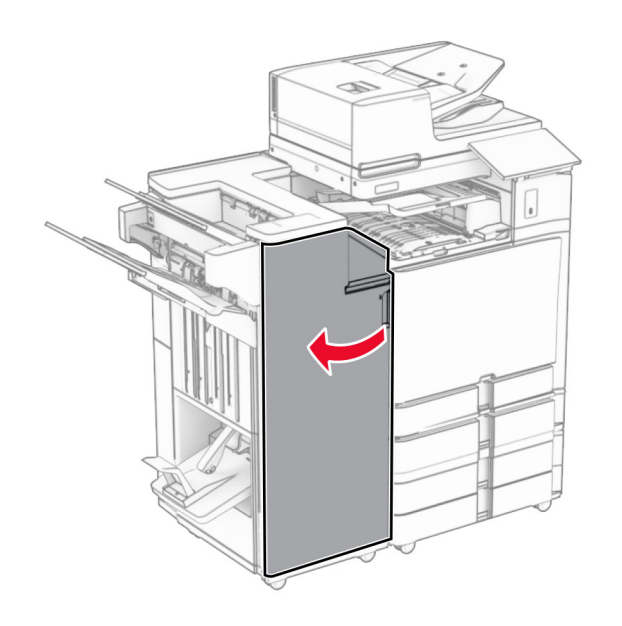

 $9$  Færðu handfang R3 til hægri og fjarlægðu síðan fasta pappírinn.

**Athugasemd:** Vertu viss um að öll pappírssnifsi hafi verið fjarlægð.

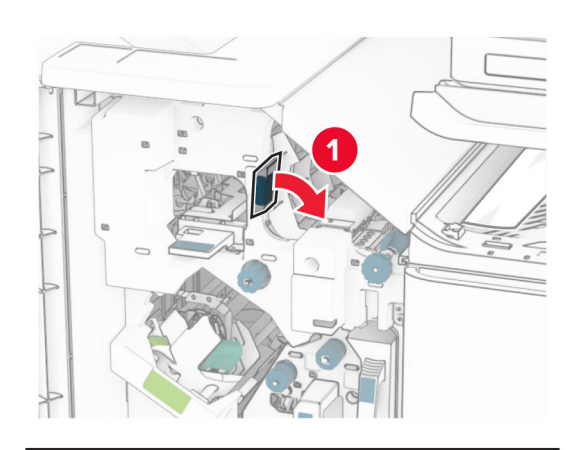

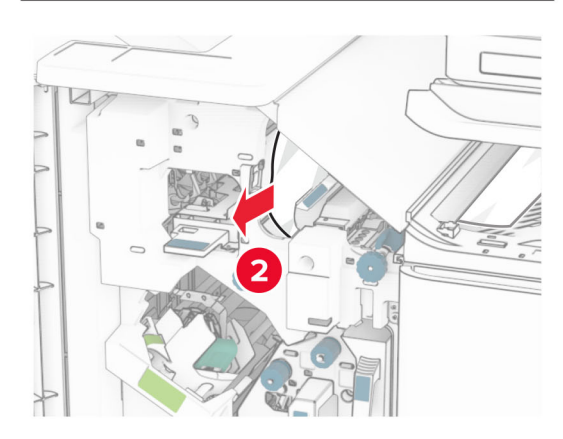

10 Færðu handfang R1 til vinstri, snúðu hnappinum R2 rangsælis og fjarlægðu síðan fasta pappírinn.

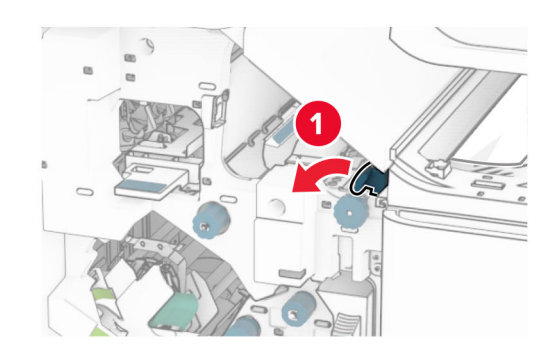

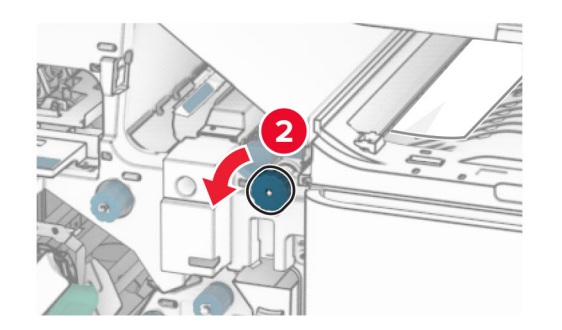

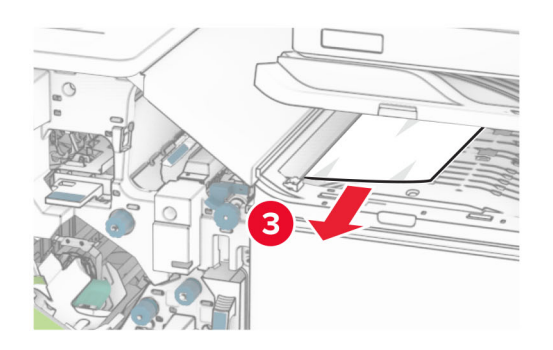

11 Snúðu hnúði R5 rangsælis og fjarlægðu síðan fasta pappírinn úr staðalbakka frágangseiningar.

Athugasemd: Vertu viss um að öll pappírssnifsi hafi verið fjarlægð.

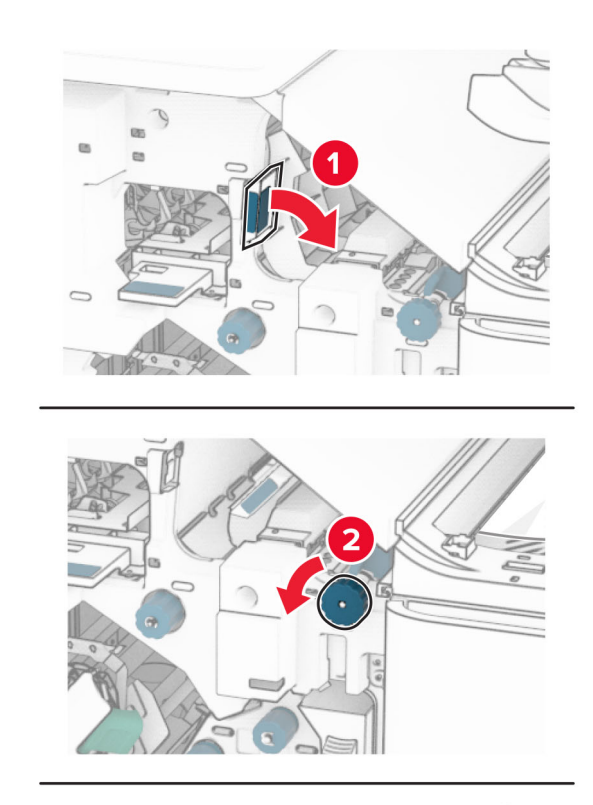

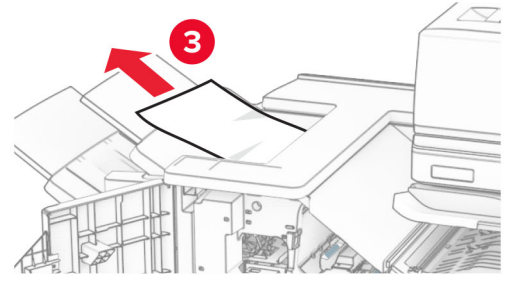

12 Lyftu handfangi R4, snúðu hnappi R2 réttsælis og fjarlægðu síðan fastan pappír.

Athugasemd: Vertu viss um að öll pappírssnifsi hafi verið fjarlægð.

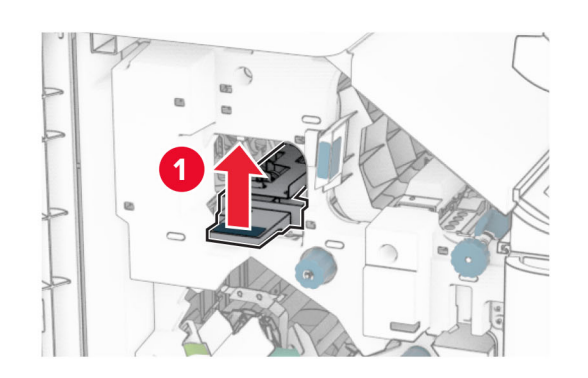

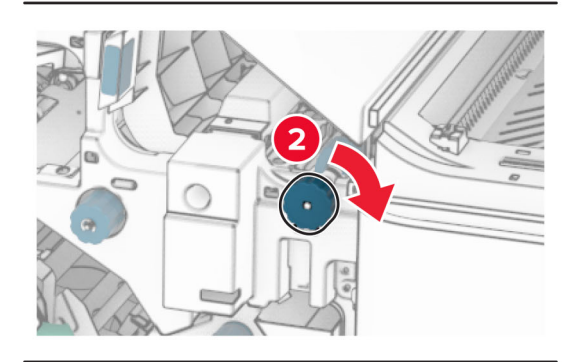

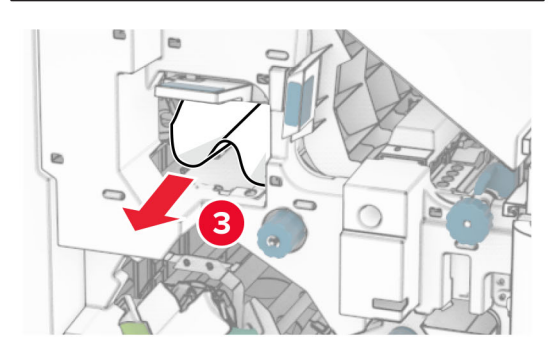

- 13 Lokaðu hlíf F yfir pappírsflutningi.
- 14 Færðu handföng R1, R3 og R4 í upprunalega stöðu.

15 Loka hurð H.

### Ef prentarinn er stilltur með pappírsflutningi með umbroti skaltu gera eftirfarandi:

1 Fjarlægðu pappírinn sem stíflast í staðalbakka frágangseiningar.

Athugasemd: Vertu viss um að öll pappírssnifsi hafi verið fjarlægð.

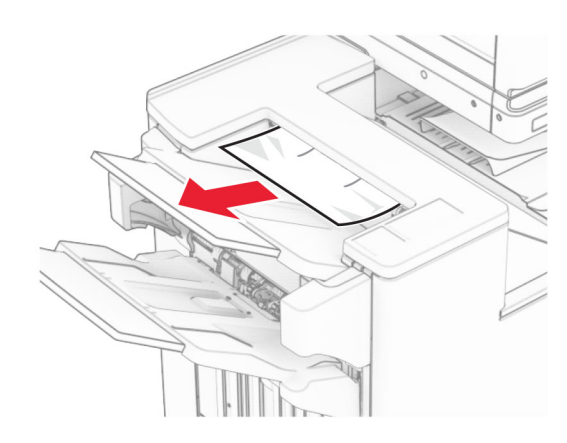

2 Fjarlægðu fastan pappír í bakka 1.

Athugasemd: Vertu viss um að öll pappírssnifsi hafi verið fjarlægð.

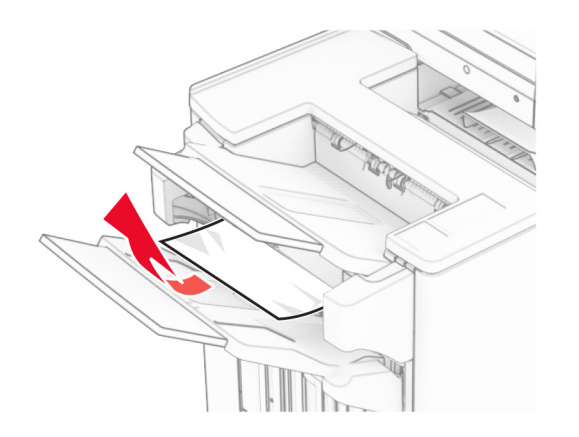

3 Fjarlægðu fastan pappír í bakka 1.

## Athugasemdir:

- **•** Vertu viss um að öll pappírssnifsi hafi verið fjarlægð.
- **•** Ekki fjarlægja prentaðar síður sem eru í heftahlutanum til að koma í veg fyrir að síður vanti.

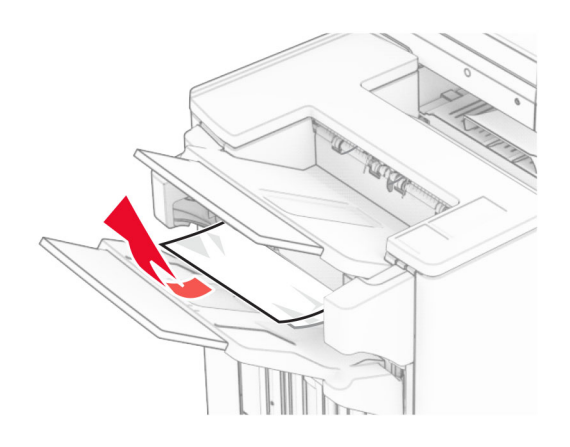

4 Fjarlægðu fastan pappír í bakka 3.

Athugasemd: Vertu viss um að öll pappírssnifsi hafi verið fjarlægð.

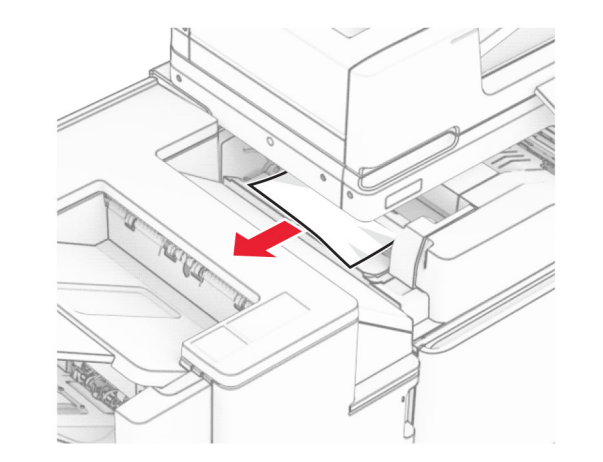

### 5 Opnið hurð F.

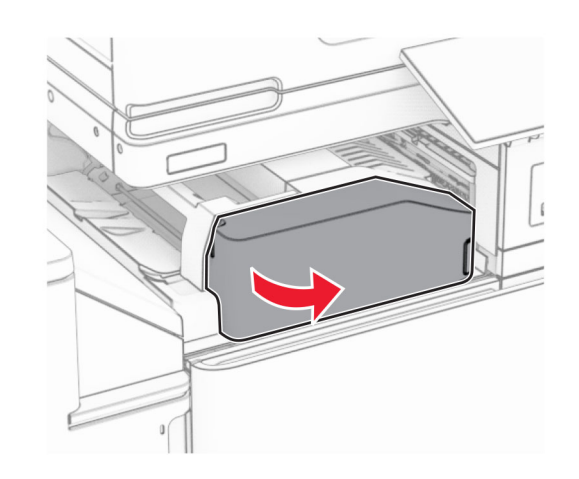

6 Opnið hurð H.

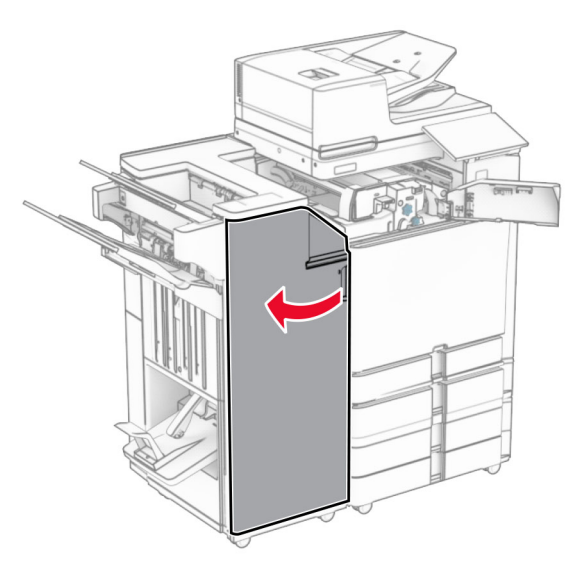

### 7 Opnaðu hurð N4.

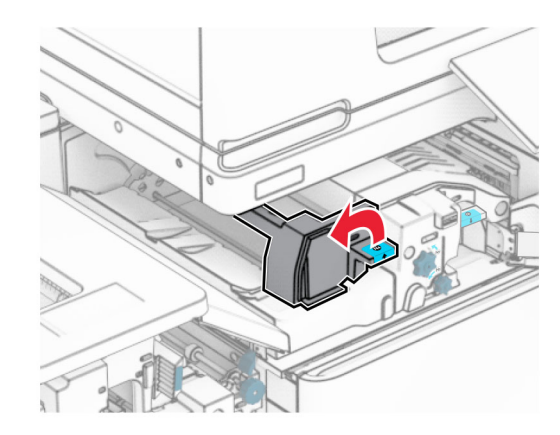

## 8 Opnaðu hurð N5.

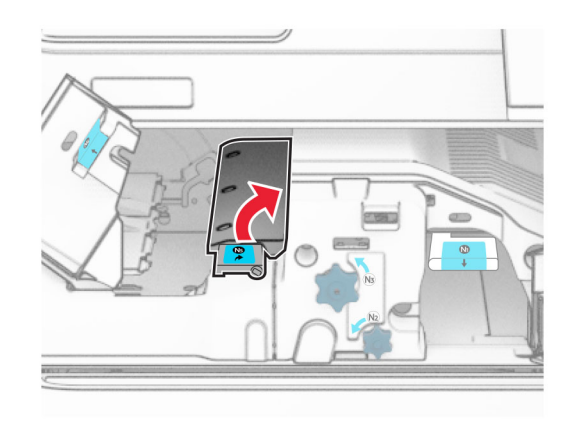

## 9 Lyftihandfang R4.

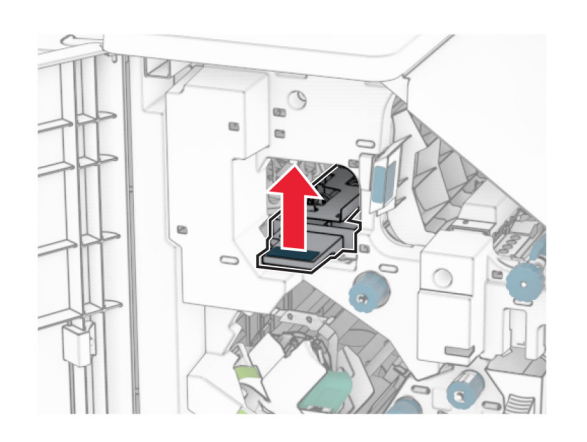

- **10** Snúðu hnúði R4 réttsælis og fjarlægðu síðan fastan pappír.
	- Athugasemd: Vertu viss um að öll pappírssnifsi hafi verið fjarlægð.

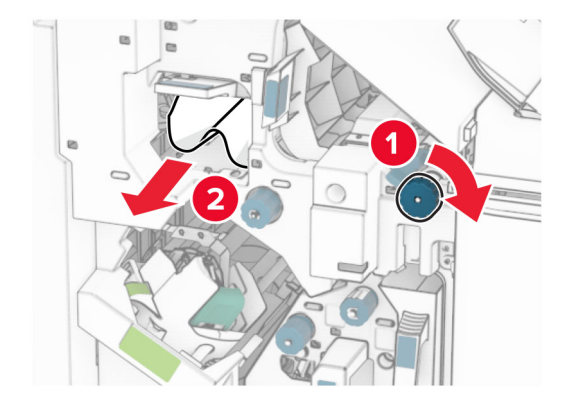

11 Færðu handfang R1 til vinstri, snúðu hnappinum R2 rangsælis og fjarlægðu síðan fasta pappírinn milli hurða N4 og N5.

Athugasemd: Vertu viss um að öll pappírssnifsi hafi verið fjarlægð.

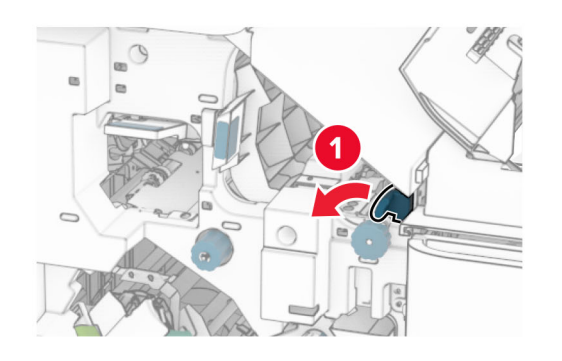

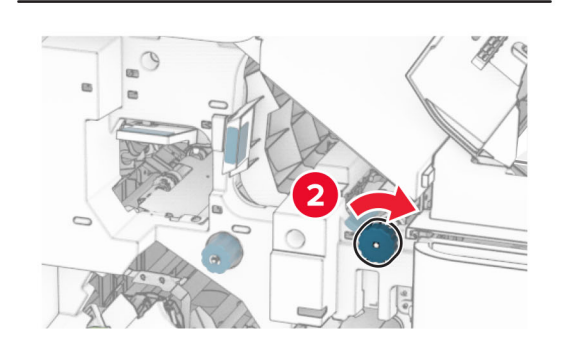

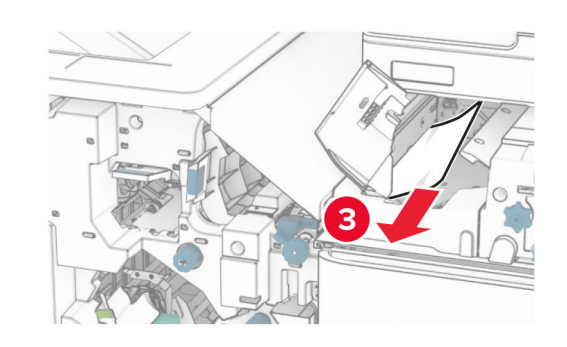

12 Opnaðu hurð B.

VARÚÐ-HEITT YFIRBORÐ: Prentarinn kann að vera  $\sqrt{\frac{m}{2}}$ heitur að innanverðu. Til að draga úr hættu á meiðslum frá heitum hlut, leyfið yfirborðinu að kólna áður en það er snert.

Viðvörun—hugsanleg hætta: Til að koma í veg fyrir skemmdir frá rafstöðuhleðslu, skaltu snerta einhvern sýnilegan málmramma í prentaranum áður en þú nálgast eða snertir innri hluta prentarans.

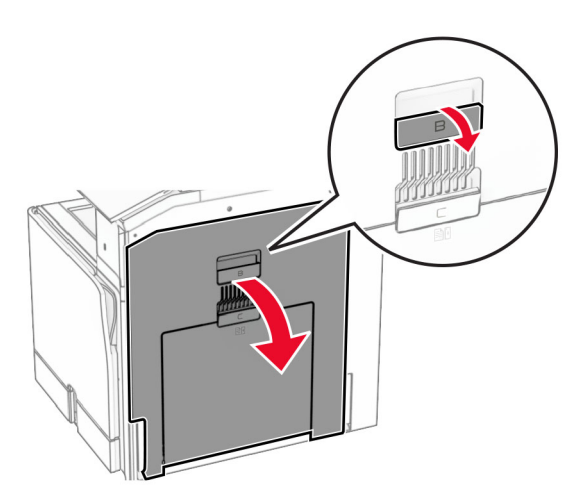

13 Fjarlægðu pappírinn sem stíflaðist undir útgangsrúllu staðalbakkans

Athugasemd: Vertu viss um að öll pappírssnifsi hafi verið fjarlægð.

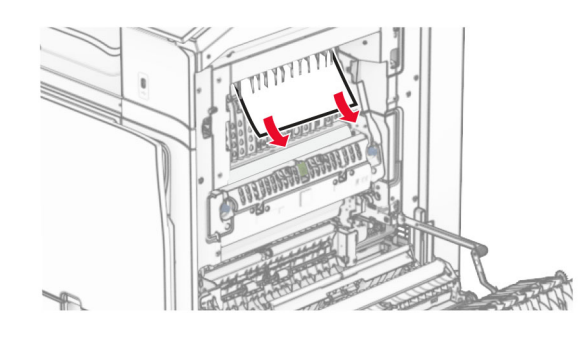

14 Loka hurð B.

**15** Ýttu niður handfangi N1.

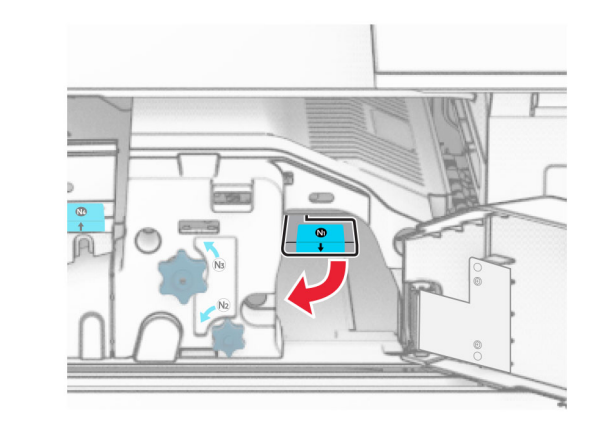

16 Snúðu N2 rofanum rangsælis.

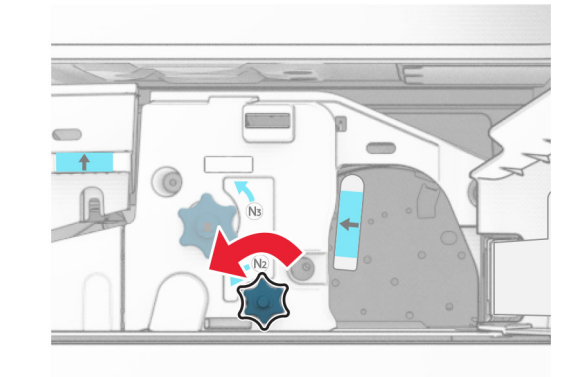

17 Fjarlægðu pappírinn sem stíflaðist.

Viðvörun—hugsanleg hætta: Til að koma í veg fyrir skemmdir á prentaranum skal fjarlægja handaukabúnað áður en fastur pappír er fjarlægður.

Athugasemd: Vertu viss um að öll pappírssnifsi hafi verið fiarlægð.

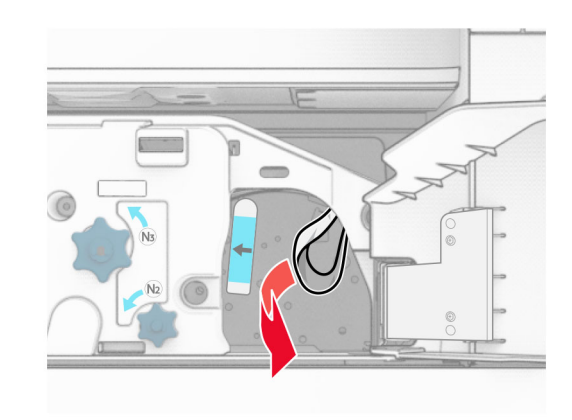

- **18** Settu handfang N1 aftur á sinn stað.
- 19 Lokaðu hurð N5 og lokaðu síðan hurð N4.
- $20$  Loka hurð F.
- 21 Færðu handföng R1 og R4 í upprunalega stöðu.
- **22** Loka hurð H.

## Pappírsstífla í bæklingseiningu

1 Fjarlægðu fastan pappír í bakka 2.

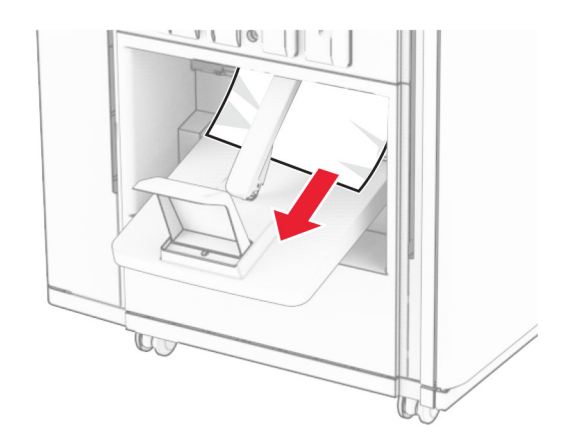

### 2 Opnið hurð H.

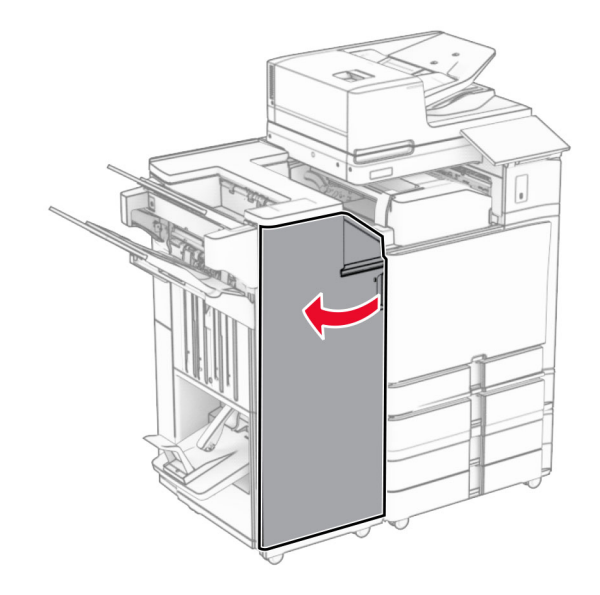

### 3 Snúðu hnúðum R6, R11 og R10 réttsælis.

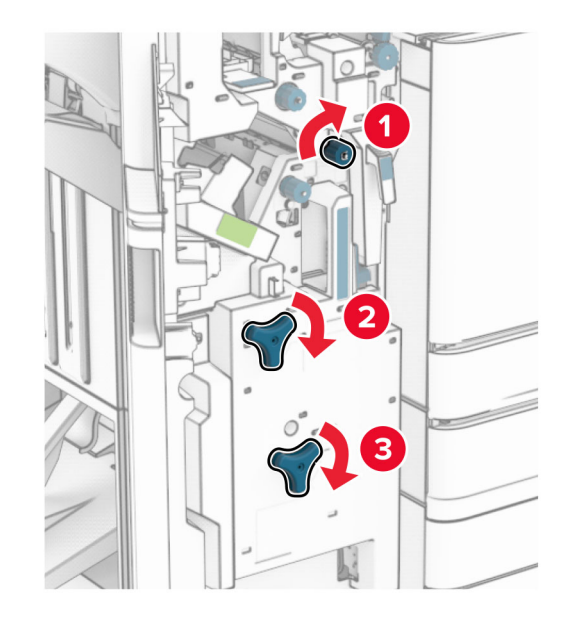

#### 4 Dragðu út bæklingseininguna.

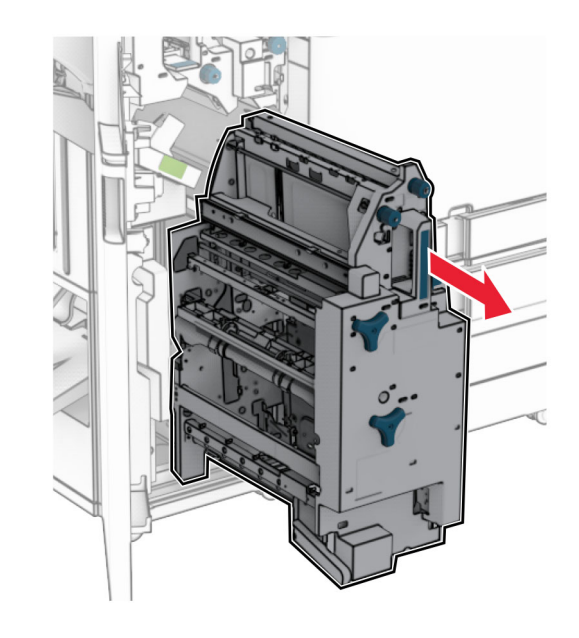

- 5 Fjarlægðu pappírinn sem stíflaðist.
	- **Athugasemd:** Vertu viss um að öll pappírssnifsi hafi verið fjarlægð.

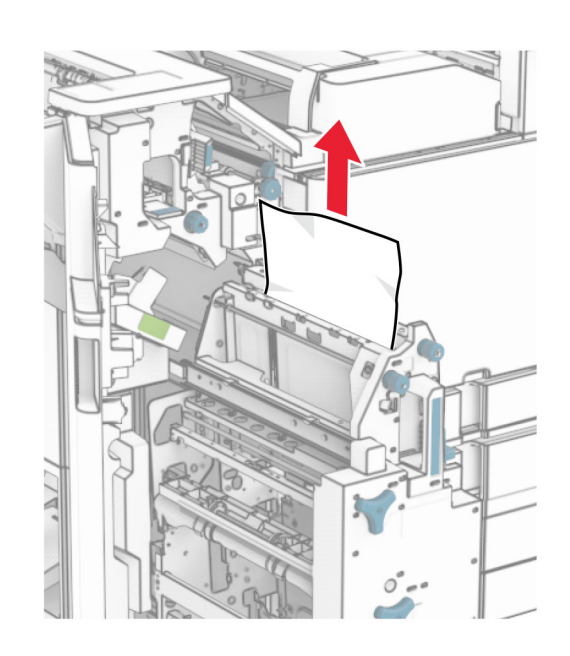

#### 6 Snúðu hnúði R9 rangsælis þar til hann stöðvast.

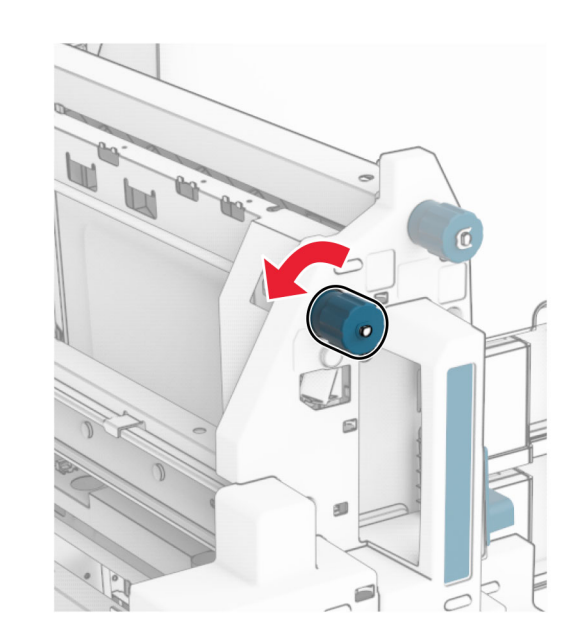

### 7 Opnaðu hurð R8.

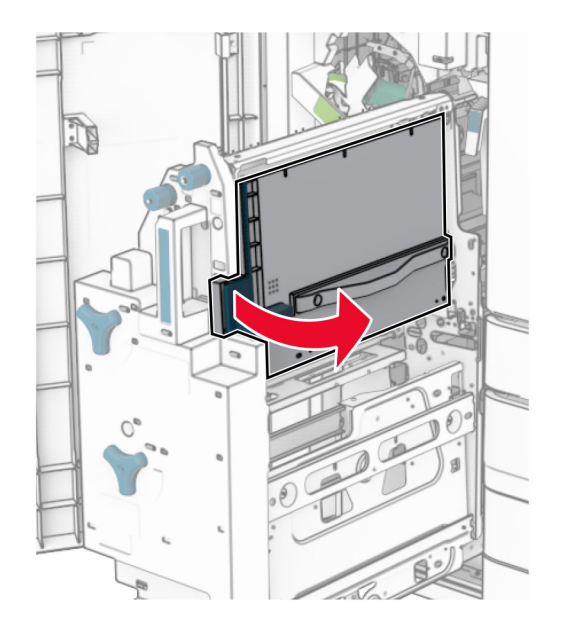

8 Fjarlægðu pappírinn sem stíflaðist.

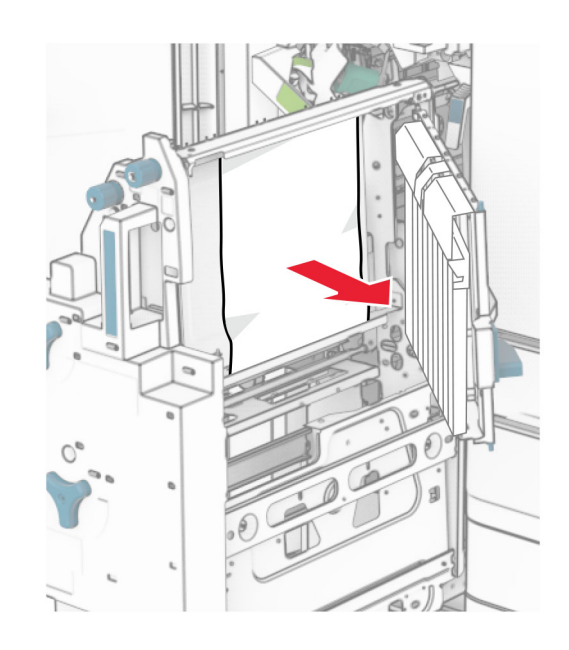

- 9 Loka hurð R8.
- 10 Skilaðu bæklingseiningunni aftur í frágangseiningu bæklings.
- 11 Loka hurð H.